# DIGITAL Server 3300/3300R Series

# User's Guide

Part Number: ER-K7FWW-UA. A01

#### December 1997

This manual is intended for the user of the DIGITAL Server 3300/3300R system. It describes the operation of the system, explains the use of the SRM and the AlphaBIOS consoles, gives procedures for component replacements, and discusses troubleshooting.

Digital Equipment Corporation Maynard, Massachusetts

#### December 1997

Digital Equipment Corporation makes no representations that the use of its products in the manner described in this publication will not infringe on existing or future patent rights, nor do the descriptions contained in this publication imply the granting of licenses to make, use, or sell equipment or software in accordance with the description.

Possession, use, or copying of the software described in this publication is authorized only pursuant to a valid written license from Digital or an authorized sublicensor.

© Digital Equipment Corporation 1997. All rights reserved.

The following are trademarks of Digital Equipment Corporation:, DIGITAL, StorageWorks, VAX, and the DIGITAL logo.

The following are third-party trademarks: Lifestyle 28.8 DATA/FAX Modem is a trademark of Motorola, Inc. UNIX is a registered trademark in the U.S. and other countries, licensed exclusively through X/Open Company Ltd. U.S. Robotics and Sportster are registered trademarks of U.S. Robotics. Windows NT is a trademark of Microsoft, Inc. All other trademarks and registered trademarks are the property of their respective holders.

**FCC Notice:** This equipment has been tested and found to comply with the limits for a Class B digital device, pursuant to Part 15 of FCC rules. These limits are designed to provide reasonable protection against harmful interference in a residential installation.

This equipment generates, uses, and can radiate radio frequency energy and, if not installed and used in accordance with the instructions, may cause harmful interference to radio communications. However, there is no guarantee that interference will not occur in a particular installation. If this equipment does cause harmful interference to radio and television reception, which can be determined by turning the equipment off and on, the user is encouraged to try to correct the interference by one or more of the following measures:

Reorient or relocate the receiving antenna

Increase the separation between the equipment and receiver

Connect the equipment into an outlet on a circuit different from that to which the receiver is connected

Consult the dealer or an experienced radio/TV technician for help

This device complies with Part 15 of the FCC rules. Operation is subject to the following two conditions: (1) this device may not cause harmful interference, and, (2) this device must accept any interference received, including interference that may cause undesired operation.

Any changes or modifications made to this equipment may void the user's authority to operate this equipment.

If shielded cables have been supplied or specified, they must be used on the system in order to maintain international regulatory compliance.

# **Table of Contents**

### 1 Overview

| System Architecture    | 1–2  |
|------------------------|------|
| System Features        | 1–4  |
| System Parts           | 1–6  |
| Control Panel          | 1–8  |
| Rear Panel Connections | 1–11 |
| Storage Device LEDs    | 1–13 |
| Console                | 1–15 |
| System Options         | 1–16 |
| Internal Options       | 1–16 |
| External Options       | 1–17 |
| Ordering Options       |      |
| System Specifications  |      |
| Acoustical Data        |      |

## 2 Installing a System into a 19-inch Cabinet

| Shipment Box                                 | 2-1 |
|----------------------------------------------|-----|
| Preparing the System                         |     |
| Marking the Installation Area in the Cabinet |     |
| Preparing the Cabinet                        |     |
| Installing the System                        |     |
| Installing the Cable Management Bracket      |     |
| Installing the Interlock Mechanism           |     |
| Connecting the Cables                        |     |
| 6                                            |     |

## 3 Installing the System

| System Setup Overview          |     |
|--------------------------------|-----|
| Selecting a System Location    | 3–2 |
| Environmental Conditions       |     |
| Power Requirements             | 3–4 |
| Identifying Accessories        |     |
| Standard Accessories           |     |
| Optional Accessory             | 3–5 |
| Connecting the System          |     |
| Connecting to Network Hardware |     |
| Locking Your System            |     |
|                                |     |

## 4 Operating the System

| Powering Up the System                          | 4–2 |
|-------------------------------------------------|-----|
| First Time Power On                             |     |
| Power On                                        | 4–3 |
| Startup Test Fail                               | 4–3 |
| Booting Windows NT                              | 4–4 |
| Booting the Operating System for the First Time | 4–6 |
| Running the EISA Configuration Utility          | 4–7 |
| Verifying the System Configuration              | 4–7 |
| Powering Off the System                         | 4–8 |
|                                                 |     |

### 5 Reconfiguring the System

| AlphaBIOS Console Configuration Options  |      |
|------------------------------------------|------|
| SRM Console Configuration Commands       | 5–4  |
| Memory Configuration                     | 5–8  |
| Network Configuration                    | 5–9  |
| EISA and ISA Options                     | 5–10 |
| EISA Configuration Utility (ECU)         | 5–12 |
| Configuring EISA and ISA Options         | 5–13 |
| Running ECU                              | 5–13 |
| Verifying the System Configuration       |      |
| PCI Option Cards                         |      |
| Determining SCSI Storage Device IDs      |      |
| Updating Firmware                        |      |
| Updating Firmware Using the CD-ROM Drive |      |
| Updating Firmware Using the Network      |      |
|                                          |      |

## 6 Using the SRM Console

| Invoking the SRM Console      |                | 6–1  |
|-------------------------------|----------------|------|
| SRM Console Tasks             |                |      |
| Displaying the System Configu | ation          | 6–3  |
| Testing the System            |                | 6–7  |
| Changing Environment Variable | es             | 6–9  |
| Depositing and Examining Data |                |      |
| Reading a File                |                |      |
| Initializing the System       |                | 6–16 |
| Finding Help                  |                |      |
| Switching from SRM to the Alp | haBIOS Console | 6–19 |
| SRM Console Security Features |                |      |
| The Set Secure Command        |                |      |
| The Set Password Command      |                |      |
| The Login Command             |                |      |
| The Clear Password Command    |                |      |
| SRM Commands                  |                |      |
|                               |                |      |

# 7 Using the AlphaBIOS Console

| Starting AlphaBIOS                        |  |
|-------------------------------------------|--|
| Keyboard Conventions and Help             |  |
| Displaying the System Configuration       |  |
| System Board Configuration                |  |
| Hard Disk Configuration                   |  |
| PCI Configuration                         |  |
| EISA Configuration                        |  |
| SCSI Configuration                        |  |
| Memory Configuration                      |  |
| Integrated Peripherals                    |  |
| Updating Firmware                         |  |
| Setting Up the Hard Disk                  |  |
| To perform an express hard disk setup     |  |
| Manually Creating and Deleting Partitions |  |
| To create a partition                     |  |
| To delete a partition                     |  |
| Formatting a FAT Partition                |  |
| To format a FAT partition                 |  |
| Performing Setup Tasks                    |  |
| To enter Standard CMOS Setup              |  |
| To enter Advanced CMOS Setup              |  |
| Installing Windows NT                     |  |
|                                           |  |

| Running a Configuration Utility                    | 7–36 |
|----------------------------------------------------|------|
| Selecting the Version of Windows NT                |      |
| Designating a Primary Operating System             | 7–40 |
| Primary Operating System and the Auto Start Option | 7–42 |
| Switching from AlphaBIOS to the SRM Console        | 7–46 |
| Setting Up Password Protection                     | 7–47 |
| Running AlphaBIOS from a Serial Terminal           | 7–49 |

### 8 Server Management Console

| Operating the System Remotely         |
|---------------------------------------|
| RMC Functions                         |
| First Time Setup                      |
| Resetting the RMC to Factory Defaults |
| Remote Management Console Commands    |
| clear alert (clear a)8–10             |
| clear port (clear p)8–10              |
| disable alert (disable a)8–11         |
| disable reboot (disable reb)8-11      |
| disable remote (disable rem)8–11      |
| enable alert (enable alert)8–11       |
| enable reboot (enable reb)            |
| enable remote (enable rem)8–12        |
| halt in (halt I)                      |
| halt out (halt o)                     |
| hangup (han)                          |
| help or ? (he)                        |
| power off (power of)                  |
| power on (power on)                   |
| Quit (quit)                           |
| reset (reset)                         |
| send alert (send a)                   |
| set alert (set a)8–16                 |
| set baud (set b)8–16                  |
| set dial (set d)                      |
| set escape (set e)                    |
| set init (set i)                      |
| set password (set p)                  |
| set user (set u)                      |
| set wdt (set w)                       |
| status (sta)                          |
| RMC Troubleshooting Tips              |

### 9 Using the Hard Disks

| SCSI Bus Controller     | 9–1 |
|-------------------------|-----|
| Configuration           | 9–1 |
| External SCSI Expansion |     |
| 1                       |     |

### **10 Installing Components**

| Preparing to Install or Remove Components |       |
|-------------------------------------------|-------|
| Before you begin removal                  |       |
| To remove the side panel on a pedestal    |       |
| To replace the side panel on a pedestal   | 10–4  |
| To remove the top cover on a rackmount    |       |
| To replace the top cover on a rackmount   |       |
| Removing and Installing Memory DIMMs      |       |
| To remove a memory DIMM                   |       |
| To install a memory DIMM                  |       |
| Removing and Installing Option Cards      |       |
| Configuring an option card                | 10–9  |
| Network interface card                    |       |
| Installing and Removing an Option Card    |       |
| To install an option card                 |       |
| To remove an option card                  |       |
| Installing Storage Devices                |       |
| Identifying the drive bays                |       |
| Installing and Removing a Hard Drive      |       |
| To install a hard drive                   | 10–15 |
| To remove a hard drive                    |       |
| Installing a 5.25-Inch Device             | 10–16 |
| To install a 5.25-Inch storage device     |       |
| Installing SCSI Controller Options        | 10–19 |
| External SCSI Expansion                   |       |
| Removing/Replacing Other Options          |       |
|                                           |       |

### 11 Troubleshooting

| Troubleshooting Overview      |      |
|-------------------------------|------|
| System Diagnostics            |      |
| Interpreting Error Beep Codes |      |
| Reading the Console Event Log |      |
| The test Command              |      |
| The show status Command       | 11–7 |
| Power Problems                |      |
|                               |      |

| 11–15 |
|-------|
|       |
|       |
|       |
|       |
|       |
|       |
|       |
|       |
|       |
|       |

## Figures

| Figure 1-1 Architecture of the DIGITAL Server 3300/3300R System |      |
|-----------------------------------------------------------------|------|
| Figure 1-2 DIGITAL Server 3300/3300R System Parts               | 1–6  |
| Figure 1-3 Control Panel                                        |      |
| Figure 1-4 Rear Panel Connections                               |      |
| Figure 1-5 Hard Disk Drive LEDs                                 |      |
| Figure 1-6 Floppy Drive Activity LED                            |      |
| Figure 1-7 CD-ROM Drive Activity LED                            | 1–14 |
| Figure 2-1 Unpacking the Rackmount System                       | 2–2  |
| Figure 2-2 Preparing the System for Rackmount                   | 2–4  |
| Figure 2-3 Rackmount Installation Area                          | 2–6  |
| Figure 2-4 Preparing the Cabinet for Rackmount                  | 2–8  |
| Figure 2-5 Installing the System                                |      |
| Figure 2-6 Installing the Cable Management Bracket              | 2–12 |
| Figure 2-7 Installing the Interlock Mechanism                   |      |
| Figure 2-8 Cable Loop at the Rear of the System                 |      |
| Figure 3-1 System Dimensions and Service Area                   |      |
| Figure 3-2 Power Supply Requirements                            |      |
| Figure 3-3 System Accessories                                   |      |
| Figure 3-4 System Connections                                   |      |
| Figure 3-5 Network Connections                                  | 3–7  |
| Figure 3-6 System Lock and Key                                  |      |
| Figure 4-1 Windows NT Power-Up Display                          | 4–2  |
| Figure 4-2 AlphaBIOS Boot Screen                                | 4–4  |
| Figure 5-1 Memory Banks                                         |      |

| Figure 5-2 Network Connections                          | 5–9  |
|---------------------------------------------------------|------|
| Figure 5-3 EISA and ISA Cards                           |      |
| Figure 5-4 EISA, ISA, and PCI Option Slots              | 5–11 |
| Figure 5-5 Run ECU from Floppy Dialog Box               | 5–13 |
| Figure 5-6 PCI Option Card                              | 5–15 |
| Figure 6-1 Device Naming Convention                     | 6–5  |
| Figure 7-1 Boot Screen                                  |      |
| Figure 7-2 AlphaBIOS Setup Screen                       |      |
| Figure 7-3 Typical First-Level Help Screen              |      |
| Figure 7-4 Second-Level Help Screen                     |      |
| Figure 7-5 Display System Configuration Screen          |      |
| Figure 7-6 System Board Configuration                   |      |
| Figure 7-7 Hard Disk Configuration                      |      |
| Figure 7-8 PCI Configuration                            |      |
| Figure 7-9 Advanced PCI Information                     |      |
| Figure 7-10 EISA Configuration                          |      |
| Figure 7-11 SCSI Configuration                          |      |
| Figure 7-12 Memory Configuration                        |      |
| Figure 7-13 Integrated Peripherals                      |      |
| Figure 7-14 Updating Firmware                           |      |
| Figure 7-15 Hard Disk Setup Screen                      |      |
| Figure 7-16 Create New Partition Dialog Box             |      |
| Figure 7-17 Delete Partition Dialog Box                 |      |
| Figure 7-18 Formatting a FAT Partition                  |      |
| Figure 7-19 Standard Formatting                         |      |
| Figure 7-20 Standard CMOS Setup Screen                  |      |
| Figure 7-21 Advanced CMOS Setup Screen                  |      |
| Figure 7-22 Installing Windows NT                       |      |
| Figure 7-23 Run Maintenance Program Dialog Box          |      |
| Figure 7-24 Execute Run Maintenance Program             |      |
| Figure 7-25 Operating System Selections                 |      |
| Figure 7-26 Primary Operating System                    |      |
| Figure 7-27 Operating System Selection Setup            |      |
| Figure 7-28 Advanced CMOS Setup Menu                    |      |
| Figure 8-1 Remote Management Console Diagram            |      |
| Figure 9-1 SCSI Drive IDs                               |      |
| Figure 9-2 RAID Cable for Hard Disk Drives              |      |
| Figure 10-1 Removing/Replacing Side Panel on a Pedestal | 10-2 |
| Figure 10-2 Attaching the Antistatic Wrist Strap        |      |
| Figure 10-3 Removing/Replacing Top Cover on a Rackmount |      |
| Figure 10-4 Memory Connector Layout                     |      |
| Figure 10-5 Removing a Memory DIMM                      |      |
| Figure 10-6 Installing a Memory DIMM                    | 10–8 |

| Figure 10-7 PCI, EISA, and ISA Option Cards                        | 10–10 |
|--------------------------------------------------------------------|-------|
| Figure 10-8 Installing or Removing an Option Card                  | 10–11 |
| Figure 10-9 SCSI Bus IDs                                           | 10–13 |
| Figure 10-10 Installing a Hard Drive                               | 10–14 |
| Figure 10-11 Installing a 5.25-Inch Device                         | 10–17 |
| Figure 10-12 Continuing Installation of a 5.25-Inch Device         | 10–18 |
| Figure 10-13 RAID/SCSI Cable for Internal Disk Drive Backplane     | 10-20 |
| Figure 10-14 Wide SCSI Cable for Breakouts at Rear of Enclosure    | 10–21 |
| Figure 10-15 Wide SCSI Dual Connector Cable for Bulkhead Connector | 10-22 |
| Figure 11-1 J1 Jumper on the CPU Card (Normal Position)            | 11–24 |

### Tables

| Table 1-1 System Status Indicated by the Control Panel LEDs       | 1–10  |
|-------------------------------------------------------------------|-------|
| Table 1-2   System Specifications                                 |       |
| Table 1-3    DIGITAL Server 3300/3300R Acoustical Data            | 1–21  |
| Table 3-1   Environmental Conditions                              |       |
| Table 3-2   System Accessories                                    |       |
| Table 5-3 Hard Drive SCSI ID Numbers                              | 5–16  |
| Table 6-1    Summary of SRM Console Commands                      |       |
| Table 6-2         Notation Formats for SRM Console Commands       |       |
| Table 6-3    Special Characters for SRM Console                   |       |
| Table 7-1 Serial Terminal Key Commands for AlphaBIOS and ECU      |       |
| Table 8-1   Dial and Alert String Elements                        |       |
| Table 8-2   RMC Troubleshooting                                   |       |
| Table 11-1   Determining Where to Look                            |       |
| Table 11-2   Error Beep Codes                                     |       |
| Table 11-3   Troubleshooting Power Problems                       |       |
| Table 11-4    Troubleshooting SRM Console Problems                |       |
| Table 11-5   Troubleshooting Boot Problems                        |       |
| Table 11-6    Problems Detected by the Operating System           |       |
| Table 11-7 Troubleshooting Mass Storage Problems                  |       |
| Table 11-8    Troubleshooting EISA/ISA Bus Problems               |       |
| Table 11-9   Troubleshooting PCI Bus Problems                     | 11–17 |
| Table 11-10         Troubleshooting Monitor and Terminal Problems |       |
| Table 11-11         Troubleshooting Keyboard and Mouse Problems   |       |
| Table 11-12    Troubleshooting the Hard Disk                      | 11–25 |
|                                                                   |       |

# Preface

#### **Intended Audience**

This manual is intended for the operator of the DIGITAL Server 3300/3300R system.

#### **Document Structure**

This manual uses a structured documentation design. Topics are organized into small sections for efficient online and printed reference. Each topic begins with an abstract. You can quickly gain a comprehensive overview by reading only the abstracts. Next is an illustration or example, which also provides quick reference. Last in the structure are descriptive text and syntax definitions.

The material is presented in 11 chapters.

- Chapter 1, Overview, describes the features and the major parts of the system.
- Chapter 2, Installing a System into a Cabinet, explains how to install a unit in a system cabinet.
- Chapter 3, Installing the System, explains how to set up and interconnect the hardware components of the system.
- **Chapter 4, Operating the System,** tells how to power the system on and off, discusses booting of the three operating systems, and operating the system remotely.
- Chapter 5, Reconfiguring the System, tells how to use console commands to reconfigure the system and describes how to run configuration utilities.
- Chapter 6, Using the SRM Console, tells how to invoke the SRM console and describes how to perform certain SRM console tasks.
- Chapter 7, Using the AlphaBIOS Console, tells how to start AlphaBIOS and perform common system management tasks.

- Chapter 8, Server Management Console, describes the integrated server management console and explains how to operate the system remotely.
- Chapter 9, Using the Hard Disks, describes the operation of the hard disks.
- Chapter 10, Installing Components, discusses how to remove and install system components and add new options.
- **Chapter 11, Troubleshooting,** provides basic troubleshooting information for the system.

### **Documentation Titles**

The following table lists the books in the DIGITAL Server 3300/3300R documentation set.

| DIGITAL Server | · 3300/3300R | Documentation |
|----------------|--------------|---------------|
|                |              |               |

| Title                                                    | Order Number |
|----------------------------------------------------------|--------------|
| DIGITAL Server 3300/3300R System Info Kit                | QC-06EAC-H8  |
| DIGITAL Server 3300/3300R User's Guide                   | ER-K7FWW-UA  |
| DIGITAL Server 3300/3300R Basic Installation             | ER-K7FWW-IM  |
| DIGITAL Server 3300/3300R System Maintenance Kit         | QA-5XFAA-GZ  |
| DIGITAL Server 3300/3300R Service Guide                  | ER-K7FWW-SG  |
| DIGITAL Server 3300/3300R Illustrated Parts<br>Breakdown | ER-K7FWW-IP  |

The DIGITAL Server 3300/3300R system is a high-performance, uniprocessor system intended for use as a local area network (LAN) server or commercial applications server. Ideal uses for the DIGITAL Server 3300/3300R system include the following:

- Application server–To run applications such as relational databases, electronic mail, and communications
- Print server-To provide printing resources to PCs and other systems in a LAN
- File server-To provide disk storage to PCs and other systems in a LAN
- Compute server–To enable PCs to remotely run computation-intensive applications
- Replicated site server–To operate in commercial applications due to remote management features

This chapter provides an overview of the system. Sections are:

- System Architecture
- System Features
- System Parts
- Control Panel
- Rear Panel Connections
- Storage Device LEDs
- Console
- System Options
- System Specifications
- Acoustical Data

### **System Architecture**

The DIGITAL Server 3300/3300R system is a low-end server that offers PCI and EISA bus options on a single system board. Figure 1-1 shows the architecture of the system.

Figure 1-1 Architecture of the DIGITAL Server 3300/3300R System

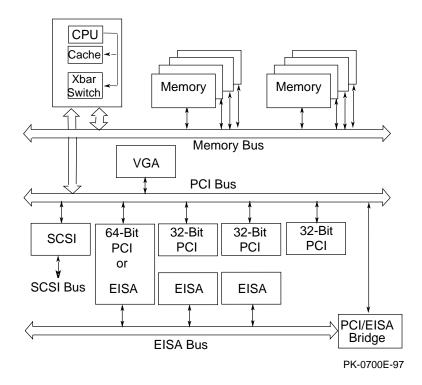

The DIGITAL Server 3300/3300R system is housed in an enclosure containing the motherboard, CPU daughter card, other logic modules, and power supply with internal fans. The enclosure allows for up to four internal mass-storage devices, with up to four removable media devices, one of which is a 3.5-inch floppy drive. The control panel includes Halt, Reset, and On/Off buttons. The system can be used as a deskside pedestal in the vertical position, or, with the addition of brackets, may be mounted in the horizontal position in a standard 19-inch rack.

All memory and I/O components are on a single system board that contains the memory subsystem, the PCI bus, the EISA I/O bus, the integrated system I/O controllers, and option slots for PCI-based and EISA-based option cards. A server management corner on the system board serves to monitor/control the system remotely.

The CPU daughter card interfaces to the motherboard with a 600-pin connector. It is based on a 21164 microprocessor that is a superscalar, super-pipelined implementation of the Alpha architecture and runs at an optimized price/ performance speed of 300 to 500 MHz. The chip contains two 8-Kbyte, direct-mapped primary caches and a 96-Kbyte, 3way set-associative secondary cache. The CPU card uses a 2-Mbyte, direct-mapped, writeback B-cache. The B-cache is 16 bytes wide with a block size of 64 bytes.

### **System Features**

The system offers a number of features that ensure high performance, expandability, enhanced reliability, high availability, remote server management, and improved security.

| High Performance                                                                            |                                                                                                    |
|---------------------------------------------------------------------------------------------|----------------------------------------------------------------------------------------------------|
| 64-bit Alpha architecture                                                                   | Provides significantly better performance than 32-bit architecture.                                                                                                    |
| Microprocessor                                                                              | Fast microprocessor for enhanced system performance.                                                                                                    |
| 2-Mbyte third-level cache                                                                   | Reduces significantly memory transaction times.                                                                                                    |
| Integrated fast wide SCSI controller                                                        | Supports tape, CD-ROM, and hard disk devices without use of an expansion slot.                                                                                                    |
| Integrated PCI graphics controller                                                          | Makes an additional expansion slot available for other applications.                                                                                                    |
| Warm-swapping of 3.5-inch full- height devices                                              | Allows replacement of disk drives while the system continues to operate.                                                                                                    |
| Ultra SCSI-ready backplane                                                                  | Provides high-performance drive technology.                                                                                                    |
| Operating System                                                                            | Windows NT                                                                                                    |
| Flexible Packaging                                                                          | Single enclosure available as free-standing pedestal or rack-mountable box.                                                                                                    |
| System Expansion                                                                            |                                                                                                    |
| Flexible memory architecture                                                                | Provides a 256-bit memory data path.<br>Allows incremental memory expansion<br>from 32 Mbytes to 2 Gbytes.                                                                                                    |
| Three 32-bit PCI slots, one shared 64-bit<br>PCI/EISA slot, and two dedicated EISA<br>slots | Accommodates industry-standard option cards such as Ethernet, FDDI, SCSI, and modems.                                                                                                    |
| Capacity for eight internal storage devices                                                 | A modular storage system accommodates up<br>to four 3.5-inch full-height SCSI devices.<br>The system also supports up to three 5.25-<br>inch devices (CDROM or tape) and one 3.5-<br>inch high-density diskette drive. |
| External ports                                                                              | Two serial ports and one parallel port<br>support external options such as printer,<br>modem, or local terminal.                                                                                                    |

#### Reliability/Availability

| Error correction code (ECC)            | Allows recovery from most cache and memory errors.                                                                                                    |
|----------------------------------------|----------------------------------------------------------------------------------------------------|
| Internal sensors                       | Monitor and detect internal system<br>temperature, fan failure, power supply,<br>status, system watchdog timer.                                                |
| Variable fan speed                     | Adjusts fan speed according to system temperature.                                                                                                    |
| Server Management                      |                                                                                                    |
| System diagnostics                     | Allows local and remote diagnosis of system failures.                                                                                                    |
| Hardware configuration                 | Allows local and remote system configuration.                                                                                                    |
| Firmware utility                       | Enables loading and verification of latest firmware versions.                                                                                                  |
| Remote management console              | Enables monitoring of system conditions<br>and manipulating of the control panel from<br>a remote terminal. Provides operator<br>paging on "alert" conditions. |
| System Security                        |                                                                                                    |
| Key lock (pedestal only)               | Limits access to system components.                                                                                                    |
| Security hole (on rear of system unit) | Allows system to be secured in place.                                                                                                    |

## **System Parts**

Figure 1-2 identifies the main parts of the system in a pedestal version. The enclosure has a top cover and a side panel.

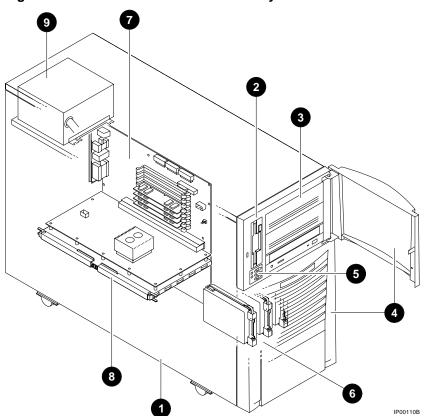

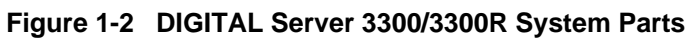

The main components of an DIGITAL Server 3300/3300R system are:

- **1** Removable side cover of system enclosure
- **2** Floppy diskette drive
- **3** Removable media drives
- **4** Lower and upper doors
- **6** Control panel
- **6** Hard disk drives
- System board
- **3** CPU daughter card
- **9** Power supply

### **Control Panel**

The control panel provides system controls and status indicators on the front of the DIGITAL Server 3300/3300R enclosure.

Figure 1-3 Control Panel

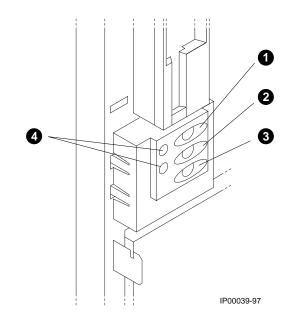

The control panel consists of three pushbutton controls and two LED indicators:

- Power On/Off button
- Halt button
- Reset button
- Green Power OK indicator
- Amber Halt indicator

The functions provided by these pushbutton controls and indicators are explained below.

• Power On/Off — Powers the system on or off. When the LED is lit, the power is on. Turning the power off and then on clears the shutdown condition and attempts to power the system back on. Failure conditions that prevent the system from powering on can be determined from the remote management console using the Status command. The remote management console is powered separately from the rest of the system and is functional as long as AC power is present.

The Power On/Off button overrides the remote management console. Thus, a system that has been powered off or halted remotely can be restarted from the control panel without the need to access the remote management console. This becomes important in systems without a local character cell terminal for a system console where no local access to the remote management console is possible.

- Halt button When the button is in the In position, a single halt interrupt is provided to the CPU. Also, when the Halt button is pressed in at power-up, the system comes up with the SRM console.
- 8 Reset button A momentary contact switch that initializes the system.
- Indicator lights The control panel has two lights for indicating the basic system state. One is a green Power OK indicator and the other is an amber Halt indicator. The system state is described in Table 1-1.

| Green LED | Yellow LED | Status                                                                                                    |
|-----------|------------|----------------------------------------------------------------------------------------------------|
| Off       | Off        | System is powered off or no AC power is present.                                                                                        |
| Off       | On         | Power is enabled, but system has been powered off by:                                                                                   |
|           |            | Remote console command                                                                                                    |
|           |            | System software                                                                                                    |
|           |            | Fan failure                                                                                                    |
|           |            | Overtemperature failure                                                                                                    |
|           |            | Power supply failure                                                                                                    |
| On        | Off        | System is powered on.                                                                                                    |
| On        | On         | System power is on and Halt button is<br>pressed in or a <b>halt in</b> command has<br>been issued at the remote management<br>console. |

Table 1-1 System Status Indicated by the Control Panel LEDs

### **Rear Panel Connections**

Rear panel ports and slots are shown in Figure 1-4.

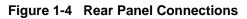

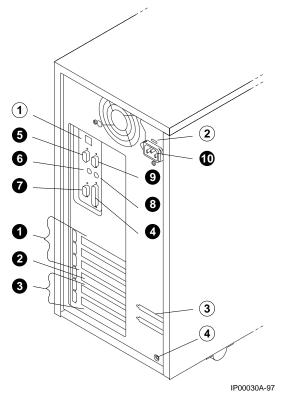

The following list describes the rear panel connections:

- Three 32-bit PCI slots For option cards for high-performance network, video, or disk controllers
- 2 One 64-bit slot For either a PCI card or an EISA card
- Two EISA slots For option cards for network, video, sound, or disk controllers
- Parallel port To parallel device such as a printer
- Serial port (COM2) Extra port to modem or any serial device
- 6 Mouse port To PS/2-compatible mouse
- **V**GA port To VGA monitor
- 8 Keyboard port To PS/2-compatible keyboard
- Remote console modem port Dedicated 9-pin port for connection to remote management console and system COM1 through modem. Provides full modem control.
- **O** Power inlet To power outlet
- ① Serial port/terminal port (COM1) To console terminal. This is an MMJ with data leads only.
- ② AC switch 115V/220VKey Should be pointing to the correct input AC voltage.
- ③ SCSI breakouts To SCSI devices
- ④ Security hole To secure the system

# Storage Device LEDs

Storage device LEDs indicate the status of the device. Figure 1-5 shows the hard disk drive LEDs.

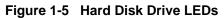

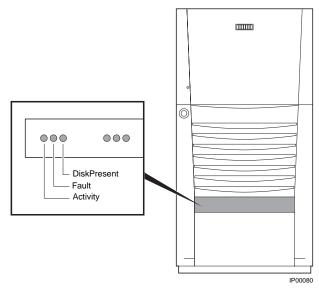

| LED                  | Function                                                          |
|----------------------|-------------------------------------------------------------------|
| Activity (green)     | When lit indicates disk activity.                                 |
| Fault (amber)        | Reserved for future use. Has no function at product introduction. |
| Disk Present (green) | When lit, indicates that a drive is installed in that slot.       |

Figure 1-6 shows the Activity LED of the floppy drive. When lit, it indicates that the drive is active.

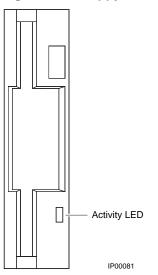

#### Figure 1-6 Floppy Drive Activity LED

Figure 1-7 shows the Activity LED of the CD-ROM drive. When lit, it indicates that the drive is active.

#### Figure 1-7 CD-ROM Drive Activity LED

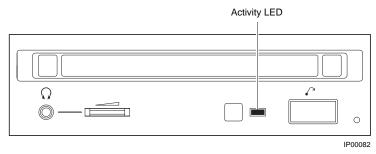

#### Console

# The system offers two separate interfaces to the console program: SRM and AlphaBIOS.

The system runs in one of three modes:

- Operating system mode
- Console mode
- Remote management mode

The console firmware is located in a flash ROM (read-only memory) on the system board. It boots the operating system, runs configuration utilities, displays the system configuration, and runs diagnostic tests.

Remote management mode can be entered through an escape sequence at the local terminal or modem port. This allows remote access to the control panel functions. It also allows maintenance of system environmental conditions and the setup of alerts for changes in certain operating conditions.

The DIGITAL Server 3300/3300R systems offer two separate interfaces to the console program: SRM and AlphaBIOS. The SRM console firmware has a command-line interface and is used to test the system. The operator enters commands at the console prompt. Environment variables are used to control system behavior. The AlphaBIOS console firmware has a menu-based interface and is used to boot the system. The operator selects an item from the menu displayed on a screen.

Refer to Chapter 6 for the operations of the SRM console and to Chapter 7 for the operations of the AlphaBIOS console.

### **System Options**

The DIGITAL Server 3300/3300R system supports storage options, PCI/EISA/ISA options, and memory options.

#### **Internal Options**

The DIGITAL Server 3300/3300R system supports the following types of internal options:

- Storage
- PCI/EISA/ISA
- Memory

Storage devices include:

- One diskette drive
- Up to three removable-media storage devices, one of which is typically a CD-ROM drive
- Up to four 3.5-inch full-height SCSI hard disks

The system supports PCI/EISA/ISA options, including those for:

- SCSI storage expansion
- Networking and communication
- Graphics

The memory cards are inserted on eight 168-pin, 3.3 volt DIMM sockets on the system board. Memory is configured in banksets of four to form the databus width of 256 data bits and 32 bits of ECC. Possible memory capacities range from 32 Mbytes (using a single bankset of 1Mx72 DIMMs) to 2 Gbytes (using 32Mx72 DIMMs). Each DIMM in a bankset must be of the same capacity. Each bankset is separately configurable as to base address and size.

### **External Options**

Other options that can be added to the system externally include the following:

- Monitor or terminal
- Expansion boxes
- Printers
- RAID controller
- Uninterruptible power supply (UPS)
- Modem

#### **Ordering Options**

The list of supported options is subject to change. Contact your sales representative for information on the current list of supported options and for information on ordering. If you are an Internet participant, you can obtain information related to the DIGITAL Server 3300/3300R system through the DIGITALweb site:

http://www.windows.digital.com/

## **System Specifications**

Table 1-2 gives the DIGITAL Server 3300/3300R system specifications.

| Pedestal                                                                                 |                                                                                         |                                                            |
|------------------------------------------------------------------------------------------|-----------------------------------------------------------------------------------------|------------------------------------------------------------|
| Height<br>Width<br>Depth<br>Weight                                                       | 45 cm (17.7 in.)<br>22.6 cm (8.9 in.)<br>65.8 cm (25.9 in.)<br>Typical: 24.5 kg (54 lb) | Max: 28 kg (62 lb)                                         |
| Rackmount                                                                                |                                                                                         |                                                            |
| Height                                                                                   | 22 cm (8.6 in.)                                                                         | Fits 8 ¾ in. [5U] standard<br>EIA 310D (RETMA)<br>cabinets |
| Width                                                                                    | Standard EIA 310D<br>(RETMA)                                                            |                                                            |
| Depth<br>Weight                                                                          | 63.8 cm (25.1 in.)                                                                      |                                                            |
| <ol> <li>When lifting</li> <li>Total added to cabinet<br/>(includes brackets,</li> </ol> | Typical: 24.5 kg (54 lb)                                                                | Max: 28 kg (62 lb)                                         |
| slides, and cables)                                                                      | Typical: 30 kg (66 lb)                                                                  | Max: 35 kg (77 lb)                                         |
| Shipping Container<br>(Pedestal and Rackmount)                                           |                                                                                         |                                                            |
| Height                                                                                   |                                                                                         |                                                            |
| Width                                                                                    | 47 cm (18.5 in.)                                                                        |                                                            |
| Depth                                                                                    | 60 cm (23.6 in.)                                                                        |                                                            |
| Weight<br>Pedestal                                                                       | 77.5 cm (30.5 in.)                                                                      |                                                            |
| Rackmount                                                                                | Typical: 33 kg (73 lb)<br>Typical: 39 kg (85 lb)                                        | Max: 37 kg (82 lb)<br>Max: 44 kg (96 lb)                   |
| Max Heat Dissipation                                                                     | 380 Watts, 1297 Btu/hr                                                                  |                                                            |
| Acoustics                                                                                | Operating                                                                               | LNPEc (BELs) 6.0 max<br>per ISO 7779                       |

#### Table 1-2 System Specifications

| Clearances            |                     |                                                |
|-----------------------|---------------------|------------------------------------------------|
|                       | Operating           | Service                                        |
| Pedestal              |                     |                                                |
| Front                 | 75 cm (29.5 in.)    | 75 cm (29.5 in.)                               |
| Rear                  | 15 cm (5.9 in.)     | 75 cm (29.5 in.)                               |
| Left side             | None                | 75 cm (29.5 in.)                               |
| Right side            | None                | 5 cm (2 in.)                                   |
| Rackmount             | See requirements of | Slides forward 68.6 cm (27                     |
|                       | specific cabinet    | in.), then accessible from                     |
|                       |                     | the top                                        |
| Environmental Charact | eristics            |                                                |
| Temperature           | Operating           |                                                |
| -                     | Pedestal            | 10 to $40^{\circ}$ C (50 to $104^{\circ}$ F)   |
|                       | Rackmount           | 10 to 35° C (50 to 95° F)                      |
|                       | Nonoperating        | Not tested                                     |
|                       | Storage (60 days)   | -40 to $66^{\circ}$ C (-40 to $151^{\circ}$ F) |
|                       | Rate of change      | 11° C/hr (20° F/hr                             |
| Relative Humidity     | Operating           | 20 to 80%                                      |
|                       | Nonoperating        | 20 to 80%                                      |
|                       | Storage (60 days)   | 10 to 95%                                      |
|                       | Rate of change      | 20%/hr                                         |
| Max Wet Bulb Temp     | Operating           | 28° C (82° F)                                  |
| 1                     | Storage (60 days)   | $46^{\circ} C (115^{\circ} F)$                 |
| Min Dew Point Temp    | Operating           | $2^{\circ} C (36^{0\circ} F)$                  |
| r                     | Storage (60 days)   | Not tested                                     |
| Airflow and Quality   | Intake location     | Front                                          |
|                       | Exhaust location    | Rear                                           |
|                       | Particle size       | N/A                                            |
|                       | Concentration       | N/A                                            |
| Altitude              | Operating           | 3037 m (10,000 ft)                             |
|                       | Nonoperating        | 12190 m (40,000 ft)                            |
| Vibration             | Operating           | 10-500 Hz .1 G peak                            |

### Table 1-2 System Specifications (Continued)

| Table 1-2 | System | Specifications | (Continued) |
|-----------|--------|----------------|-------------|
|-----------|--------|----------------|-------------|

| Electrical Characteristics                    |                               |
|-----------------------------------------------|-------------------------------|
| Nominal AC Voltage                            | 100 to 120 Vac/220 to 240 Vac |
| Voltage Range (Vac temporary condition)       | 88 to 132 Vac/176 to 264 Vac  |
| Power Supply Phase                            | Single/Single                 |
| Nominal Frequency                             | 60 Hz/50 Hz                   |
| Frequency Range                               | 57-63 Hz/47-53 Hz             |
| RMS Current (steady state) at Nominal Voltage | 7.0 amps/3.0 amps             |
| Max Power Consumption                         | 380 Watts                     |

### **Acoustical Data**

Table 1-3 gives the noise declaration for an DIGITAL Server 3300/3300R system with diskless, 1-Gbyte or 2-Gbyte RZ28M configurations.

| Product                                             | Sound Power Level<br>L <sub>wAd</sub> , B |         | Sound Pressure Level<br>L <sub>pAm</sub> , dBA<br>(bystander positions) |         |
|-----------------------------------------------------|-------------------------------------------|---------|-------------------------------------------------------------------------|---------|
|                                                     |                                           |         |                                                                         |         |
|                                                     | Idle                                      | Operate | Idle                                                                    | Operate |
| PB80A-A9 (DIGITAL Server 3300/3300R) [with 0 x HDD] | 5.7                                       | 5.7     | 39                                                                      | 39      |
| PB80A-A9 + RZ26N                                    | 5.7                                       | 6.0     | 39                                                                      | 42      |
| PB80A-A9 + RZ28M                                    | 5.7                                       | 6.0     | 39                                                                      | 42      |

Current values for specific configurations are available from DIGITAL representatives. 1 B = 10 dBA.

# Schallemissionswerte — Werteangaben nach ISO 9296 und ISO 7779/DIN EN27779

| Gerät                                | Schalleistungspegel<br>L <sub>wad</sub> , B |         | Schalldruckpegel<br>L <sub>pAm</sub> , dBA<br>(Zuschauerpositionen <u>)</u> |    |
|--------------------------------------|---------------------------------------------|---------|-----------------------------------------------------------------------------|----|
|                                      |                                             |         |                                                                             |    |
|                                      | Leerlauf                                    | Betrieb |                                                                             |    |
|                                      | PB80A-A9 (DIGITAL Server<br>3300/3300R)     | 5.7     | 5.7                                                                         | 39 |
| [mit 0 x HDD]                        | 5.7                                         | 6.0     | 39                                                                          | 42 |
| PB80A-A9 + RZ26N<br>PB80A-A9 + RZ28M | 5.7                                         | 6.0     | 39                                                                          | 42 |

Aktuelle Werte für speziele Ausrüstungsstufen sind uber die Digital Equipment Vertretungen erhältelich. 1 B = 10 dBA.

# **2** Installing a System into a 19-inch Cabinet

This chapter gives installation procedures for a rackmount system. Sections are:

- Shipment Box
- Preparing the System
- Marking the Installation Area in the Cabinet
- Preparing the Cabinet
- Installing the System
- Installing the Cable Management Bracket
- Installing the Interlock Mechanism
- Connecting the Cables

*CAUTION:* Because of heavy lifting and maneuvering involved, two people are needed to handle the installation. A single person should NOT attempt to install the system.

### **Shipment Box**

The rackmount system is shipped in a single box. Figure 2-1 shows the hardware shipped with the system.

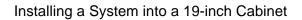

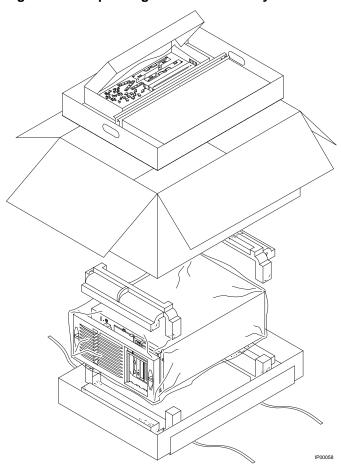

Figure 2-1 Unpacking the Rackmount System

The rackmount system is shipped in a single box that contains the following items:

- The DIGITAL Server 3300/3300R system already assembled
- Front bezel assembly—P/N 70-33178-02
- Poly bag containing mounting hardware

The mounting hardware consists of the following items:

| Mounting Hardware                     | Part Number |  |
|---------------------------------------|-------------|--|
| Four slide brackets                   | 74-51454-01 |  |
| Two front mounting brackets           | 74-51572-01 |  |
| One actuator trip bracket             | 74-51571-01 |  |
| Four nut bars                         | 74-51531-01 |  |
| Six M4 x 6 mm pan head screws         | N/A         |  |
| Eleven M4 x 10 mm pan head screws     | 90-40005-06 |  |
| Sixteen 10-32 X 0.5 truss head screws | 90-00063-39 |  |
| Six 10-32 U-nuts                      | 90-07786-00 |  |
| Four M4 kepnuts                       | 90-40203-02 |  |

In addition, the shipping box includes the following items to be secured to the cabinet or mounted on the system:

- One front bezel
- Two chassis slides
- One cable management bracket
- One actuator stabilizer bracket
- One actuator latch

You need to do preinstallation work to prepare the system for mounting into the cabinet.

# **Preparing the System**

Prepare the system as described in the following procedure. Use Figure 2-2 as a guide.

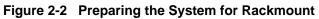

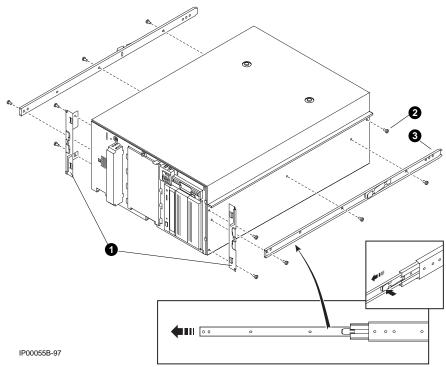

Prepare the system as follows:

CAUTION: The chassis slides are lightly greased. Handle them carefully to avoid soiling clothing.

- 1. Attach a front mounting bracket **1** to each side of the system using two M4 x 10 mm screws per bracket.
- 2. Tighten an M4 x 10 mm screw at the back end of the right side of the system.
- 3. Pull the narrow segment ③ of the chassis slide out of a chassis slide and detach it completely by pressing down the retainer spring ④ and continuing to pull. Position the chassis slide track so that the end of the chassis slide with three holes ⑤ will stick out past the system. Secure the chassis slide track to the system with three M4 x 6 mm screws. ⑤
- 4. Repeat the step for the other chassis slide.
- 5. The system is now ready for installation.

# Marking the Installation Area in the Cabinet

Determine the installation area as shown in Figure 2-3.

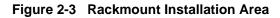

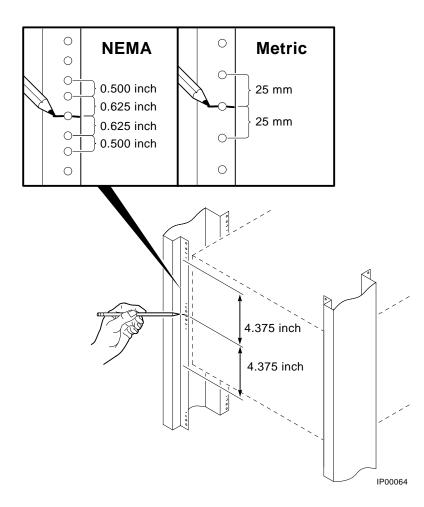

The installation of the rackmount system requires 8.75 inches (5U) of vertical height in the cabinet.

- 1. Mark the midpoint hole on the vertical rail as shown in Figure 2-3. The midpoint hole must be selected so that the holes immediately above and immediately below are equidistant (.625 inches).
- 2. Mark the corresponding hole on the other three rails.

# **Preparing the Cabinet**

Prepare the cabinet as described in the following procedure. Use Figure 2-4 as a guide.

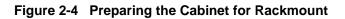

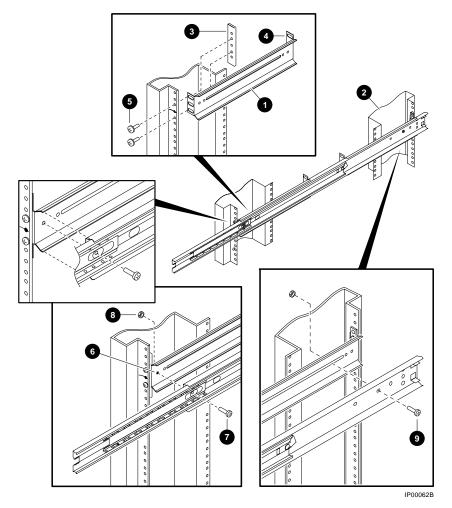

Prepare the cabinet as follows:

- 1. Attach slide brackets to the cabinet rails.
- 2. Attach slide bracket **①** to each of the four vertical rails of the cabinet **②** using two 10-32 screws and one nut bar **③** per slide bracket. The slide bracket installs behind the vertical rail of the cabinet and the nut bar installs behind the slide bracket, as shown in Figure 2-4.

*NOTE:* The chassis slide bracket has two dissimilar ends. Flip the bracket and use the other end for larger hole spacing of 25 mm.

- Locate the middle hole of the slide bracket and nut bar to the midpoint hole marked on the vertical rail of the cabinet in "Marking the Installation Area in the Cabinet." Tighten 10-32 screws in the hole above and below the marked midpoint hole, leaving the midpoint hole empty.
- 4. Attach the other three brackets to the rails in the same manner.
- 5. Attach chassis slides to the slide brackets.
- 6. Place the chassis slide into two brackets. Pull the inner slide out until the forwardmost hole in the stationary segment of the chassis slide is exposed. Aligns this hole with the forwardmost hole in the chassis slide bracket ③. Note that this happens when the stationary segment, the front of the slide bracket, and the mounting surface of the vertical rail are vertically aligned. Fasten one M4 x 10 mm screw ④ and kepnut ③. Place another M4 x 10 mm screw ④ through a hole in the stationary segment of the chassis slide and the slot in the rear mounted slide bracket, and attach with a kepnut.
- 7. Repeat the procedure for the other slide

The cabinet is now ready for the installation of the system.

# Installing the System

Install the system as described in the following procedure. Use Figure 2-5 as a guide.

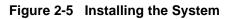

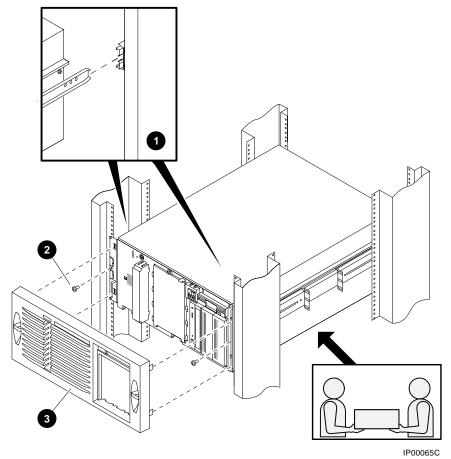

2-10 DIGITAL Server 3300/3300R Series

Observe the following precautions before you begin to install the system into the cabinet:

#### CAUTION:

- 1. Make sure that all devices are pushed into the cabinet and no device is disengaged.
- 2. Activate the stabilizer foot of the cabinet, if the cabinet is so equipped, or provide other means to stabilize the cabinet before installation of the system.
- 3. The system is heavy. It should be lifted by two persons.
- Lift the system, align the narrow segment of the chassis slides attached to the system with the chassis slides attached to the cabinet ①. Slide the system into the cabinet. Depress the retainer spring on both slides to slide the system completely into the cabinet. Tighten the system to the chassis slides with two 10-32 screws ② one on each side.
- 2. Align the front bezel **③** with the front of the system and snap it in place.

# Installing the Cable Management Bracket

Install the cable management bracket to the rear rails of the cabinet as described in the following procedure. Use Figure 2-6 as a guide.

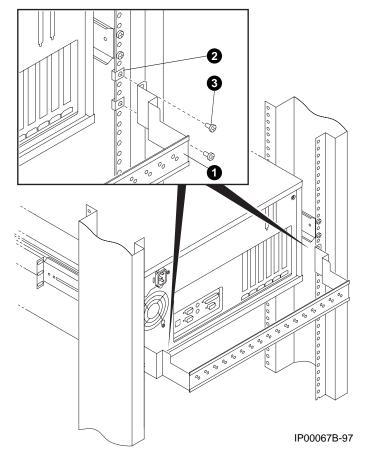

Figure 2-6 Installing the Cable Management Bracket

The cable management bracket has 1.75-inch (1U) spacing (bottom hole to top hole) and 25 mm spacing (bottom hole to middle hole).

Install the cable management bracket **1** to the rear of the cabinet with four 10-32 U-nuts and four 10-32 screws as follows:

- 1. Clip U-nuts over the holes in the vertical rail corresponding to the holes in the cable management bracket **2** (two per vertical rail).
- 2. Attach the cable management bracket to the cabinet with four 10-32 screws **3**.

## Installing the Interlock Mechanism

The interlock system helps prevent cabinet instability by allowing only one system drawer at a time to be pulled out of the cabinet. These parts only work in a DIGITAL cabinet equipped with the interlock system. If another type of cabinet is used, the installer must ensure cabinet stability. Install the interlock mechanism as described in the following procedure, using Figure 2-7 as a guide.

Figure 2-7 Installing the Interlock Mechanism

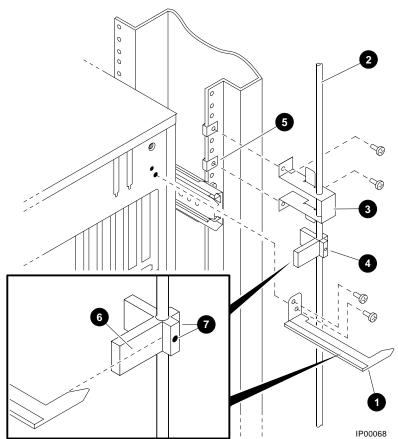

Install the system into the interlock mechanism of the cabinet as follows:

- 1. Install the actuator trip bracket ① on the rear of the system with two M4x10 mm screws.
- 2. Free up the vertical bar **2** of the interlock mechanism.
- 3. Insert the stabilizer bracket **3** and the actuator **4** latch onto the vertical bar so that the actuator latch is below the stabilizer bracket.
- 4. Insert the vertical bar back in place.
- 5. Install a U-nut ③ onto the vertical rail in the second hole above the screw attaching the slide bracket to the cabinet rail.
- 6. Install a second U-nut three holes above the first.
- 7. Secure the stabilizer bracket to the cabinet rail with two 10-32 screws.
- 8. Vertically position the actuator latch such that the trip bracket aligns with the center of the actuator latch.
- 9. Rotationally orient the actuator latch like all the other actuator latches on the vertical bar
- 10. Tighten the Allen screws **⑦** on the actuator latch.

# **Connecting the Cables**

When making the cable connections, make sure to leave approximately a 76cm (30-inch) long segment of cable free so that the system can slide forward. See Figure 2-8.

Figure 2-8 Cable Loop at the Rear of the System

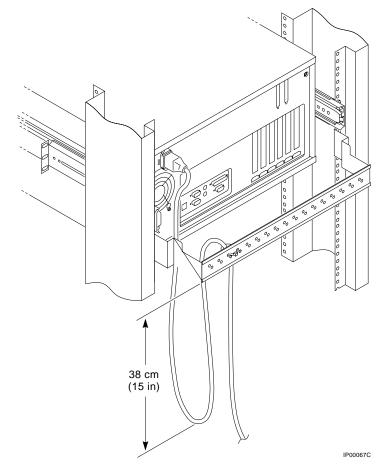

Make the cabinet rear connections as follows:

- 1. Attach a rear cable first to the cabinet management bracket with a tie-wrap making sure that a segment of at least 30 inches of cable is available for extension so that the rackmount system can be pulled out of the cabinet.
- 2. Plug in the connectors.

This chapter explains how to set up and install your system. The following topics are discussed:

- System Setup Overview
- Selecting a System Location
- Identifying Accessories
- Connecting the System
- Connecting to Network Hardware
- Locking Your System

## **System Setup Overview**

The following list summarizes the steps for setting up your system. The steps may vary depending on the options in your system.

- 1. Select a location for the system, giving consideration to service access, environmental conditions, and power requirements.
- 2. Confirm that you have all the desired accessories that ship with the system and any additional accessories you may want to add.
- 3. Connect the keyboard, mouse, printer, and monitor or terminal.
- 4. Connect to the network hardware.
- 5. Verify your hardware setup.

## **Selecting a System Location**

When choosing a system location, keep in mind the environmental conditions and power requirements for the system. Figure 3-1 shows the system dimensions and the clearance needed to access the system for servicing.

#### Figure 3-1 System Dimensions and Service Area

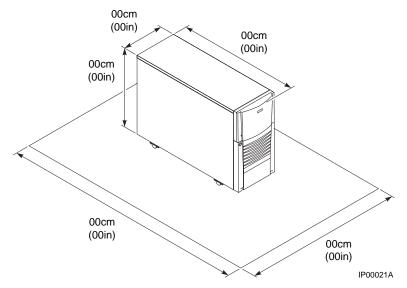

## **Environmental Conditions**

Table 3-1 lists the environmental conditions in which the system operates.

| Condition                             | Specification                                                                                                    |  |
|---------------------------------------|----------------------------------------------------------------------------------------------------|--|
| Temperature range                     | Room temperature: Between 10° C and 40° C (50° F and 104° F).                                                      |  |
| (pedestal systems)                    | Room temperature: Between 10° C and 35° C (50° F and 95° F).                                                       |  |
| Temperature range (rackmount systems) | Between 10% and 90% (20% to 80% with removable media options).                                                     |  |
| Relative humidity                     | Allow a minimum clearance of 15 cm (6 inches) at the rear of the system to allow for air exhaust and cable egress. |  |
| Air circulation                       |                                                                                                    |  |
|                                       | Allow 70 cm (27 inches) at the front for system access and air intake.                                             |  |

 Table 3-1
 Environmental Conditions

## **Power Requirements**

Your system is factory-set to the voltage indicated on the yellow label over the receptacle. After removing the label, verify that the voltage setting is correct for this installation. Figure 3-2 shows the power supply requirements and connection.

CAUTION: Powering the system on with the wrong power setting may cause damage to the power supply.

#### Figure 3-2 Power Supply Requirements

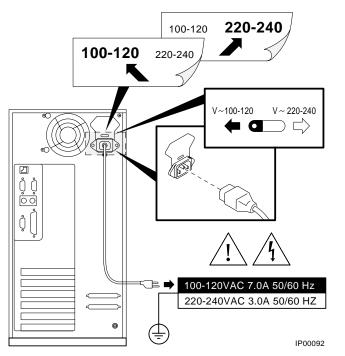

*NOTE: Current ratings are maximum with a fully loaded system and do not include a monitor or terminal.* 

# **Identifying Accessories**

#### **Standard Accessories**

Figure 3-3 shows the accessories that are included with the system. Table 3-2 describes the accessories.

### **Optional Accessory**

An optional accessory that you may need for your modem is the 9-pin to 25-pin PC to modem cable.

#### Figure 3-3 System Accessories

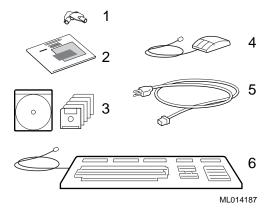

 Table 3-2
 System Accessories

| Accessory                                       | Description                               |
|-------------------------------------------------|-------------------------------------------|
| ① Pedestal system unit keys (2)                 | Locks and unlocks the pedestal lower door |
| <sup>②</sup> User's Guide and Installation Card | Installation and operation information    |
| ③ EISA Configuration Utility kit                | Runs the EISA Configuration Utility       |
| ④ Mouse                                         | PS/2-style, 3-button mouse                |
| ⑤ Power cord                                    | Connects AC power to power supply         |
| 6 Keyboard                                      | 104-key keyboard                          |

# **Connecting the System**

Connect the parts of the system as shown in Figure 3-4.

### Figure 3-4 System Connections

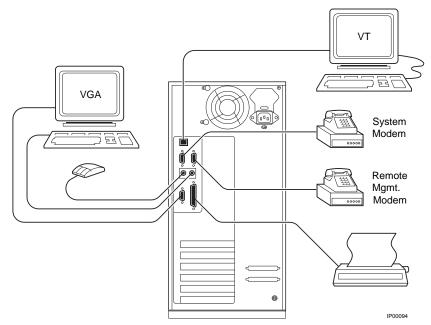

# **Connecting to Network Hardware**

Your system supports various network options. Generally, the system is configured with 10/100Base-T Ethernet networks as shown in Figure 3-5. With appropriate options, you can also connect to ThinWire, FDDI, and AUI Ethernet, and token ring networks.

#### Figure 3-5 Network Connections

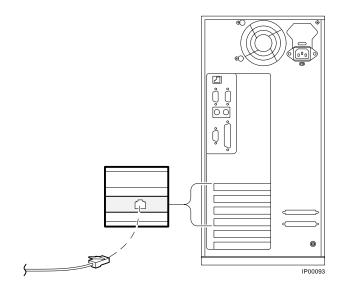

# Locking Your System

Pedestal systems are protected by a key lock located on the lower front door that prevents unauthorized access. The removable media devices and the system control panel are always accessible through the upper front door as show in Figure 3-6. The figure shows the door in the locked position.

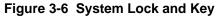

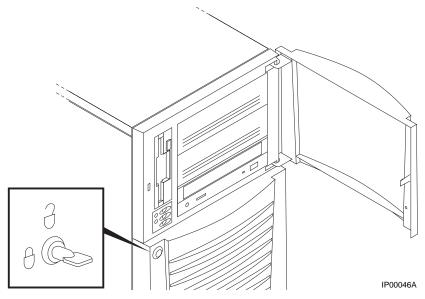

A hole in the back provides additional security by allowing you to attach the system unit to a post or other fixed object using a Kensington lock.

This chapter explains how to start and stop your system. It assumes that you have set up the hardware and made all necessary connections. Sections in this chapter are:

- Powering Up the System
- Booting Windows NT
- Booting the Operating System for the First Time
- Powering Off the System

An integrated server management console allows the user to monitor and control the system remotely. The operation of the remote management console is discussed in Chapter 8.

# **Powering Up the System**

Press the On/Off button on the control panel. The button stays depressed in the "On" position and the green On/Off indicator on the front of the system lights.

#### Figure 4-1 Windows NT Power-Up Display

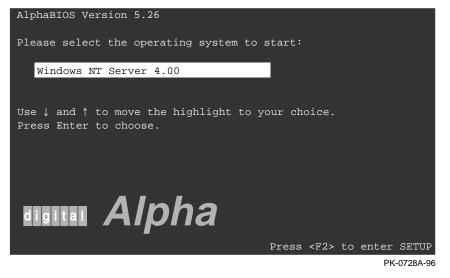

#### **First Time Power On**

Make sure to do the following before you power on the system for the first time:

- 1. Connect any external options, such as monitors or terminals, or expansion boxes that house storage devices.
- 2. Ensure that the voltage switch in the back of the unit is set to the outlet voltage.
- 3. Plug the power cord into the outlet.
- 4. Turn on any external options that are connected to the system.

#### **Power On**

Press the control panel On/Off button to the "On" position. The green LED lights.

The screen on your monitor or terminal displays test codes and initialization messages. When the startup procedure is complete, the screen displays AlphaBIOS Boot menu.

A normal power-up gives a single beep. A sequence of beeps during start-up indicates errors.

#### Startup Test Fail

If the system fails the startup tests, do the following:

- 1. Turn the system unit off, wait approximately 15 seconds, and then turn it on again.
- 2. If the system continues to fail the startup tests, or emits error beep codes and halts, refer to Chapter 11, Troubleshooting, for possible reasons.

# **Booting Windows NT**

Microsoft Windows NT is started from the AlphaBIOS Boot screen.

#### Figure 4-2 AlphaBIOS Boot Screen

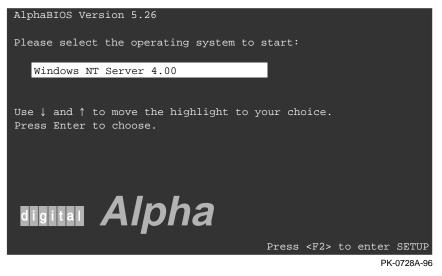

The method used for booting Windows NT is determined by the setting of **Auto Start** in the AlphaBIOS **Standard CMOS Setup** screen (Chapter 7).

- If Auto Start is enabled, the primary version of Windows NT starts automatically.
- If **Auto Start** is disabled, use the arrow keys to select the Windows NT version to start. Press Enter to boot Windows NT.

# Booting the Operating System for the First Time

Depending on your particular situation, you may need to perform the tasks listed below before booting the operating system.

- Run the EISA Configuration Utility.
- Verify the system configuration.

#### **Running the EISA Configuration Utility**

If you have added, removed, or moved an EISA or ISA card, you must run the EISA Configuration Utility before booting the operating system. Refer to Chapter 7 on how to run a configuration utility.

#### Verifying the System Configuration

To verify your Windows NT configuration, select the AlphaBIOS console menu option "Display Hardware Configuration," which displays configuration information in a sequence of four displays. The first display shows system information, memory, CPU speed, NVRAM usage, the AlphaBIOS version time stamp, and the type of graphics detected. The second display lists the devices detected by the firmware, including the monitor, keyboard, serial ports, and devices on the SCSI bus. The third display contains PCI slot information: bus number, device number, function number, vendor ID, device ID, revision ID, interrupt vector, and device type. All PCI network cards are displayed. The fourth display contains EISA slot information: slot, device, and identifier. All EISA network cards are displayed.

## **Powering Off the System**

You may not need to turn the system off to resolve system hangs or similar problems. You can often recover from hangs or other problems by pressing the Reset button on the operator control panel or by issuing a **reset** command at the remote management console prompt.

CAUTION: Pressing the Reset button reinitializes the system and causes you to lose the applications you are running. Within Windows NT, pressing the Ctrl, Alt, and Delete keys at once allows you to shut down the operating system and bring up the AlphaBIOS firmware with no loss of data.

Do the following steps to turn the system off:

- 1. Shut down the operating system, following the instructions in the operating system documentation.
- 2. Press the On/Off button on the front of the system unit or issue a **reset** command at the remote management console prompt.

If you need to turn off your system for an extended period, first turn off power as described above. Next, unplug the power cord from the power outlet.

# **EXAMPLE 1** Reconfiguring the System

This chapter covers the following topics:

- AlphaBIOS Console Configuration Options
- SRM Console Configuration Commands
- Memory Configuration
- Network Configuration
- EISA and ISA Options
- EISA Configuration Utility (ECU)
- Configuring EISA and ISA Options
- PCI Option Cards
- Determining SCSI Storage Device IDs
- Updating Firmware

Your system comes equipped with a 104-key enhanced keyboard that allows you to communicate with your system by entering data or commands. Note that some European language keyboards have 102 keys. Use the AlphaBIOS Setup menu to change the keyboard configuration. Refer to your operating system or application software documentation for software-specific key functions.

Several SRM console commands or AlphaBIOS console menu options allow you to examine your system configuration and environment variable settings. To use these commands or menu options, you need to invoke console mode. Refer to Chapter 6 on how to invoke console mode. Reconfiguring the System

# **AlphaBIOS Console Configuration Options**

Menu options are used to obtain information about the system.

On systems running the Windows NT operating system, the following AlphaBIOS menu options are used to verify system configuration:

| "Display System Configuration" | Displays system information, devices<br>detected by the firmware, and PCI and<br>EISA slot information. |
|--------------------------------|----------------------------------------------------------------------------------------------------|
| "Set Default Variables"        | Allows you to select values for<br>Windows NT environment variables.                                    |

Example 5-1 shows a sample of the Display System Configuration display.

Reconfiguring the System

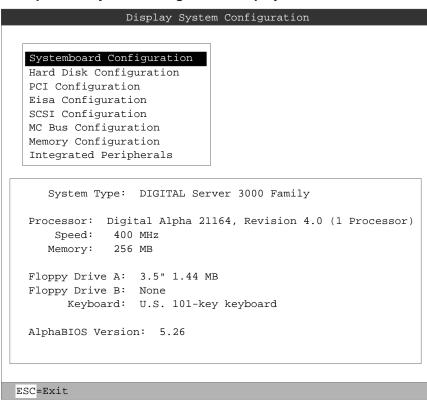

Example 5-1 System Configuration Display

ML014185

Going through each item of the System Configuration Display menu, you can examine how each part of your system is configured. Refer to Chapter 7 for details of system configuration displays.

NOTE: You can also list options recognized by your system by entering the commands described in the next section, "SRM Console Configuration Commands." To enter these commands, you must switch from the AlphaBIOS console to the SRM console. Refer to Chapter 7 for information about switching to the SRM console.

*Remember to switch back to the AlphaBIOS console before booting the Windows NT operating system.* 

Reconfiguring the System

## **SRM Console Configuration Commands**

SRM console commands are used to obtain information about the system.

*NOTE:* To reach the SRM console interface, power up the system with the Halt button pressed in.

The following console commands can be used to verify system configuration :

| show config  | Displays the buses on the system and the devices found on those buses. |
|--------------|------------------------------------------------------------------------|
| show device  | Displays the bootable devices and controllers in the system.           |
| show memory  | Displays main memory configuration.                                    |
| set and show | Sets and displays environment variable setting.                        |

#### Example 5-2 Show Config Command

>>> show config Digital Equipment Corporation DIGITAL Server 3300/3300R a Firmware SRM Console: V4.8 ARC Console: 5.26 PALcode: VMS PALcode V1.19-2, OSF PALcode V1.21-4 Serial Rom: X0.4 Processor DECchip (tm) 21164A-1 400MHz System 0 Motherboard Revision: 0 Memory 128 Meg of System Memory Bank 0 = 64 Mbytes(16 MB Per DIMM) Starting at 0x0000000 - 1 - 64 Mbytes(16 MB Per DIMM) Starting at 0x04000000 € Slot Option Hose 0, Bus 0, PCI pka0.7.0.5.0 pka0.7.0.5.0 RZ28M-S RZ28M-S RRD45 5 QLogic ISP1020 SCSI Bus ID 7 dka100.1.0.5.0 dka200.2.0.5.0 dka500.5.0.5.0 6 S3 Trio64/Trio32 Bridge to Bus 1, 7 Intel 82375EB

```
        Example 5-2
        Show Config Command (Continued)

        EISA
        11 DECchip 21041-AA
        ewa0.0.0.11.0
        00-00-F8-02-5C-D2

        12 DEC KZPSA
        pkb0.7.0.12.0
        SCSI Bus ID 7
```

12 DEC KZPSA pkb0.7.0.12.0 SCSI Bus ID 7 dkb100.1.0.12.0 RZ28 dkb600.6.0.12.0 RZ28D 13 Mylex DAC960 dra.0.0.13.0 dra0.0.0.13.0 1 Member JBOD dra1.0.0.13.0 1 Member JBOD Slot Option Hose 0, Bus 1, EISA 4

The **show config** command displays all devices found on the system bus, PCI bus, and EISA bus. You can use the information in the display to identify target devices for commands such as **boot** and **test**, as well as to verify that the system sees all the devices that are installed.

The configuration display includes the following information:

• Version numbers for the firmware code, PALcode, SROM chip, and CPU

2 Memory size and configuration for each bank of memory

**3** PCI bus information:

PCI slot 1- SCSI controller on backplane, along with storage drives on the bus

PCI slot 2-PCI option module

PCI slot 3—PCI option module

PCI slot 4 or EISA slot 1—PCI or EISA option module

For storage controllers, the attached devices are also displayed.

• EISA bus information:

EISA slot 1 or PCI slot 4—EISA or PCI option module

EISA slot 2

EISA slot 3

For storage controllers, the attached devices are also displayed.

#### Example 5-3 Show Device Command

| >>> show device |        |                    |   |
|-----------------|--------|--------------------|---|
| dka100.1.0.5.0  | DKA100 | RZ28M-S            | O |
| dka200.2.0.5.0  | DKA200 | RZ28M-S            | v |
| dka500.5.0.5.0  | DKA500 | RRD45 1645         | • |
| dva0.0.0.1000.0 | DVA0   |                    | 0 |
| ewa0.0.0.1001.0 | EWAO   | 08-00-2B-3E-BC-B5  | 8 |
| ewb0.0.0.11.0   | EWBO   | 00-00-C0-33-E0-0D  | 4 |
| ewc0.0.0.13.0   | EWCO   | 08-00-2B-E6-4B-F3  |   |
| pka0.7.0.5.0    | pka0   | SCSI Bus ID 7 2.10 | 6 |
| >>>             |        |                    | 0 |

The **show device** command displays status for the devices and controllers in the system. The syntax is:

show device [controller\_name]

controller\_name The controller name or abbreviation. When abbreviations or wildcards are used, all controllers that match the type are displayed. If no name is given, the display is a list of all devices and controllers in the system.

The devices displayed are:

- **1** SCSI drive
- **2** CD-ROM drive
- **3** Diskette drive
- **4** Ethernet port
- **5** SCSI bus

Device naming follows certain conventions. See "Displaying the System Configuration" in Chapter 6 for the interpretation of device names.

#### Example 5-4 Show Memory Command

```
>>> show memory
64 Meg of System Memory
Bank 0 = 64 Mbytes (16 MB Per Dimm) Starting at
0x00000000
Bank 1 = No Memory Detected
```

The show memory command displays information for each memory card.

#### Example 5-5 Set and Show Commands

```
>>> set bootdef_dev ewa0
>>> show bootdef_dev
ewa0
>>> show auto_action
boot
>>> set boot_osflags 0,1
>>>
```

The **set** and **show** commands are used to set environment variables. Typically, you set environment variables when you configure a system.

CAUTION: Environment variables must be entered exactly as shown, not abbreviated, to be recognized by the system.

The syntax is:

set envar value [-default] [-integer] [-string]

show envar

| envar | The name of the environment variable to be modified (auto_action, bootdef_dev, boot_file, boot_osflags). |
|-------|----------------------------------------------------------------------------------------------------|
| value | The value that is assigned to the environment variable.                                                  |

#### **Options:**

| -default | Restores variable to its default value. |
|----------|-----------------------------------------|
| -integer | Creates variable as an integer.         |
| -string  | Creates variable as a string (default). |

NOTE: Use the init command to initialize the firmware whenever you reset the following environment variables: auto\_action, console, language, os\_ type, bus\_probe\_algorithm. Example: >>> set os\_type NT >>> init Remember to switch back to the AlphaBIOS console to boot the Windows NT operating system.

# **Memory Configuration**

The DIGITAL Server 3300/3300R system supports 3.3 volt, dual-in-line memory modules (DIMM) on the motherboard, providing from 32 Mbytes to 2 Gbytes of ECC-protected RAM.

## Figure 5-1 Memory Banks

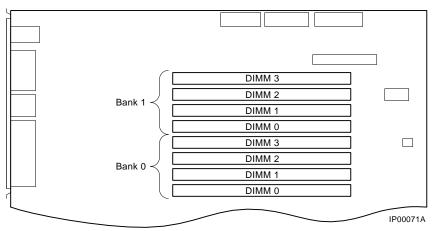

WARNING: Before installing a memory module, turn off all power to the system.

The DIMM modules are grouped in two memory banks, each consisting of four modules. Figure 5-1 shows the memory bank groupings on the system board. A minimum of one memory bank (4 modules) is required.

# **Network Configuration**

Connect your system to networks as explained in this section.

## Figure 5-2 Network Connections

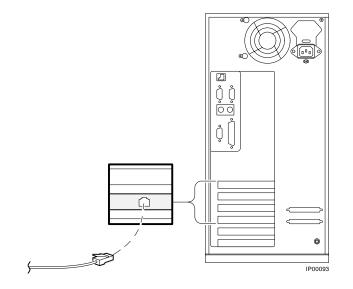

Your system supports various Ethernet network options. Generally, the system is configured with 10/100 Fast ThinWire, AUI, or 10/100Base-T 100Base-T Ethernet networks as shown in Figure 5-2. With the correct option, you can also connect to FDDI and token ring networks.

# **EISA and ISA Options**

Follow the discussions and procedures given in this section to configure EISA and ISA option cards.

Figure 5-3 shows EISA and ISA cards. The EISA cards have two interlocking rows of gold contacts, whereas ISA cards have a single row of gold contacts. The cards also differ in size.

## Figure 5-3 EISA and ISA Cards

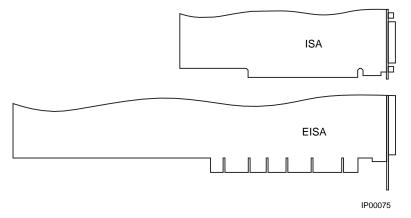

The EISA (Extended Industry Standard Architecture) bus is a 32-bit industry standard input/output bus. EISA is a superset of the well-established 16-bit ISA bus. EISA was designed to accept newer 32-bit components while maintaining compatibility with older 8-bit and 16-bit cards. EISA offers performance of up to 33 MB/sec for cards with bus mastering and DMA capabilities. The motherboard has two dedicated slots for EISA or ISA modules and one EISA/PCI interchangeable slot. EISA slots are bus master slots and can be filled in any order.

The ISA (Industry Standard Architecture) bus is an industry-standard, 16-bit I/O bus. The EISA bus is a superset of the ISA bus and has been designed to be backward compatible with 16-bit and 8-bit architectures. Therefore, ISA modules can be used in your system, provided the operating system supports the device.

Figure 5-4 shows the location of EISA and ISA option slots on the system board. To access the slots, you will need to remove the side panel of the system enclosure. Be sure to replace the panel before attempting to start the system again.

CAUTION: To access the option slots, remove the side panel. An attempt to remove the top cover while the system is running will shut down the system, with potential loss of data.

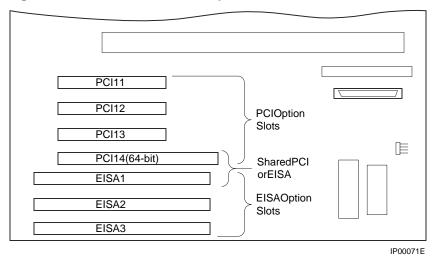

Figure 5-4 EISA, ISA, and PCI Option Slots

For information about installing a specific option, refer to the documentation for that option. For information about configuring an EISA option or an ISA option, refer to later subsections.

WARNING: Before installing EISA or ISA bus options, turn off all power to the system.

# **EISA Configuration Utility (ECU)**

The EISA Configuration Utility updates the configuration of the EISA and ISA cards in your system.

Whenever you add, remove, or move an EISA or ISA card, the EISA Configuration Utility (ECU) must be run. The ECU is a menu-based utility, run from the AlphaBIOS firmware, that provides online help to guide you through the configuration process.

NOTE: The ECU is operating system-specific. Two common causes of system problems are: (1) running the wrong ECU for your operating system; (2) neglecting to rerun the appropriate ECU when changing operating systems.

Each EISA or ISA card has a corresponding configuration (CFG) file that describes the characteristics and the system resources required for that option. The ECU uses the CFG file to create a conflict-free configuration.

The ECU is supplied on the System Configuration Diskettes shipped with your system. Make copies of these diskettes and keep the originals in a safe place. Use the backup copies when you are configuring the system. The system configuration diskettes must have the volume label SYSTEMCFG.

*NOTE:* The CFG files supplied with the option you want to install may not work if the option is not supported on your system. Before you install an option, check your system's product literature to verify that your system supports the option.

CAUTION: Turn the system off before you install EISA options.

# **Configuring EISA and ISA Options**

Configure the EISA options and then the ISA options following the instructions given in this section and subsections. Configuration utilities are run directly from the AlphaBIOS Utility menu. You can also run configuration utilities from the SRM console wth the ecu command.

## **Running ECU**

To run a configuration utility:

From AlphaBIOS Setup, select Utilities. From the submenu that is displayed, select Run ECU from floppy and press Enter.

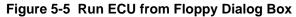

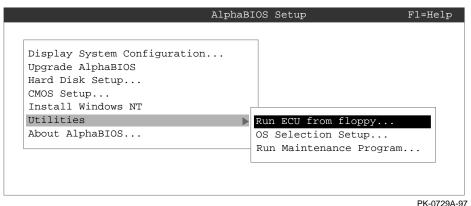

NOTE: To run ECU from a terminal connected to a serial line, you must use a VT320 or VTxxx terminal running in 320 mode. From the AlphaBIOS console, you must also create the environment variable TERM with a value of VT320. For example: TERM=VT320. If you later want to run ECU on a graphics monitor, you must first delete this environment variable.

## Verifying the System Configuration

Use the AlphaBIOS console to verify configuration.

To verify your Windows NT configuration, select the AlphaBIOS console menu option "Display Hardware Configuration," which displays configuration information in a sequence of four displays. The first display shows system information, memory, CPU speed, NVRAM usage, the AlphaBIOS version time stamp, and the type of video detected. The second display lists the devices detected by the firmware, including the monitor, keyboard, serial ports, and devices on the SCSI bus. The third display contains PCI slot information: bus number, device number, function number, vendor ID, device ID, revision ID, interrupt vector, and device type. All PCI network cards are displayed. The fourth display contains EISA slot information: slot, device, and identifier. All EISA network cards are displayed.

*NOTE:* Switch back to the AlphaBIOS console before booting the Windows NT operating system.

# **PCI Option Cards**

No configuration is required for the PCI option. Install the PCI option following the instructions supplied with the option.

The PCI (Peripheral Component Interconnect) bus is an industry-standard I/O bus that is the preferred connection for high-performance I/O options. The system supports three 32-bit and one EISA/PCI interchangeable 64-bit PCI options.

NOTE: A 32-bit PCI option can be installed in a 64-bit slot.

Figure 5-6 shows a PCI option card.

#### Figure 5-6 PCI Option Card

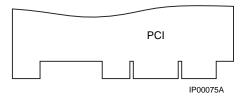

Install PCI cards according to the instructions supplied with the option.

CAUTION: Before installing a PCI option, turn off all power to the system.

PCI cards require no additional configuration procedures; the system automatically recognizes the cards and assigns the appropriate system resources.

# **Determining SCSI Storage Device IDs**

Configuring the storage devices on your system requires assigning the correct SCSI IDs according to the type of configuration you choose: single-controller, dual-controller, or triple-controller. Determine SCSI device IDs as explained in this section.

When you add or remove a drive, a tape drive, or hard drives in the removable drive area, you may want to consider how these storage devices are configured and whether you want to reconfigure them. They all reside on one SCSI bus that connects to the system board and to the SCSI backplane. The system configuration determines a unique ID for each device. (The diskette drive has its own dedicated bus and is not included in the SCSI configuration.)

Hard disk drives have their SCSI IDs set automatically according to the slot they are installed in. Devices added to the removable media bus must have their SCSI IDs set to avoid conflict with the hard drives. Table 5-3 gives the ID numbers assigned by the system to the hard drives.

| Slot Number<br>(Starting from Left) | SCSI Device ID<br>Number |
|-------------------------------------|--------------------------|
| 0                                   | 0                        |
| 1                                   | 1                        |
| 2                                   | 2                        |
| 3                                   | 3                        |

## Table 5-3 Hard Drive SCSI ID Numbers

When adding or changing devices, be careful to avoid assigning device IDs (SCSI IDs) already in use. Duplicate IDs result in one or more devices not being recognized by the system.

To determine the available SCSI IDs for all SCSI storage devices from the AlphaBIOS console, select **Display System Configuration** from the AlphaBIOS Boot menu, then the **SCSI Configuration**.

## **Updating Firmware**

You can use any one of three sources to update the firmware of your system: CD-ROM, network, diskette.

You may want to update your system firmware as later versions become available. The AlphaBIOS firmware and the SRM firmware reside in the flash ROM located on the system board. This section describes how to update to a later version of firmware. You may also need to recopy firmware onto the system if the flash ROM should ever become corrupted. To do this, you would use a different procedure. (See "Using the Fail-Safe Loader" in Chapter 11.)

## Updating Firmware Using the CD-ROM Drive

NOTE: The latest version of the firmware is available on the World Wide Web: http://www.windowsnt.digital.com

- 1. Shut down the Windows NT operating system. Turn the system off and then on.
- 2. Load the Firmware Update media into the drive (CD-ROM or floppy).
- 3. At the Boot screen, press F2 to get to the AlphaBIOS Setup menu. Select **Upgrade** AlphaBIOS.
- 4. Press F10 to update the firmware.
- 5. When done, press Enter to restart the system with the new firmware.

## Updating Firmware Using the Network

To update the firmware using the network, refer to the Read Me instructions on the Web server.

The SRM console is the command-line firmware interface. Sections in this chapter are:

- Invoking the SRM Console
- SRM Console Tasks
- SRM Console Security Features
- SRM Commands
- Environment Variables

The console terminal can be either a graphics monitor or a serial terminal. The graphics monitor is connected to the VGA or TGA module. The serial terminal is connected to the COM1 (MMJ) port.

# Invoking the SRM Console

To invoke the SRM console mode:

- 1. Shut down the operating system according to the procedure described in your operating system documentation.
- 2. Press the Halt button on the control panel until it engages.
- 3. Press the Reset button or power the system on.

# **SRM Console Tasks**

This section describes typical tasks performed by the SRM console commands. They include:

- Displaying the System Configuration
- Testing the System
- Depositing and Examining Data
- Reading a File
- Initializing the System
- Finding Help
- Switching from SRM to the AlphaBIOS Console

## **Displaying the System Configuration**

Several commands are used to display the system configuration: show config, show device, show memory, show pal, and show version.

#### Example 6-1 Show Config Command

```
>>> show config
    Digital Equipment Corporation
         DIGITAL Server 3300/3300R
Firmware
SRM Console: T4.8-29
ARC Console: 5.28
PALcode: VMS PALcode V1.19-3, OSF PALcode V1.21-5
Serial ROM: X0.4
Processor
DECchip (tm) 21164A-1 400MHz
System
Motherboard Revision: 0
Memory
     64 Meg of System Memory
     Bank 0 = 64 Mbytes(16 MB Per DIMM) Starting at
0x00000000
    Bank 1 = No Memory Detected
 Slot Option Hose 0, Bus 0, PCI
   5QLogic ISP1020 pka0.7.0.5.0
                                       SCSI Bus ID 7
        dka100.1.0.5.0 RZ28M-S
        dka200.2.0.5.0
                           RZ28M-S
                        RRD45
        dka400.4.0.5.0
   6S3 Trio64/Trio32
   7 Intel 82375EB
                                       Bridge to Bus 1,
EISA
  11 DECchip 21050-AA
                                    Bridge to Bus 2, PCI
  12 DECchip 21040-AA ewb0.0.0.12.0 00-00-C0-33-E0-0D
 13 NCR 53C825 pkd0.7.0.13.0 SCSI Bus ID 7
Slot Option Hose 0, Bus 1, EISA
   1 DE425
                ewa0.0.0.1001.0
                                      08-00-2B-3E-BC-B5
 Slot Option Hose 0, Bus 2, PCI
  0 DECchip 21040-AA ewa0.0.0.2000.0
                                      08-00-2B-E5-CC-B1
  2 Qlogic ISP1020 pkb0.7.0.2002.0
                                      SCSI Bus ID 7
                     pkc0.7.0.2003.0 SCSI Bus ID 7
  3 Qlogic ISP1020
                       dkc0.0.0.2003.0 RZ25
>>>
```

The **show config** command displays a list of devices found on the system bus and I/O buses. This is the configuration at the most recent initialization. The syntax is:

#### show config

#### Example 6-2 Show Device Command

| >>> show device |        |                    |
|-----------------|--------|--------------------|
| dka100.1.0.5.0  | DKA100 | RZ28M-S            |
| dka200.2.0.5.0  | DKA200 | RZ28M-S            |
| dka400.4.0.5.0  | DKA400 | RRD45 1645         |
| dkc0.0.0.2003   | DKC9   | RZ25 0900          |
| dva0.0.0.1000.0 | DVA0   |                    |
| ewa0.0.0.1001.0 | EWAO   | 08-00-2B-3E-BC-B5  |
| ewb0.0.0.12.0   | EWBO   | 00-00-C0-33-E0-0D  |
| ewc0.0.0.13.0   | EWCO   | 08-00-2B-E6-4B-F3  |
| pka0.7.0.5.0    | PKA0   | SCSI Bus ID 7 2.10 |
| pka0.7.0.2002.0 | PKB0   | SCSI Bus ID 7 2.10 |
| pka0.7.0.2003.0 | PKC0   | SCSI Bus ID 7 2.10 |

>>>

The **show device** command displays status for devices and controllers in the system: SCSI and MSCP devices, the internal floppy drive, and the network. The syntax is:

show device [controller\_name]

*controller\_name* The controller name or abbreviation. When abbreviations or wildcards are used, all controllers that match the type are displayed. If no name is given, the display is a list of all devices and controllers in the system.

An example of a device name is **dka400.4.0.5.0**. Figure 6-1 shows the interpretation of this device name.

| -                        | -                                                                                                    |
|--------------------------|----------------------------------------------------------------------------------------------------|
| dka0.0.0.0.0             |                                                                                                    |
| Hose Number:             | 0 PCI_0 (32-bitPCI); 1EISA                                                                                                    |
| Logical<br>SlotNumber: F | or EISA optionsCorrespond to EISA option physical slot numbers (1-3)                                                                                                    |
|                          | For PCI options:<br>Slot 5 = SCSI controller on system backplane<br>Slot 6 = On board graphics adapter<br>Slot 7 = PCI to EISA bridge chip<br>Slots 1114 = Correspond to physical PCI option slots:<br>PCI11, PCI12, PCI13, and PCI 14 (64-bit) |
| Channel Number:          | Used for multi-channel devices.                                                                                                    |
| Bus Node Number:         | Bus Node ID                                                                                                    |
| Device Unit Number:      | Unique device unit number<br>SCSI unit numbers are forced to 100 x Node ID                                                                                                    |
| AdapterID:               | One-letteradapterdesignator(A,B,C)                                                                                                    |
| DriverID:                | Two-letter port or class driver designator:<br>DRRAID-set device<br>DV-Floppy drive<br>EWEthernet port (TULIP chip, DECchip 21040)<br>PKSCSIport, DK-SCSIdisk, MKSCSI tape<br>PUDSSIport, DUDSSIdisk, MUDSSI tape, JKSCSI monitor               |

## Figure 6-1 Device Naming Convention

IP00090A

#### Example 6-3 Show Memory Command

```
>>> show memory
        128 Meg of System Memory
        Bank 0 = 64 Mbytes(16 MB Per DIMM) Starting at
0x0000000
        Bank 1 = 64 Mbytes(16 MB Per DIMM) Starting at
0x04000000
>>>
```

The **show memory** command displays information about the capacity of each memory bank, the size of DIMMs used in the memory bank, and the starting address of each bank.

The syntax is:

show memory

#### **Example 6-4 Show Version Command**

```
>>> show version
version V4.8-1249 Jan 16 1997 01:56:52
>>>
```

The **show version** command displays the version of the SRM console program that is installed on the system. The syntax is:

show version

## **Testing the System**

The test command runs firmware diagnostics for components of the system..

#### Example 6-5 Test Command

```
>>> test
Testing the Memory
Testing the DK* Disks(read only)
No DU* Disks available for testing
Testing the DR* Disks(read only)
No MK* Tapes available for testing
No MU* Tapes available for testing
Testing the DV* Floppy Disks(read only)
file open failed for dva0.0.0.1000.0
Testing the VGA (Alphanumeric Mode only)
Testing the EWA0 Network
>>>
```

The **test** command runs firmware diagnostics for the entire core system. The tests are run concurrently in the background. Fatal errors are reported on the console terminal. The **test** command runs one pass of tests.

When using the **test** command after shutting down an operating system, you must first initialize the system to a quiescent state. Enter the following commands:

>>> init
[testing]
>>> test

After testing is completed, set the auto\_action environment variable to its previous value (normally boot) and press the Reset button.

See the *DIGITAL Server 3300/3300R Service Guide* for a more detailed discussion of the **test** command.

*NOTE:* Switch from AlphaBIOS to the SRM console to enter the **test** command. From the AlphaBIOS console, press in the Halt button (the LED on the button lights) and reset the system.

The syntax is:

test

## **Changing Environment Variables**

The set *envar* and show *envar* commands are used to set and view environment variables. The edit command can be used to create a user-defined nonvolatile environment variable.

## Example 6-6 Set envar and Show envar Commands

>>> show console
console graphics
>>> set console serial
>>> show console
console serial
>>>

Environment variables pass configuration information between the console and the operating system. Their settings determine how the system powers up, boots the operating system, and operates. Environment variables are set or changed with the **set** *envar* command and set to default values with the **set** *-***default** *envar* command. Their values are viewed with the **show** *envar* command.

#### set envar

The **set** command sets or modifies the value of an environment variable. It can also be used to create a new environment variable if the name used is unique. Environment variables are used to pass configuration information between the console and the operating system. The setting of these variables determines how the system powers up, boots the operating system, and operates. The syntax is:

set [-default] envar value

-default Restores an environment variable to its default setting.

*envar* The name of the environment variable to be modified.

*value* The new value of the environment variable.

Whenever you modify the value of any of the following environment variables, the new value takes effect only after you reset the system by pressing the Reset button or issuing the **initialize** command:

console os\_type

#### show envar

The **show** *envar* command displays the current value (or setting) of an environment variable. The syntax is:

show envar

*envar* The name of the environment variable to be displayed. The wildcard \* displays all environment variables.

## Example 6-7 Edit Command

```
>>> edit nvram
editing `nvram'
0 bytes read in
*10 set mopv3_boot 1
*exit
17 bytes written out to nvram
>>>
```

The **edit** command invokes a console editor that behaves much like the line editor for BASIC. Used to add, insert, or delete lines in a RAM file or the "nvram" power-up script or to create a new environment variable.

In Example 6-7, the nvram script is edited so that an environment variable called "mop3\_boot" is created and set to 1 on each power-up. By default, MOP boots send four MOP V4 requests before defaulting to MOP V3. This user-created environment variable forces the SRM console to bypass MOP V4 requests. This speeds up MOP booting on networks with MOP V3 software.

The syntax is:

edit file

file is the name of the file to be edited.

The editing commands are:

| help     | Displays the brief help file.                                 |  |  |
|----------|---------------------------------------------------------------|--|--|
| list     | Lists the current file prefixed with line numbers.            |  |  |
| renumber | Renumbers the lines of the file in increments of 10.          |  |  |
| exit     | Leaves the editor and closes the file, saving all changes.    |  |  |
| quit     | Leaves the editor and closes the file without saving changes. |  |  |
| nn       | Deletes line number nn.                                       |  |  |
| nn text  | Adds or overwrites line number nn with text.                  |  |  |
|          |                                                               |  |  |

*NOTE:* It is possible to disable the system by editing the nvram script. For example, including the command **initialize** in the script will put the system into an endless loop.

## **Depositing and Examining Data**

The deposit command stores data in a specified location. The examine command displays the contents of a memory location, a register, or a device.

#### Example 6-8 Deposit Command

```
>>> dep -b -n 1ff pmem:0 0 # Clear first 512 bytes of
                           # physical memory.
>>> d -l -n 3 vmem:1234 5 # Deposit 5 into four
          # longwords starting at
          # virtual memory address
          # 1234.
>>> d -n 8 r0 fffffff
                         # Load GPRs R0 through R8
          # with -1.
>>> d -l -n 10 -s 200 pmem:0 8
          # Deposit 8 in the first
          # longword of the first 17
          # pages in physical memory.
>>> d -1 pmem:0 0
                     # Deposit 0 to physical
          # memory address 0.
             # Deposit FF to physical
>>> d + ff
          # memory address 4.
>>> d scbb 820000
                     # Deposit 820000 to SCBB.
```

#### Example 6-9 Examine Command

Continued on next page

#### Example 6-9 Examine Command (Continued)

| >>> e -n 6 r4   | <pre># Examine register R4 and</pre> |
|-----------------|--------------------------------------|
|                 | # the next six registers.            |
| grp: 20 ( R4    | ) 00000000005000                     |
| grp: 28 ( R5    | ) 00000000FFFE000                    |
| grp: 30 ( R6    | ) 0000003F8000C00                    |
| grp: 38 ( R7    | ) 000000053F761AE                    |
| grp: 40 ( R8    | ) 0000100000000                      |
| grp: 48 ( R9    | ) 0000003F7800100                    |
| grp: 50 ( R10   | ) 000000000C7FFC                     |
|                 |                                      |
| >>> examine pme | m:400EC # Examine physical memory.   |
| pmem: 400EC A4  | 9D0078A47D0070                       |

#### deposit

The **deposit** command stores data in the location specified. If no options are given with a **deposit** command, the system uses the options from the preceding **deposit** command.

If the specified value is too large to fit in the data size listed, the console ignores the command and issues an error response. If the data is smaller than the data size, the higher order bits are filled with zeros. The syntax is shown below.

#### examine

The examine command displays the contents of a memory location, a register, or a device.

If no options are given with an **examine** command, the system uses the options from the preceding **examine** command. If conflicting address space or data sizes are specified, the console ignores the command and issues an error.

For data lengths longer than a longword, each longword of data should be separated by a space.

The syntax for both commands is:

**deposit** [-{**b**,**w**,**l**,**q**,**o**,**h**}] [-{**n** *value*, *s value*}] [*space*:] *address data* 

examine [-{b,w,l,q,o,h}] [-{n value, s value}] [space:] address

| -b           | Defines data size as byte.     |
|--------------|--------------------------------|
| -w           | Defines data size as word.     |
| -l (default) | Defines data size as longword. |
| -q           | Defines data size as quadword. |

Continued on next page

| -0       | Defines data size as octaword.                             |                                                     |  |
|----------|------------------------------------------------------------|-----------------------------------------------------|--|
| -h       | Defines data size as hexword.                              |                                                     |  |
| -d       | Instruction dec                                            | ode (examine command only)                          |  |
| -n value | The number of                                              | consecutive locations to modify.                    |  |
| -s value | The address in                                             | crement size. The default is the data size.         |  |
| space:   | Device name (or address space) of the device to access.    |                                                     |  |
| address  | Offset within a device to which data is deposited. Can be: |                                                     |  |
|          | dev_name                                                   | A device name.                                      |  |
|          | <b>fpr</b> - name                                          | The floating-point register set; name is F0 to F31. |  |
|          | gpr- name                                                  | The general register set; name is R0 to R31.        |  |
|          | ipr- name                                                  | The internal processor registers.                   |  |
|          | pt- name                                                   | The PALtemp register set; name is PT0 to PT23.      |  |
|          | pmem                                                       | Physical memory (default).                          |  |
|          | vmem                                                       | Virtual memory.                                     |  |
| data     | Data to be deposited.                                      |                                                     |  |

Symbolic forms can be used for the address. They are:

- **pc** The program counter. The address space is set to GPR.
- + The location immediately following the last location referenced in a **deposit** or **examine** command. For physical and virtual memory, the referenced location is the last location plus the size of the reference (1 for byte, 2 for word, 4 for long word). For other address spaces, the address is the last referenced address plus 1.
- The location immediately preceding the last location referenced in a **deposit** or **examine** command. Memory and other address spaces are handled as above.
- \* The last location referenced in a **deposit** or **examine** command.
- @ The location addressed by the last location referenced in a **deposit** or **examine** command.

## **Reading a File**

The more command displays a file one screen at a time.

#### Example 6-10 More Command

The **more** command is similar to that used in the MS-DOS and UNIX operating systems. It is useful for displaying output that scrolls too quickly to be viewed. For example, when you power up the system, the system startup messages scroll, and the messages are logged to an event log. When the >>> prompt displays, you can use the more command to display the contents of the event log file. The syntax is:

#### more [file...]

where file is the name of the file to be displayed.

## Initializing the System

The initialize command resets the system and executes the power-up tests.

#### Example 6-11 Initialize Command

```
>>> init
ff.fe.fd.fc.fb.fa.f9.f8.f7.f6.f5.ef.df.ee.f4.
probing hose 0, PCI
probing PCI-to-EISA bridge, bus 1
bus 0, slot 5 -- pka -- QLogic ISP1020
bus 0, slot 6 -- vga -- S3 Trio64/Trio32
bus 0, slot 11 -- ewa -- DECchip 21041-AA
bus 0, slot 12 -- pkb -- DEC KZPSA
bus 0, slot 13 -- dra -- Mylex DAC960
ed.ec.eb....ea.e9.e8.e7.e6.e5.e4.e3.e2.e1.e0.
X4.7-3046, built on Dec 4 1996 at 01:56:52
Memory Testing and Configuration Status
      128 Meg of System Memory
     Bank 0 = 64 Mbytes(16 MB Per DIMM) Starting at
0x00000000
     Bank 1 = 64 Mbytes(16 MB Per DIMM) Starting at
0x04000000
Testing the System
Testing the Disks (read only)
Testing the Network
Change mode to Internal loopback.
Change to Normal Operating Mode.
>>>
```

The **initialize** command resets the system. Issuing this command is equivalent to pressing the Reset button. The syntax is:

#### initialize

After self-tests are executed, the system autoboots unless one of the following is true:

The Halt button on the control panel is pushed in.

The auto\_action environment variable is set to **halt**.

If the auto\_action environment variable is set to **boot** or **restart** and the Halt button is not pushed in, the system autoboots. In all other cases, the system stops in console mode and does not attempt to boot.

## **Finding Help**

The help (or man) command displays basic information about a command.

#### Example 6-12 Help (or Man) Command

```
>>> help set # or man set
NAME
set
FUNCTION
Set an option or modify the value of an environment
variable.
SYNOPSIS
set <option> <value> or <envar> [-] <value>
where
<option>={host,mode}
where
<envar>={auto_action,bootdef_dev,boot_osflags,...}
[-default]
```

The **help** (or **man**) command displays basic information about the use of console commands when the system is in console mode. The syntax is:

**help** (or **man**) [command . . . ]

command

| <i>l</i> | Command or topic for which help is requested. The options are: |                                                                        |
|----------|----------------------------------------------------------------|------------------------------------------------------------------------|
|          | none                                                           | Displays the complete list of commands for which you can receive help. |
|          | command_name                                                   | Displays information about the console command.                        |
|          | argument_string (such as "sh")                                 | Displays information about all commands that begin with that string.   |

## Switching from SRM to the AlphaBIOS Console

It is necessary to switch to the AlphaBIOS console to run configuration utilities. To switch from SRM to AlphaBIOS, issue the alphabios command.

#### Example 6-13 Switching to the AlphaBIOS Console

>>> alphabios
Loading Arc Firmware From Flash
resetting all I/O buses
Arc Firmware Loaded
>>>

The **alphabios** command loads and starts the AlphaBIOS console. This is necessary for Booting Windows NT or for running AlphaBIOS-based utilities (such as the RAID and EISA configuration utilities). The syntax is:

#### alphabios

To return to the SRM console, press the Halt button in (the LED on the button lights) and reset the system by pressing the Reset button.

## SRM Console Security Features

Console security features, which restrict access to certain console commands, are intended to prevent unauthorized users from modifying system parameters or otherwise tampering with the system from the console. The SRM console supports two modes:

Secure mode allows access only to specific console commands: **start, continue, boot** (with stored parameters), and **login**.

User mode allows access to all SRM console commands.

*NOTE:* The security features work only if access to the system hardware is controlled. Be sure to keep the front panel of the system locked and the key secure.

## The Set Secure Command

Use the **set secure** command to enable the security features without restarting the console. If the console password has already been set, access will be limited to the **start, continue, boot** (using the stored parameters), and **login** commands. For example:

```
>>> set secure
Console is secure
```

If the password has not been set, the console will prompt you to set it. (See the **set password** command.)

>>> set secure Secure not set. Please set the password.

## The Set Password Command

Use the **set password** command to set or change the console password. If the password has already been set, the console prompts you for the new password and verification, then for the old password.

```
>>> set password
Please enter the password:
Please enter the password again:
Now enter the old password:
>>>
```

*NOTE:* The password length must be between 15 and 30 alphanumeric characters. Any characters after the 30th are not stored.

## The Login Command

Use the **login** command to turn off the security features and gain access to all the SRM console commands during a particular session. If a password has not been set when you

enter the **login** command, you will be prompted to set it, but you need not do so unless you wish to.

```
>>> login
Secure not set. Please set the password:
>>>
```

When the console prompt is redisplayed, the console is no longer in secure mode. If a password has been set when you enter the **login** command, you must enter the password at the prompt:

>>> login
Please enter the password:

If the password you enter matches the current password, secure mode is turned off and all console commands can be used. You can then return to secure mode by initializing the system or entering the **boot, continue,** or **start** command.

If you forget the password, you can use the **login** command and the Halt button to clear the password:

Check that the Halt button is in the "Off" position.

Enter the **login** command.

When the Enter Password: prompt is displayed, press the Halt button, then press Return.

Press the Halt button to the "Off" position. The password is now cleared, and secure mode cannot be reinstated until you set a new password.

*NOTE:* If you leave the Halt button in after you clear the password, the system will not boot.

## **The Clear Password Command**

The **clear password** command clears the environment variable, **password**, setting it to zero. You can use this command after you issue the **login** command to enter user mode, which allows you access to all the SRM console commands. You must know the current password to enter user mode from the secure mode. If you do not, see the previous section.

>>> clear password
Please enter the password:
Password successfully cleared

# **SRM Commands**

Table 6-1 lists the most frequently used SRM console commands; Table 6-2 gives the command notation formats; and Table 6-3 shows special characters.

| Command            | Function                                                                              |
|--------------------|---------------------------------------------------------------------------------------|
| alphabios          | Loads and starts the AlphaBIOS console.                                               |
| cat [filename]     | Displays a file by scrolling.                                                         |
| clear <i>envar</i> | Resets an environment variable to its default value.                                  |
| deposit            | Writes data to the specified address.                                                 |
| ecu                | Runs the EISA Configuration Utility.                                                  |
| edit               | Invokes the console line editor on a RAM file or on the nvram file (power-up script). |
| examine            | Displays the contents of a memory location, register, or device.                      |
| help               | Displays information about the specified console command.                             |
| initialize         | Resets the system.                                                                    |
| man                | Displays information about the specified console command.                             |
| more [filename]    | Displays a file one screen at a time.                                                 |
| memexer            | Exercises memory.                                                                     |
| memtest            | Runs firmware diagnostics for memory.                                                 |
| ps                 | Displays the processor status.                                                        |
| set envar          | Sets or modifies the value of an environment variable.                                |

## Table 6-1 Summary of SRM Console Commands

| Command      | Function                                                        |
|--------------|-----------------------------------------------------------------|
| show envar   | Displays the state of the specified environment variable.       |
| show config  | Displays the configuration at the last system initialization.   |
| show device  | Displays a list of controllers and their devices in the system. |
| show memory  | Displays memory module information.                             |
| show status  | Shows system status during diagnostics.                         |
| show version | Displays the version of the console program.                    |
| test         | Runs firmware diagnostics for the system.                       |

Table 6-1 Summary of SRM Console Commands (Continued)

| Attribute      | Conditions                                                                                                    |
|----------------|----------------------------------------------------------------------------------------------------|
| Length         | Up to 255 characters, not including the terminating carriage return or<br>any characters deleted as the command is entered. A command longer<br>than 80 characters and without the backslash character (see Table 6-3)<br>causes display of an error message.                                                                                                    |
| Case           | Upper- or lowercase characters can be used for input. Characters are displayed in the case in which they are entered.                                                                                                    |
| Abbreviation   | Only by dropping characters from the end of words. You must enter<br>the minimum number of characters to identify the keyword unambigu-<br>ously. Abbreviation of environment variables is allowed with the show<br>command.                                                                                                    |
| Options        | You can use command options, to modify the environment, after the command keyword or after any symbol or number in the command. See individual command descriptions for examples.                                                                                                    |
| Numbers        | Most numbers in console commands are in decimal notation. Two<br>exceptions, both of which use hexadecimal notation, are addresses and<br>numbers used in the <b>deposit</b> command. The default radix can be<br>overridden by inserting %d before numbers you want to express in<br>decimal, %b before binary, %o before octal, or %x before<br>hexadecimal. Register names (for example, R0) are not considered<br>numbers and use decimal notation. |
| No characters  | A command line with no characters is a null command. The console<br>program takes no action and does not issue an error message; it returns<br>the console prompt. The console supports command line recall and<br>editing.                                                                                                    |
| Spaces or tabs | Multiple adjacent spaces and tabs are compressed and treated as a single space. Leading and trailing spaces are ignored.                                                                                                    |

 Table 6-2
 Notation Formats for SRM Console Commands

| Character                     | Function                                                                                                    |  |  |
|-------------------------------|----------------------------------------------------------------------------------------------------|--|--|
| Return or Enter               | Terminates a command line. No action is taken on a command<br>until it is terminated. If no characters are entered and this key is<br>pressed, the console just redisplays the prompt.                                                                                                |  |  |
| Backslash (\)                 | Continues a command on the next line. Must be the last character on the line to be continued.                                                                                                    |  |  |
| Delete                        | Deletes the previous character.                                                                                                    |  |  |
| Ctrl/A                        | Toggles between insert and overstrike modes. The default is overstrike.                                                                                                    |  |  |
| Ctrl/B or up-arrow            | Recalls previous command or commands. The last 16 commands are stored in the recall buffer.                                                                                                    |  |  |
| Ctrl/C or Ctrl/P              | Terminates the process that is running. Clears Ctrl/S; resumes<br>output suspended by Ctrl/O. When entered as part of a<br>command line, deletes the current line. Ctrl/C has no effect as<br>part of a binary data stream.                                                           |  |  |
| Ctrl/D or left-arrow          | Moves the cursor left one position.                                                                                                    |  |  |
| Ctrl/E                        | Moves the cursor to the end of the line.                                                                                                    |  |  |
| Ctrl/F or right-arrow         | Moves the cursor right one position.                                                                                                    |  |  |
| Ctrl/H or Backspace<br>or F12 | Moves the cursor to the beginning of the line.                                                                                                    |  |  |
| Ctrl/J                        | Deletes the previous word.                                                                                                    |  |  |
| Ctrl/O                        | Stops output to the console terminal for the current command.<br>Toggles between enable and disable. The output can be<br>reenabled by other means as well: when the console prompts for<br>a command, issues an error message, or enters program mode,<br>or when Ctrl/P is entered. |  |  |
| Ctrl/Q                        | Resumes output to the console terminal that was suspended by Ctrl/S.                                                                                                    |  |  |

 Table 6-3
 Special Characters for SRM Console

| Character | Function                                                                                                    |  |
|-----------|----------------------------------------------------------------------------------------------------|--|
| Ctrl/R    | Redisplays the current line. Deleted characters are omitted. This command is useful for hardcopy terminals.                       |  |
| Ctrl/S    | Suspends output to the console terminal until Ctrl/Q is entered. Cleared by Ctrl/C.                                               |  |
| Ctrl/U    | Deletes the current line.                                                                                                    |  |
| *         | Wildcarding for commands such as <b>show</b> .                                                                                    |  |
| ""        | Double quotes enable you to denote a string for environment variable assignment.                                                  |  |
| #         | Specifies that all text between it and the end of the line is a comment. Control characters are not considered part of a comment. |  |

 Table 6-3 Special Characters for SRM Console (Continued)

AlphaBIOS is the graphical interface that supports the Microsoft Windows NT operating system and some utility programs. This chapter explains how to perform common system management tasks with AlphaBIOS, and it provides a reference for the AlphaBIOS screens.

Sections in this chapter are:

- Starting AlphaBIOS
- Keyboard Conventions and Help
- Displaying the System Configuration
- Updating Firmware
- Setting Up the Hard Disk
- Performing Setup Tasks
- Installing Windows NT
- Running a Configuration Utility
- Selecting the Version of Windows NT
- Switching from AlphaBIOS to the SRM Console
- Setting Up Password Protection
- Running AlphaBIOS from a Serial Terminal

*NOTE:* To run firmware tests on a Windows NT system, switch to the SRM console and issue the **test** command.

# **Starting AlphaBIOS**

Start AlphaBIOS Setup by pressing F2 from the Boot screen displayed at power-up or reset.

### Figure 7-1 Boot Screen

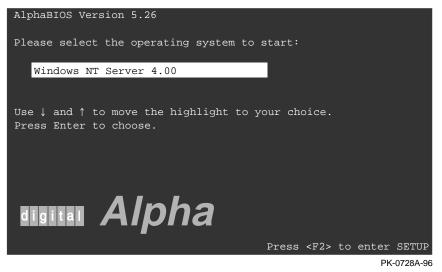

The **Boot** screen shown in Figure 7-1 displays at power-up and reset. Press F2 at this screen to enter the setup program.

The **AlphaBIOS Setup** screen (Figure 7-2) displays. From this screen you can select the tasks to perform. Use the arrow keys to select the menu item you want and press Enter.

Figure 7-2 AlphaBIOS Setup Screen

| AlphaBIOS                               | 5 Setup    |
|-----------------------------------------|------------|
|                                         |            |
| Display System Configuration            |            |
| Upgrade AlphaBIOS                       |            |
| Hard Disk Setup                         |            |
| CMOS Setup                              |            |
| Install Windows NT                      |            |
| Utilities                               |            |
| About AlphaBIOS                         |            |
|                                         |            |
|                                         |            |
| Press ENTER to partition or format hard | disks.     |
|                                         |            |
|                                         |            |
|                                         |            |
| ESC=Exit                                |            |
|                                         | PK-0726-96 |

# **Keyboard Conventions and Help**

AlphaBIOS uses universally accepted keys and key combinations for navigating the interface and selecting items.

#### Figure 7-3 Typical First-Level Help Screen

|           | Help: CMOS Setup                                                        | Fl=Key Help |
|-----------|-------------------------------------------------------------------------|-------------|
| F3        | Change color scheme.                                                    |             |
| F6        | Enter Advanced CMOS Setup.                                              |             |
| F7        | Set factory default CMOS settings.                                      |             |
| ESC       | Exit CMOS Setup and discard any ch                                      | nanges.     |
| F10       | Exit CMOS Setup and save changes,<br>including changes from Advanced CN | 10S Setup.  |
| ENTER=Con | tinue                                                                   |             |
|           |                                                                         | PK-0724-96  |

AlphaBIOS uses DOS and Windows keyboard conventions for navigating the interface and selecting items. The valid keystrokes are listed in the keyboard help screens.

Two levels of keyboard help are available. The first level, reached by pressing F1 once, shows explanations of the keystrokes available for the specific part of AlphaBIOS currently displayed. An example of the help displayed by pressing F1 once, in this case from the **CMOS Setup** screen, is shown in Figure 7-3.

The second level of keyboard help, reached by pressing F1 from the first help screen, shows explanations of the keystrokes available for navigating the interface throughout AlphaBIOS (see Figure 7-4).

Figure 7-4 Second-Level Help Screen

|                          | AlphaBIOS Setup                                                                                              | F1=Help |
|--------------------------|----------------------------------------------------------------------------------------------------|---------|
|                          | Help: Action Keys                                                                                            |         |
| TAB                      | Move highlight forward between fields of a dialog.                                                           |         |
| SHIFT+TAB                | Move highlight backward between fields of a dialog.                                                          |         |
| ↑ ↓                      | Move highlight within a menu, or cycle through available values in a dialog window.                          | field   |
| ALT+↓                    | Drop down a menu of choices from a drop-down listbox. A drop-down listbox can be recognized by the 🛽 symbol. |         |
| HOME                     | Move to the beginning of a text entry field.                                                                 |         |
| END                      | Move to the end of a test entry field.                                                                       |         |
| $\leftarrow \rightarrow$ | Move to the left or right in a text entry field.                                                             |         |
| ESC                      | Discard changes and/or backup to previous screen.                                                            |         |
|                          |                                                                                                    |         |
| ENTER=Con                | tinue                                                                                                    |         |
|                          |                                                                                                    |         |

PK-0725-96

# **Displaying the System Configuration**

The Display System Configuration screen provides information about the system's installed processor, memory, attached devices, and option boards. From the AlphaBIOS Setup screen select Display System Configuration, then the category for the requisite information.

#### Figure 7-5 Display System Configuration Screen

| Display System Configuration                               |
|------------------------------------------------------------|
|                                                            |
| Custombooud Configuration                                  |
| Systemboard Configuration<br>Hard Disk Configuration       |
| PCI Configuration                                          |
| Eisa Configuration                                         |
| SCSI Configuration                                         |
| MC Bus Configuration                                       |
| Memory Configuration                                       |
| Integrated Peripherals                                     |
|                                                            |
| System Type: DIGITAL Server 3000 Family                    |
| Processor: Digital Alpha 21164, Revision 4.0 (1 Processor) |
| Speed: 400 MHz                                             |
| Memory: 256 MB                                             |
|                                                            |
| Floppy Drive A: 3.5" 1.44 MB                               |
| Floppy Drive B: None                                       |
| Keyboard: U.S. 101-key keyboard                            |
| AlphaDIOC Margian: E 26                                    |
| AlphaBIOS Version: 5.26                                    |
|                                                            |
|                                                            |
| ESC=Exit                                                   |
|                                                            |

ML014185

Use this procedure to display the system configuration.

- 1. Start AlphaBIOS, select **Display System Configuration**, and press Enter.
- 2. In the **Display System Configuration** screen, use the arrow keys to select the configuration category you want to see.

From this screen, you can view configuration information about these system components:

- System board
- Hard disk
- PCI bus
- EISA bus
- SCSI devices
- Memory
- Integrated peripherals

The sections that follow explain the display for each component.

# **System Board Configuration**

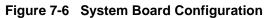

|                                |            | Display  | System   | Configuration | F1=Help    |
|--------------------------------|------------|----------|----------|---------------|------------|
|                                |            |          |          |               |            |
|                                |            |          |          |               |            |
| Systemboard                    |            |          |          |               |            |
| Hard Disk Co                   | 5          | n        |          |               |            |
| PCI Configura                  |            |          |          |               |            |
| Eisa Configu:                  |            |          |          |               |            |
| SCSI Configu:<br>MC Bus Config |            |          |          |               |            |
| Me Bus Config<br>Memory Config | 5          |          |          |               |            |
| Integrated Pe                  | 5          |          |          |               |            |
| Integrated P                   | eripherais |          |          |               |            |
|                                |            |          |          |               |            |
| 1 System Typ                   | pe: DIGIT  | AL Serve | er 3000  | Family        |            |
|                                |            |          |          |               |            |
| 2 Processor: I                 | 5          | pha 2116 | 54, Revi | sion 4.0 (1   | Processor) |
| 3 Speed: 4                     |            |          |          |               |            |
| 4 Memory: 2                    |            |          |          |               |            |
| 5 Cache:                       |            |          |          |               |            |
| Floppy Drive                   |            | 1.44 MB  |          |               |            |
| Floppy Drive                   |            |          |          |               |            |
| Keyboar                        | rd: U.S.   | 101-key  | keyboar  | d             |            |
|                                |            |          |          |               |            |
| 6 AlphaBIOS Ver                | rsion: 5.  | 26       |          |               |            |
|                                |            |          |          |               |            |
|                                |            |          |          |               |            |
| ESC=Exit                       |            |          |          |               |            |
|                                |            |          |          |               | ML014186   |
|                                |            |          |          |               |            |

- System type The model number of the system.
- Processor The model and revision of the processor chip. Revision level information can be useful in troubleshooting problems with technical support personnel.
- Speed The speed at which the processor runs.
- Memory The amount, in megabytes, of main memory in the system.
- Cache The amount, in kilobytes, of static RAM cache memory installed.
- AlphaBIOS version The version of AlphaBIOS currently running on the system. This field has three parts: major version number is the major revision of the BIOS; minor version number signifies enhancements that have been made since the last major revision; build date shows when the BIOS was compiled.

# Hard Disk Configuration

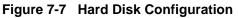

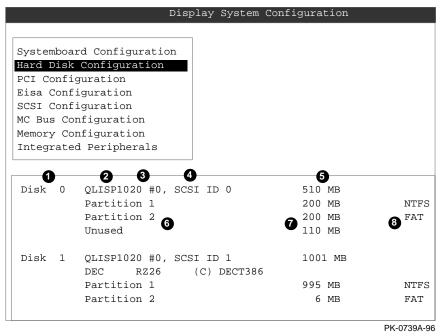

*NOTE:* This screen is for information only; it cannot be edited. To make changes to the hard disk setup, use the Hard Disk Setup screen (see "Setting Up the Hard Disk," later in this chapter).

- Physical disk ID Based on the SCSI ID. The disk with the lowest SCSI ID is disk 0, the disk with the next lowest SCSI ID is disk 1, and so on.
- 2 Controller The brand and model of SCSI chip used on the SCSI controller.
- Controller number Based on how many SCSI controllers of a particular type are installed in the system. The first controller of a type is always numbered 0.
- SCSI ID number A unique number you assign to each SCSI device installed in the system. This is usually done with jumpers or a thumb wheel attached to the drive housing.
- Size The raw capacity of the drive. Formatting the drive with different file systems (for example, FAT and NTFS) may result in different usable sizes because of the differences in how storage is managed under those file systems.
- Partition number Within a single drive, partition numbers are assigned in sequential order: 1, 2, 3, and so on. The partitions populate the drive from the innermost cylinders to the outermost cylinders. If you have a large hard disk (over 800 MB) and plan to use the FAT file system, it is a good idea to break the disk into several smaller partitions because the FAT file system uses disk space more efficiently at smaller partition sizes. This is not a concern for the NTFS file system, however, as it uses disk space very efficiently at all partition sizes.
- Partition size The raw (unformatted) storage capacity of the partition. Actual storage space will differ based on the file system with which the partition is formatted.
- Partition format The file system (if any) used on a partition. This field displays FAT, NTFS, or unknown (if the partition is unformatted).

# **PCI** Configuration

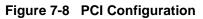

|                                                | iguration                  |               |                    |
|------------------------------------------------|----------------------------|---------------|--------------------|
| Hard Disk Config                               | uration                    |               |                    |
| PCI Configuratio                               |                            |               |                    |
| Eisa Configurati                               |                            |               |                    |
| SCSI Configurati                               |                            |               |                    |
| MC Bus Configura                               |                            |               |                    |
| Memory Configura                               |                            |               |                    |
| Integrated Perip                               | herals                     |               |                    |
| •                                              | •                          | •             | •                  |
| evice Name                                     | Device Type                | 3<br>Revision | Physical Slot      |
|                                                | SCSI                       | 2             | Embedded           |
| Logic ISP1020                                  | SCSI                       |               |                    |
| Logic ISP1020<br>ntel 82375 PCEB               | EISA bridge                | 5             | PCI0-Embedded      |
| 5                                              |                            | 5<br>0        | PCI0-Embedded<br>1 |
| ntel 82375 PCEB                                | EISA bridge                |               |                    |
| ntel 82375 PCEB<br>igital KZPSX                | EISA bridge<br>SCSI<br>VGA | 0             | 1                  |
| ntel 82375 PCEB<br>igital KZPSX<br>3 Trio32/64 | EISA bridge<br>SCSI<br>VGA | 0<br>84       | 1<br>2             |

PK-0740A-96

- Device name The name and model of the device as recorded in the device's firmware.
- **2** Device type Lists the function of the device in the system.
- Revision The revision level of the device signifies the number of times it has been updated by the manufacturer.
- Physical slot Lists the actual PCI slot number to which the device is attached. Refer to your system manual for information on the physical location of PCI slot locations on your particular system board.

You can find additional detail about any of the PCI devices listed in the **Advanced PCI Information** screen. Follow this procedure to view this screen:

- 1. Press Enter to enable selection in the device list.
- 2. Use the arrow keys to select the device for which you want additional detail.
- 3. Press Enter, and the detail is displayed.
- 4. Press Escape to return to the table of PCI devices.

The Advanced PCI Information screen is shown in Figure 7-9 on the next page.

Figure 7-9 Advanced PCI Information

| Advance                          | ed PCI | Informat      | ion        |    |
|----------------------------------|--------|---------------|------------|----|
| 1 2<br>Bus Number=0, Device Numb | ber=7, | 3<br>Function | n Number=0 |    |
| 4<br>Configuration Space:        |        |               |            |    |
| Register Name                    | Hex    | Offset        | Hex Val    | ue |
| Vendor ID                        |        | 00            | 8086       |    |
| Device ID                        |        | 02            | 0482       |    |
| Command                          |        | 04            | 0047       |    |
| Status                           |        | 06            | 0200       |    |
| Revision ID                      |        | 08            | 05         |    |
| Prog. I/F                        |        | 09            | 00         |    |
| Sub Class Code                   |        | 0A            | 00         |    |
| Class Code                       |        | 0B            | 00         |    |
| Cache Line Size                  |        | 0C            | 00         |    |
| Latency Timer                    |        | 0D            | 20         |    |
| Header Type                      |        | 0 E           | 00         |    |
| BIST                             |        | OF            | 00         |    |
| Base Address 0                   |        | 10            | 00000000   |    |
| ENTER=Continue                   |        |               |            |    |

PK-0741A-96

- **1** Bus number The virtual PCI bus number.
- **2** Device number The PCI bus device number.
- Function number Represents the number assigned to a particular function on a multifunction device. For example, a combination Ethernet/SCSI controller would be listed twice, with the first function listed as 0 and the other as 1.
- Configuration header space— Displays the information in the selected device's PCI configuration space.

### **EISA Configuration**

### Figure 7-10 EISA Configuration

|                                             | Display System c | onfiguration       |
|---------------------------------------------|------------------|--------------------|
|                                             |                  |                    |
| Systemboard Configurat                      |                  |                    |
| Hard Disk Configuratio<br>PCI Configuration | n                |                    |
| Eisa Configuration                          |                  |                    |
| SCSI Configuration<br>MC Bus Configuration  |                  |                    |
| Memory Configuration                        |                  |                    |
| Integrated Peripherals                      |                  |                    |
| <b>A</b>                                    | 9                | 9                  |
| Device Name                                 | Device Type      | 3<br>Physical Slot |
| DEC 5301                                    | Other            | Embedded           |
| FLOPPY                                      | DISK             | Embedded           |
|                                             |                  |                    |
|                                             |                  |                    |
|                                             |                  |                    |
| ENTER=Select ESC=Exit                       |                  | PK-0742            |
|                                             |                  | PK-0742            |

- Device name Includes a three-character manufacturer code, followed by a three-digit board type, followed by a one-digit revision number.
- **2** Device type Identifies the board type (for example, network).
- Physical slot Lists the actual EISA slot number to which the device is attached. The embedded EISA system controller is always first on this list.

# **SCSI Configuration**

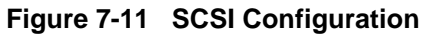

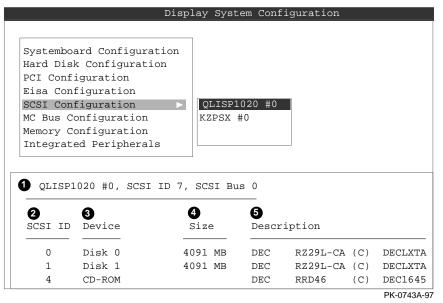

• SCSI controller information — Describes the physical characteristics of the selected SCSI controller. This line includes:

Controller — Brand and model of SCSI chip used on the SCSI controller.

Controller number — Based on the number of SCSI controllers of a particular ype in the system. The first controller of a type is always numbered 0.

SCSI ID number — A unique number assigned to the SCSI controller. The standard controller numbering scheme is for controllers to be SCSI ID 7.

SCSI bus number — Indicates if the controller is first or second in the system. The first controller is tied to SCSI bus 0, and the second to SCSI bus 1.

- SCSI ID A unique number you assign to each SCSI device in the system. This is usually done with jumpers or a thumb wheel attached to the drive housing.
- Device type Displays whether the device is a hard disk, CD-ROM, scanner, or other type of device.
- Size The raw capacity of the drive. Formatting the drive with different file systems (for example, FAT and NTFS) may result in different usable sizes because of differences in the way those file systems manage storage. This is left blank if it is not applicable to a device (for example, a scanner).
- Description The name and model of the device as recorded in the device's firmware.

# **Memory Configuration**

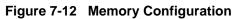

| Display System Configuration                                                                                                 | F1=Help    |
|----------------------------------------------------------------------------------------------------|------------|
|                                                                                                    |            |
| Systemboard Configuration                                                                                                    |            |
| Hard Disk Configuration<br>PCI Configuration                                                                                 |            |
| Eisa Configuration                                                                                                    |            |
| SCSI Configuration                                                                                                    |            |
| MC Bus Configuration<br>Memory Configuration                                                                                 |            |
| Integrated Peripherals                                                                                                    |            |
|                                                                                                    |            |
|                                                                                                    |            |
| System Memory Configuration                                                                                                  |            |
|                                                                                                    |            |
|                                                                                                    |            |
| Bank 0: 512 MB (128 MB Per DIMM) Starting Address = 0X0000000                                                                | • I        |
| Bank 1: 64 MB (16 MB Per DIMM) Starting Address = 0X10000000<br>Bank 1: 64 MB (16 MB Per DIMM) Starting Address = 0X10000000 | 0          |
|                                                                                                    |            |
|                                                                                                    |            |
|                                                                                                    |            |
| ESC=Exit                                                                                                    |            |
|                                                                                                    | PK-0745-96 |

### **Integrated Peripherals**

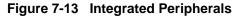

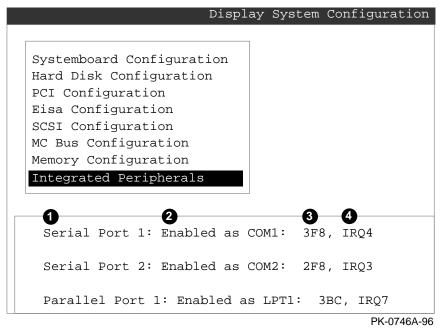

- Device type The physical device as it exists on the system board.
- MS-DOS name Shows if the device is enabled, and if it is enabled, the addressable MS-DOS name for the device.
- Port address The physical memory location from and to which data travels as it is received into the device, and sent from the device, respectively.
- Interrupt The interrupt request line (IRQ) used by the device to get the CPU's attention.

# **Updating Firmware**

Insert the CD-ROM or diskette with the updated firmware and select Upgrade AlphaBIOS from the main AlphaBIOS Setup screen. Use the Loadable Firmware Update (LFU) utility to perform the update. The LFU exit command causes a system reset.

### Figure 7-14 Updating Firmware

|             | A                                                                                                    | lphaBIOS Setup                |
|-------------|----------------------------------------------------------------------------------------------------|-------------------------------|
| U<br>F<br>C | Display System Configuration<br>Upgrade AlphaBIOS<br>Hard Disk Setup<br>CMOS Setup<br>Install Windows NT |                               |
| τ           | Utilities<br>About AlphaBIOS                                                                             |                               |
| Pre         | ess ENTER to upgrade your Alph                                                                           | haBIOS from floppy or CD-ROM. |
| ESC         | =Exit                                                                                                    |                               |
|             |                                                                                                    | PK-0726A-96                   |

As new versions of Windows NT are released, it might be necessary to upgrade AlphaBIOS to the latest version. Additionally, as improvements are made to AlphaBIOS, it might be desirable to upgrade to take advantage of new AlphaBIOS features.

Use this procedure to upgrade from an earlier version of AlphaBIOS:

- *NOTE:* If jumper J50 is removed, make sure it is reinserted before you start the upgrade procedure. Otherwise the firmware will not be upgraded.
- 1. Insert the diskette or CD-ROM containing the AlphaBIOS upgrade.
- 2. If you are not already running **AlphaBIOS Setup**, start it by restarting your system and pressing F2 when the **Boot** screen is displayed.
- 3. In the main **AlphaBIOS Setup** screen, select **Upgrade AlphaBIOS** and press Enter. The system is reset and the Loadable Firmware Update (LFU) utility is started.
- 4. When the upgrade is complete, issue the LFU **exit** command. The system is reset and you are returned to AlphaBIOS. If you press the Reset button instead of issuing the LFU **exit** command, the system is reset and you are returned to LFU.

# Setting Up the Hard Disk

You can perform either an express or a custom hard disk setup. An express setup, described in this section, creates the recommended partition arrangement on the first hard disk, but it does not map bad sectors.

Figure 7-15 Hard Disk Setup Screen

|            |                               | Hard      | l Disk Setup    |          |             |
|------------|-------------------------------|-----------|-----------------|----------|-------------|
| Disk 0     | <b>2 3 4</b><br>QLISP1020 #0, | SCSI ID 0 | <b>5</b><br>510 | MB       |             |
| 6          | Partition 1                   |           | 7 200           | MB       | 8 NTFS      |
|            | Unused                        |           | 310             | MB       |             |
| Disk 1     | QLISP1020 #0,                 | SCSI ID 1 | 1001            | MB       |             |
|            | Partition 1                   |           | 995             | MB       | NTFS        |
|            | Partition 2                   |           | б               | MB       | FAT         |
| 9          |                               |           |                 |          |             |
| INSERT=New | DEL=Delete                    | F6=Format | F7=Express      | ESC=Exit |             |
|            |                               |           |                 |          | PK-0732A-96 |

CAUTION: Hard disk changes are made as soon as they are entered. So, be careful as you change your hard disk environment to prevent unintended data loss.

- Physical disk ID Based on the SCSI ID. The disk with the lowest SCSI ID is disk 0, the disk with the next lowest SCSI ID is disk 1, and so on.
- Controller Brand and model of SCSI chip used on the SCSI controller.
- Controller number Based on how many SCSI controllers of a particular type are installed in the system. The first controller of a type is always numbered 0.
- SCSI ID number A unique number you assign to each SCSI device in the system. This is usually done with jumpers or a thumb wheel attached to the drive housing.
- Size The raw capacity of the drive. Formatting the drive with different file systems (for example, FAT and NTFS) may result in different usable sizes because of the differences in how storage is managed under those file systems.
- Partition number Within a single drive, partition numbers are assigned in sequential order: 1, 2, 3, and so on. The partitions populate the drive from the innermost cylinders to the outermost. If you have a large hard disk (over 800 MB) and plan to use the FAT file system, it is a good idea to break the disk into several smaller partitions because the FAT file system uses disk space more efficiently at smaller partition sizes. This is not a concern for the NTFS file system, since it uses disk space very efficiently at all partition sizes.
- Partition size The raw (unformatted) storage capacity of the partition. Actual storage space will differ based on the file system with which the partition is formatted.

Continued on next page

- Partition format The file system (if any) used on a partition. This field displays FAT, NTFS, or unknown (if the partition is unformatted).
- **9** Disk setup options

Insert partition (Insert key) — Use this option to create new partitions. Before creating a new partition, be sure to select an unpartitioned space. Pressing the Insert key while an already partitioned space is selected causes an informational error to be displayed.

Delete partition (Delete key) — Use this option to delete existing partitions. Before deleting a partition, be sure any data you want to save on the partition has been backed up. Deleting a partition deletes all data on that partition but leaves the rest of the disk unaffected. Pressing the Delete key while an unpartitioned space is selected displays an informational error.

Format partition (F6 key) — Format a partitioned space with the FAT file system.

Express setup (F7 key) — Create the default recommended partition arrangement for Windows NT.

Exit (Escape key) — Return to the AlphaBIOS Setup screen.

An express hard disk setup creates the recommended partition arrangement on the first hard disk (disk 0). It does not, however, format the large partition with NTFS, and it does not map bad sectors on the disk. The NTFS formatting can be done during Windows NT installation.

#### To perform an express hard disk setup

- 1. If you have any needed information on your disk, back it up before proceeding.
- 2. Start AlphaBIOS Setup, select Hard Disk Setup, and press Enter.
- 3. Press F7 to enter **Express Setup**.
- 4. Press F10 to continue with the setup.

### **Manually Creating and Deleting Partitions**

Use the Create Partition and Delete Partition options if you need to create a custom hard disk partition arrangement or otherwise manually manage your hard disk partitions.

#### Figure 7-16 Create New Partition Dialog Box

|        | Hard 1                                                                         | Disk Setup       |             |
|--------|--------------------------------------------------------------------------------|------------------|-------------|
| Disk O | QLISP1020 #0, SCSI ID 3<br>Partition 1                                         | 510 MB<br>200 MB | NTFS        |
|        | Unused                                                                         | 310 MB           |             |
| Disk 1 | Create new partition, Dis<br>Available space: 310 M<br>New Partition Size: 200 | IВ               | NTFS<br>FAT |
|        | ENTER=Continue ESC=Cancel                                                      |                  |             |
| L      |                                                                                |                  | PK-0733-96  |

#### To create a partition

- 1. Start AlphaBIOS and select Hard Disk Setup. Press Enter.
- 2. Select the disk on which to create the partition.
- 3. If one or more partitions already exist on the disk, select the unpartitioned space.
- 4. Press Insert. A dialog box displays, similar to Figure 7-16.
- 5. Type the size of the partition to create and press Enter.

### To delete a partition

- 1. Start AlphaBIOS and select Hard Disk Setup. Press Enter.
- 2. Select the partition to be deleted (see ① in Figure 7-17).
- 3. Press Delete. A dialog box displays (see 2).
- 4. Press F10 to confirm the deletion.

Figure 7-17 Delete Partition Dialog Box

|      |   |            |               |       | Ha    | rd Disk              | Setup  |       |     |      |
|------|---|------------|---------------|-------|-------|----------------------|--------|-------|-----|------|
| Disk | 0 | QLISP102   | ) #O,         | SCSI  | ID 0  |                      | 510    | MB    |     |      |
|      |   | Partition  | n 1           |       |       |                      | 200    | MB    |     | NTFS |
|      | 1 | Partitio   | n 2           |       |       |                      | 200    | MB    |     | FAT  |
|      |   | Unused     |               |       |       |                      | 110    | MB    |     |      |
| Dick | 1 | QLISP102   | n #0          | 909T  | 1 תד  |                      | 1001   | MD    |     |      |
| DISK | Ŧ | Partitio   |               | DCDI  |       |                      | 995    |       |     | NTFS |
|      |   | Partitio   |               | Del   | ate D | isk 0, 1             |        |       |     | FAT  |
|      |   | I dI CICIO |               | Der   |       | 1011 07 1            | arcici | 511 2 |     | TAL  |
|      |   | 0          |               |       | -     | ration v<br>ion 2 of |        | -     | all |      |
|      |   |            | Pres<br>cance |       | to c  | ontinue              | . Pres | s ESC | to  |      |
|      |   |            | F10           | =Cont | inue  | ESC=Car              | ncel   |       |     |      |

PK-0734A-96

### **Formatting a FAT Partition**

AlphaBIOS can format partitions with the FAT file system. Use Windows NT to format a partition using NTFS.

### Figure 7-18 Formatting a FAT Partition

|        | Hard I                                                                    | Disk Setup       | F1=Help      |
|--------|---------------------------------------------------------------------------|------------------|--------------|
| Disk 0 | QLISP1020 #0, SCSI ID 3<br>Partition 1                                    | 510 MB<br>200 MB | NTFS         |
| 1      | Partition 2                                                               | 200 MB           | Unrecognized |
|        | Delete Disk 0, Partit                                                     | ion 2            |              |
| Disk 1 | Choose Format Method:<br>Format Method: Standard<br>Standard<br>Quick For | Format           | NTFS<br>FAT  |
|        | ENTER=Continue ESC=Cancel                                                 |                  |              |
|        |                                                                           |                  |              |

PK-0735A-96

### To format a FAT partition

- 1. Start AlphaBIOS and select Hard Disk Setup. Press Enter.
- 2. Select the partition to be formatted (see ① in Figure 7-18).
- Press F6. A dialog box displays, asking whether to perform a quick or standard format (see 2). If you select Quick Format, the formatting is completed immediately, but no bad sectors are mapped. If you select Standard Format, a dialog box similar to that in Figure 7-19 displays while the drive is formatted, showing the progress of the formatting. Standard formatting maps bad sectors.
- 4. Select a format method, and press Enter.

#### Figure 7-19 Standard Formatting

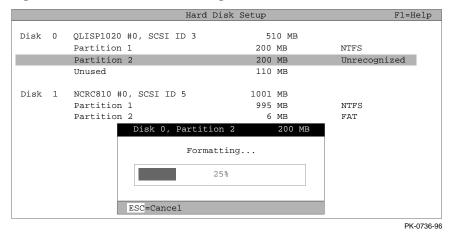

# **Performing Setup Tasks**

CMOS Setup is used to configure several system parameters. CMOS Setup has two modes: Standard CMOS Setup is used to configure basic system parameters; Advanced CMOS Setup is used for system-specific parameters and password protection.

#### Figure 7-20 Standard CMOS Setup Screen

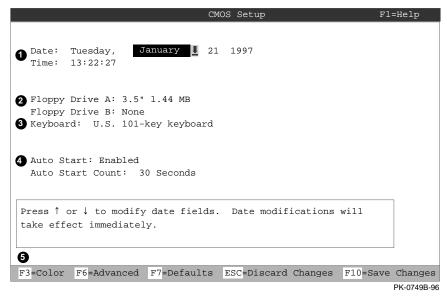

#### To enter Standard CMOS Setup

Start AlphaBIOS, select CMOS Setup, and press Enter.

- Date and time When setting the time, use the 24-hour format. (For example, 10:00 p.m. is 22:00:00.)
- **2** Floppy drive The only drive type supported is 3.5 inch, 1.44 MB.
- Keyboard The keyboard setting makes it possible to use most language keyboards. To ensure correct character mappings, the language of your keyboard, Windows NT, and the keyboard language selection in CMOS Setup should all match.
- Auto start and auto start count The Auto Start setting determines whether the primary operating system is automatically started after the system is reset or power-cycled. The Auto Start Count setting is the amount of time the Boot screen is displayed before the default system is automatically started. This delay gives you the opportunity, after resetting or power-cycling the system, to select another version of Windows NT to start or to enter AlphaBIOS Setup.

#### **5** Standard CMOS Setup options

Color (F3 key) — Repeatedly cycles through the available AlphaBIOS color schemes.

Advanced (F6 key) — Displays the Advanced CMOS Setup screen.

Defaults (F7 key) — Restores the default **Standard CMOS Setup** values without affecting the **Advanced CMOS Setup** values.

Discard changes (Escape key) — Restores the settings in effect when you started CMOS Setup. This option also discards changes made in **Advanced CMOS** Setup.

Save changes (F10) — Saves changes made in both the standard and advanced modes of **CMOS Setup**.

Continued on next page

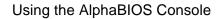

| Advanced CMOS Setup F1=Help                                                            |
|----------------------------------------------------------------------------------------|
|                                                                                        |
| 1 PCI Parity Checking: Disabled                                                        |
| 2 Power-up Memory Test: Enabled                                                        |
| 3 AlphaBIOS Password Option: Disabled                                                  |
| 4 Console Selection: Windows NT Console (AlphaBIOS)                                    |
| <b>5</b> Power-up Memory Test Windows NT Console (AlphaBIOS)<br>OpenVMS Console (SRM)  |
| Digital UNIX Console (SRM)                                                             |
|                                                                                        |
|                                                                                        |
| Press $\uparrow$ or $\downarrow$ to select the firmware console that will be presented |
| the next time the system is power-cycled.                                              |
|                                                                                        |
| 0                                                                                      |
| ESC=Discard Changes F10=Save Changes                                                   |
| PK-0750A-96                                                                            |

Figure 7-21 Advanced CMOS Setup Screen

### To enter Advanced CMOS Setup

- 1. Start AlphaBIOS, select CMOS Setup, and press Enter.
- 2. In the Standard CMOS Setup screen, press F6.

- PCI parity checking Enables and disables settings for PCI parity checking, which ensures data integrity across the PCI bus. Because some third-party PCI options do not correctly implement PCI parity generation, the default is Disabled.
- Power-up memory test Enables and disables settings for the power-up memory test.
- **3** Password setup Enables and disables settings for password setup.

Password protection provides two levels of security for your system: setup, which requires a password to start **AlphaBIOS Setup**, and startup, which requires a password before the system initializes. Startup protection provides more comprehensive protection than setup protection because the system cannot be used at all until the correct password is entered.

- Console selection Switches from AlphaBIOS to SRM firmware. If you select SRM, the next time you reset your system, the SRM firmware will be loaded instead of AlphaBIOS. This menu selection changes the setting of the os\_type environment variable in the SRM console.
- Memory test length Selects the length of memory testing that will be done the next time the system is power-cycled.

## **6** Advanced CMOS Setup options

Discard changes (Escape key) —Restores those settings in effect when you started **Advanced CMOS Setup**. This does not discard changes made to **Standard CMOS Setup**.

Save Changes (F10 key) — Saves changes made in **Advanced CMOS Setup**. Note that, when exiting **CMOS Setup**, you must also save your changes at the **Standard CMOS Setup** screen for the changes to be stored permanently.

# **Installing Windows NT**

Install Windows NT from CD-ROM. Up to four versions of the operating system can be resident in the system at one time.

## Figure 7-22 Installing Windows NT

| AlphaBI                                                                                                    | OS Setup    |
|----------------------------------------------------------------------------------------------------|-------------|
|                                                                                                    |             |
| Display System Configuration<br>Upgrade AlphaBIOS<br>Hard Disk Setup<br>CMOS Setup<br>Install Windows NT<br>Utilities<br>About AlphaBIOS |             |
| Press ENTER to install Windows NT.                                                                                                    |             |
| ESC=Exit                                                                                                    |             |
|                                                                                                    | PK-0726B-96 |

If Windows NT was installed at the factory, Windows NT setup will start automatically the first time the system powers up. If it was not installed, or if you are installing another version, you must have a CD-ROM drive attached to your system.

- *NOTE:* Steps 1 and 2 in the following procedure are necessary only when you are first setting up your system. On subsequent installations and upgrades, begin at step 3.
- 1. Use CMOS Setup to set the system date and time: start AlphaBIOS Setup, select CMOS Setup, and press Enter.
- 2. Perform an express hard disk setup: return to the main **AlphaBIOS Setup** screen, select **Hard Disk Setup**, and press Enter.
- 3. Put the Windows NT CD into the CD-ROM drive.
- 4. Start AlphaBIOS Setup, select Install Windows NT, and press Enter.
- 5. Follow the prompts to complete the installation. For more information on installing Windows NT, refer to the *Installation Guide* in your Windows NT software package.

## **Running a Configuration Utility**

Configuration utilities are run directly from the AlphaBIOS Utilities menu.

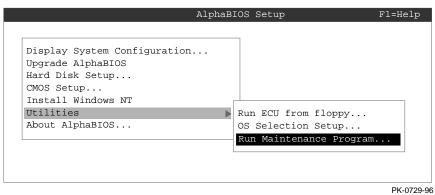

Figure 7-23 Run Maintenance Program Dialog Box

If you change your system configuration—for example, by adding a new EISA adapter or another RAID drive, you will have to run an EISA or RAID configuration utility. As you modify your system, you might be required to run other types of configuration utilities as well. Configuration utilities (also called maintenance programs) are run directly from the AlphaBIOS Utility menu.

To run a configuration utility:

- 1. From AlphaBIOS Setup, select Utilities. From the submenu that is displayed, select **Run Maintenance Program** and press Enter. See Figure 7-23.
- 2. In the **Run Maintenance Program** dialog box, type the name of the program to be run in the Program Name field. Then tab to the Location list box, and select the hard disk partition, diskette, or CD-ROM drive from which to run the program.
- 3. Press Enter to execute the program. See Figure 7-24.

## Figure 7-24 Execute Run Maintenance Program

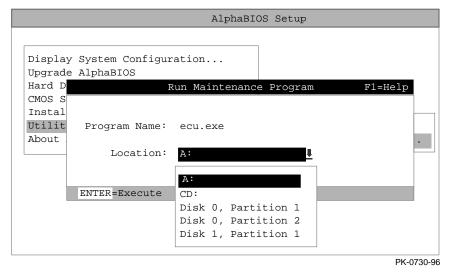

NOTE: If you are running a utility from a diskette, you can simply type the utility's name into the Program Name field, and press Enter. The diskette drive is the default selection in the Location field. Use Alt+Down arrow when a list box is selected, to open the list.

# Selecting the Version of Windows NT

Up to four images of Windows NT can be resident on the system at one time. It is necessary to select the version that will be started.

| Figure 7-25 | <b>Operating System</b> | Selections |
|-------------|-------------------------|------------|
|-------------|-------------------------|------------|

| Windows NT Se<br>Windows NT Se                      |                    |             | System  | Selection Setup<br>Primary Operating System |
|-----------------------------------------------------|--------------------|-------------|---------|---------------------------------------------|
| Boot Name:<br>Boot File:<br>OS Path:<br>OS Options: | Disk 0,            |             | 2 \08   | s\winnt351\osloader.exe<br>NNT351           |
| INSERT=New<br>DEL=Delete                            | F6=Edit<br>F7=Copy |             | -       | ESC=Discard Changes<br>F10=Save Changes     |
|                                                     |                    | Operating S | System. | Selection Setup                             |
| Windows NT Se                                       |                    | 1           |         | Primary Operating Syste                     |
|                                                     |                    |             |         |                                             |
| Boot Name:                                          | Disk 0,            |             | 2 \08   | s\winnt400\osloader.exe<br>NNT400           |

*NOTE:* The term "operating system selection," as it is used in this context, refers to a version of Windows NT.

Each operating system selection is a set of information for a version of Windows NT. It describes the disk and partition containing the OSLOADER.EXE file associated with a particular operating system installation, as well as the path to the operating system itself. In addition, the operating system selection contains any options passed to the operating system during boot.

By default, one operating system selection displays on the **AlphaBIOS Boot** screen for each operating system installed on the system. It is not normally necessary to modify operating system selections, as the Windows NT installation creates and modifies operating system selections as needed.

Figure 7-25 shows how operating system selections appear in AlphaBIOS.

## **Designating a Primary Operating System**

Multiple versions of Windows NT can be installed at the same time. Each time you install a separate version of Windows NT a new operating system is created. You can designate any version as the current operating system.

## Figure 7-26 Primary Operating System

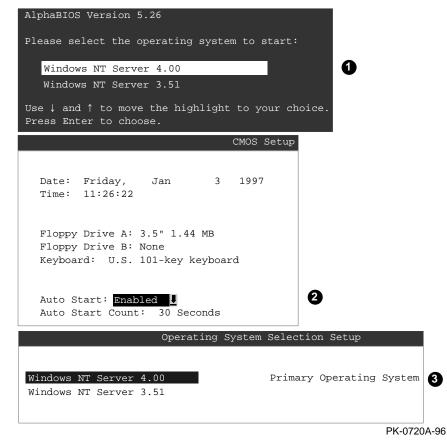

Multiple versions of Windows NT can be installed at the same time. This can be very useful in a variety of circumstances—for example, when testing application compatibility across different versions of Windows NT.

Each time you install a separate version of Windows NT, a new operating system selection is created. Although you can start any of the installed versions of Windows NT, one of them must be the primary operating system. The version of Windows NT you select as the primary operating system is the one that automatically starts if the **Auto Start** option is enabled in AlphaBIOS.

Figure 7-26 illustrates the relationship between multiple-operating-system installations, **Auto Start**, and the primary operating system.

• The primary operating system is listed first on the **Boot** screen.

- The primary operating system starts automatically if the **Auto Start** option is enabled in **CMOS Setup**.
- The primary operating system can be selected in **the Operating System Selection Setup** screen.

Follow this procedure to designate a new primary operating system:

- 1. From the **AlphaBIOS Setup** screen select **Utilities.** In the selection box that displays, choose **OS Selection Setup**.
- 2. The **Operating System Selections Setup** screen displays. Select the primary operating system from the list displayed.

## Primary Operating System and the Auto Start Option

The process of setting up your operating system selections is similar to using an editor. You can make changes to your operating system selections and then either save your changes or exit without saving.

## Figure 7-27 Operating System Selection Setup

|                                                                           |                    | Operating                           | Syste | em Selection               | Setup           |
|---------------------------------------------------------------------------|--------------------|-------------------------------------|-------|----------------------------|-----------------|
| Windows NT Se                                                             | rver 4.0           |                                     | 0     | Primary Op                 | perating System |
| <pre>2 Boot Name:<br/>3 Boot File:<br/>4 OS Path:<br/>5 OS Options:</pre> | Disk 0,            | NT Server<br>Partition<br>Partition | 2     | \os\winnt351\<br>\WINNT400 | osloader.exe    |
| 6<br>INSERT=New<br>DEL=Delete                                             | F6=Edit<br>F7=Copy | F8=Prin<br>F9=Val:                  | -     | ESC=Discar<br>F10=Save (   | 2               |
|                                                                           |                    |                                     |       |                            | PK-0737A-96     |

AlphaBIOS boots Windows NT in two stages. The first stage involves reading an OS Loader program from a disk. As of Windows NT version 4.0, the name of the OS Loader program is OSLOADER.EXE. The selection for the operating system must describe the path where AlphaBIOS will find the OS Loader program. Note that the OS Loader program *must* be located on a partition formatted with the FAT file system.

Once the OS Loader program executes, it uses the services provided by AlphaBIOS to load the operating system components. After the operating system is loaded, the OS Loader starts execution of the operating system.

- Primary operating system The OS that appears first on the **AlphaBIOS Boot** screen. It is also the version of the OS that automatically starts if **Auto Start** is selected. Any of the operating system selections can be the primary operating system.
- Boot name Each boot name is associated with an operating system selection. Windows NT setup automatically creates a boot name each time you install the operating system. Because the boot name is only a name, you can modify it at any time without affecting the rest of the operating system selection. Note that the boot name must have at least one character.
- Boot file Describes the disk, partition, path, and name of the file that AlphaBIOS passes control to during the process of starting the operating system. This setting is created along with the operating system selection during Windows NT setup, and it is usually not modified by the user. However, this setting can be modified if necessary. For example, a developer testing different versions of OSLOADER.EXE can store the different versions in different locations and modify this line to start the operating system with the different versions as needed.

During **Operating System Selection Setup**, you can select the disk and partition for the location of the boot file from a list of choices presented in a list box. To open a list of values for the field, press the Alt and down arrow keys together. When you select a boot file location and name, AlphaBIOS searches for the specified program on the specified partition. If the search fails, a warning displays, saying that the file does not exist. You are given the choice to continue with the changes anyway or to cancel the operation and fix the problem.

Note that because the boot file must be located in a FAT partition, only FAT partitions are available as the boot partition within the list box.

*Continued on next page* 

• OS path — Describes the disk, partition, and path to the operating system root directory for an operating system selection.

During **Operating System Selection Setup**, you can select the disk and partition for the location of the boot file from a list of choices presented in a list box. To open a list of possible values for the field, press the Alt and down arrow keys at the same time. When you select or enter an OS path, AlphaBIOS searches for the directory. If the search fails, a warning displays, saying that the directory does not exist. You are given the choice to continue with the changes anyway or to cancel the operation and fix the problem.

- OS options Lists the startup parameters passed to the operating system for an operating system selection. One example of a startup parameter is whether to start the operating system in debug mode. By default, Windows NT does not add any entries to this field. This field can be modified.
- Operating System Selection Setup options You can use the options listed at the bottom of the screen to edit operating system selections. When you edit an OS selection, the fields of the OS selection are validated when you exit the OS Selection Setup screen. Depending on the option you choose, one of the following dialog dialog boxes will display.

New OS selection (Insert key) — Displays the **Insert New Operating System Selection** dialog box, with default values for the new OS selection already filled in. You can change these values as necessary.

Delete OS selection (Delete key) — Tags the currently selected OS selection for deletion. Although the OS selection is removed from the screen, it is not actually deleted until you save changes.

You can also delete all of your OS selections at once by pressing the Control and Delete keys at the same time while in the **Operating System Selection Setup** screen.

NOTE: If you delete all the OS selections, a dialog box displays informing you that no OS selections exist and offering three options. You can create a new OS selection, exit without saving changes, or exit and save changes.

Continued on next page

Edit OS selection (F6 key) — Edit all values of an OS selection by selecting the OS selection to edit and pressing F6. A dialog box displays with current information. You can then edit the OS selection fields.

Copy OS selection (F7 key) — Create a new OS selection by using an existing OS selection as a template. To do this, select the OS selection you want to copy and press F7. A dialog box displays with the values of your OS selection. You can then edit the OS selection fields. Note that if you do not make any changes, a duplicate copy of the OS selection you copied is made.

Primary operating system (F8 key) — Sets the selected OS selection as the primary operating system. When you make an OS selection primary, it is displayed first on the **Operating System Selection Setup** screen with the text "Primary Operating System." In addition, the primary operating system is displayed first on the **AlphaBIOS Boot** screen and is automatically started if Auto Start is enabled.

Validate OS selection (F9 key) — Validates the fields in the currently selected OS selection. The validation routine checks that the OS loader file and OS directory fields contain valid paths, and that the OSLOADER.EXE file exists in the directory specified. At the end of the validation, a dialog box displays describing the results of the validation. If there is an error in an OS selection, the validation routine displays a dialog box describing the component of the OS selection that is in error. At this point you can choose to edit the OS selection to correct the error, or delete the OS selection altogether.

You can also validate all OS selections at once by pressing the Control and F9 keys at the same time. All OS selections are validated in the order they are listed on screen.

Discard changes (Escape key) — Returns to the **AlphaBIOS Setup** screen without saving changes.

Save changes (F10 key) — Saves changes and returns to the **AlphaBIOS Setup** screen.

## Switching from AlphaBIOS to the SRM Console

It is necessary to switch to the SRM console to run firmware-based diagnostics. To switch from AlphaBIOS to the SRM console, press in the Halt button (the amber LED lights) and reset the system.

Press the Halt button (the LED on the button lights), and reset the system. On subsequent resets, no system setup information is changed, and AlphaBIOS will start the next time the system is powered-up, reset, or initialized with the Halt button out (the amber LED off).

To return to the AlphaBIOS console, issue the command **alphabios** at the SRM console prompt.

## **Setting Up Password Protection**

Password protection provides two levels of security for your system: setup protection and startup protection.

## Figure 7-28 Advanced CMOS Setup Menu

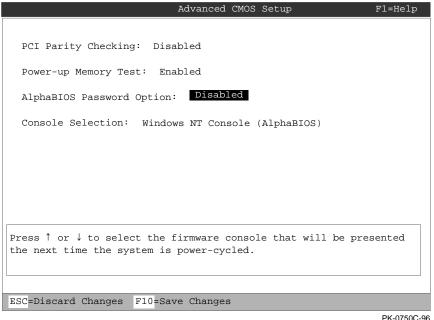

PK-0750C-96

Password protection provides two levels of security for your system: setup protection and startup protection. When system setup protection is enabled, a password is required to start AlphaBIOS setup. When startup password protection is enabled, a password is required before the system initializes.

To enable password protection:

- 1. From the AlphaBIOS Setup screen, select CMOS Setup and press Enter.
- 2. In the CMOS Setup screen, press F6 to enter Advanced CMOS Setup mode.
- 3. In the **Advanced CMOS Setup** screen, shown in Figure 7-28, select **AlphaBIOS Password Option.** Use the arrow keys to select the type of protection you want. An explanatory dialog box appears. Read the dialog box and press Enter to continue.
- 4. Enter your password in the Enter New Password dialog box then press Enter.
- 5. Enter your password in the Confirm New Password dialog box then press Enter.
- 6. Press F10 to save your changes.
- *NOTE:* If you want to change your password, simply set up your password again.

## **Running AlphaBIOS from a Serial Terminal**

You can set up a serial terminal to run the AlphaBIOS console and the ECU.

You can interface with the AlphaBIOS console and run the ECU from a serial terminal (VT200 or higher, or equivalent). Table 7-1 gives the serial terminal key equivalents of the graphics monitor keyboard commands.

| Graphics Terminal Command | Serial Terminal Key Equivalent |
|---------------------------|--------------------------------|
| F1                        | CTRL + A                       |
| F2                        | CTRL + B                       |
| F3                        | CTRL + C                       |
| F4                        | CTRL + D                       |
| F5                        | CTRL + E                       |
| F6                        | CTRL + F                       |
| F7                        | CTRL + P                       |
| F8                        | CTRL + R                       |
| F9                        | CTRL + T                       |
| F10                       | CTRL + U                       |
| Insert                    | CTRL + V                       |
| Delete                    | CTRL + W                       |
| Backspace                 | CTRL + H                       |
| ESC                       | CTRL + [                       |

Table 7-1 Serial Terminal Key Commands for AlphaBIOS and ECU

To use a serial terminal with AlphaBIOS or ECU:

- 1. Invoke the terminal setup utility as described in the documentation for the serial terminal and change settings as follows:
  - From the General menu, set the terminal mode to VTxxx, 8-bit controls.
  - From the Comm menu, set the character format to 8 bits, no parity, and set receive to 128 or greater.
  - From the Keyboard menu, set the keyboard so that the tilde (~) key sends the escape (ESC) signal.
- 2. Enter the following commands at the SRM console prompt to set the console terminal to receive input in serial mode:

```
>>> set console serial
>>> init
.
.
. ! Now switch to the serial terminal
>>> show console
```

console serial

This chapter describes the function and operation of the integrated server management console. Sections are:

- Operating the System Remotely
- RMC Functions
- First Time Setup
- Resetting the RMC to Factory Defaults
- Remote Management Commands

## **Operating the System Remotely**

The remote management console (RMC) enables the user to monitor and control the system remotely. The RMC resides on the system backplane and allows a remote operator to connect to the system through a modem, using a serial terminal or terminal emulator.

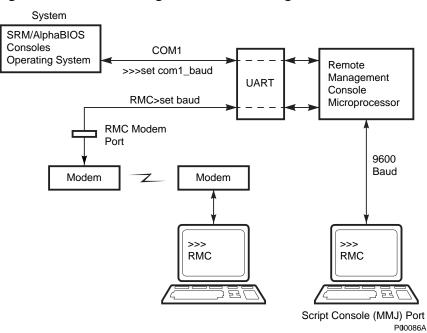

#### Figure 8-1 Remote Management Console Diagram

## **RMC** Functions

This remote management console (RMC) is accessible to the operator through either of two serial lines: the standard console terminal COM1 (MMJ) port or the RMC modem port.

You can access RMC through one of two serial lines: the standard console terminal COM1 (MMJ) port or the RMC modem port (9-pin DIN).

- To enter the RMC console remotely, dial in through a modem, enter a password, and then type a special escape sequence that invokes the RMC command mode. The default escape sequence is either ^[^[rmc, or ^[^[rcm. These are equivalent to <br/> <Esc><Esc>rmc and <Esc><Esc>rcm, where <Esc> is the escape key on a PC keyboard. Some DIGITAL Server 3300/3300R units respond to ^[^[rmc and others to ^[^[rcm. So, if you cannot invoke the RMC command mode using one default sequence, use the alternate default sequence. The default string can be changed using the set escape command. Before you can dial in remotely, you must set up the RMC initialization and dial strings. Refer to the next section for first time setup instructions.
- To enter the RMC console locally, type the escape sequence at the SRM console prompt on the local serial console terminal (MMJ).

You can also enter the RMC console from the local graphics monitor by entering the RMC command at the SRM console prompt, and then entering the escape sequence. When finished accessing the RMC console from the graphics monitor, enter the reset command to restore the RMC and SRM consoles.

Once connected to the RMC, you can use a special set of remote console commands, distinct from the standard SRM and AlphaBIOS consoles. The RMC commands allow the operator to remotely monitor power supply status, system temperature, and fan status. They also allow the remote operator to exercise control over the system equivalent to using the system control panel: Power off/on, Reset, and Halt (in/out).

The RMC logic can dial a preset telephone number when it detects system alarm conditions. A typical scenario might be:

- 1. RMC detects an alarm condition due to excessive temperature.
- 2. RMC dials the operator's pager and sends a message identifying the system.
- 3. Operator dials the system from a remote serial terminal.

- 4. Logging into the RMC, the operator checks system status and powers down the system.
- 5. Later the operator powers up the system and reboots.

The remote operator can disconnect (using the **quit** command) from the RMC and connect to the system's COM1 port. This allows the operator to use the remote terminal to communicate with the software and firmware that normally use the local serial terminal:

- SRM and AlphaBIOS firmware consoles
- ECU and RCU configuration utilities
- Operating systems

The RMC also provides a watchdog timer, whose interval is set using the RMC **set wdt** command. If the system fails to respond within the watchdog timer interval, the RMC recognizes an alert and dials the remote operator. (This assumes that dial-out alerts have been set up using the commands **enable remote, set dial**, and **enable alert**). The watchdog timer alert also causes the RMC to reboot the system automatically, if the **enable reboot** command has been issued.

## **First Time Setup**

Use the procedure described below to be able to dial in remotely through the RMC modem port.

Before you can dial in remotely through the RMC modem port or enable the system to call out to a remote operator in response to system alerts, a modem must be connected and several RMC strings and parameters must be set. Use the following procedure to set up RMC strings, password and parameters; and to send out a test alert to verify that the modem strings are set correctly.

1. From the local console terminal, enter the RMC escape sequence at the SRM prompt.

You can also enter the RMC console from the local graphics monitor by entering the **rmc** command at the SRM console prompt, and then entering the escape sequence. When finished accessing the RMC from the graphics monitor, enter the **reset** command to restore the RMC and SRM consoles.

2. Using the RMC command **set init**, assign the modem initialization string appropriate for your modem. Some typical initialization strings are:

| Modem                                           | Initialization String |
|-------------------------------------------------|-----------------------|
| Motorola 3400 Lifestyle 28.8                    | at&f0e0v0x0s0=2       |
| AT &T Dataport 14.4/FAX                         | at&f0e0v0x0s0=2       |
| Hayes Smartmodem Optima 288 V-<br>34/V.FC + FAX | at&fe0v0x0s0=2        |

Refer to your modem documentation for more information on its initialization strings.

3. Using the RMC commands **set dial** and **set alert**, assign a dial string to be called when the RMC detects an alert condition, as well as a string to be used with a paging service, usually a call-back number for the paging service.

When an alert is sent, the dial string and alert string are concatenated and sent to the modem. Note that the dial and alert strings must be in the correct string format for the attached modem. If a paging service is to be contacted, then the dial and alert strings must include the appropriate modem commands to dial the number, wait for the line to connect, and send the appropriate touch tones to leave a pager message. Elements of a dial and alert strings are provided in Table 8-1.

| String Elements | Description                                                                                                    |
|-----------------|----------------------------------------------------------------------------------------------------|
| Dial String     |                                                                                                    |
| ATXDT           | (Enter characters either in all upper case or all lower case).                                                                                                    |
|                 | AT = Attention                                                                                                    |
|                 | X = Forces the modem to dial "blindly" (not look for the dial tone). Enter this character if the dial-out line modifies its dial tone when used for services such as voice mail. |
|                 | D = Dial                                                                                                    |
|                 | T = Tone (for touch-tone)                                                                                                    |
|                 | , = Pause for 2 seconds.                                                                                                    |
| 9,              | In the example, "9" gets an outside line. Enter the number for an outside line if your system requires it.                                                                       |
| 15085553333     | Dial the paging service.                                                                                                    |
| Alert String    |                                                                                                    |
| ,,,,,,          | Pause for 12 seconds for paging service to answer (each comma (,) provides a 2-second delay).                                                                                    |
| 5085553332#     | "Message," usually a call-back number for the paging<br>service. The alert string must be terminated by the #<br>character.                                                      |
| ;               | Return to console command (;) character must be used to terminate the string.                                                                                                    |

Table 8-1 Dial and Alert String Elements

- 4. Using the RMC command **set password**, assign a password of up to 14 characters that will be stored in nonvolatile memory. This password must be set before access through the modem port can be enabled.
- 5. Use the RMC command **set user** to write a system Id or any message of your choice (up to 63 characters) to appear in the User String line of the platform status.
- 6. Using the RMC command **enable remote**, enable access to the to RMC modem port. This also allows the RMC to automatically dial the phone number set by the dial string upon detection of an alert condition and to send the modem initialization string to the modem.
- 7. Using the RMC command **enable alert**, enable alert condition to page an external operator.
- 8. Using the RMC command **send alert**, force an alert condition in order to test the dial out function and verify proper setup of the modem initialization, dial, and alert strings.

9. Once the alert is received successfully, use the RMC command **clear alert** to clear the current alert condition and cause the RMC to stop paging the remote operator. If the alert is not cleared, the RMC continues to page the remote operator approximately every 30 minutes.

#### **Example First Time Setup:**

#### RMC> status

#### PLATFORM STATUS:

```
Firmware Revision: V2.0
Server Power: ON
Fan state: OK
System Halt: Deasserted
Temperature: 29.0°C (warnings at 46°C, power-off at
52°C)
RMC Power Control: ON
Escape sequence: ^[^[RMC
Remote Access: Disabled
Alert Enable: Disabled
Alert Pending: NO
Init String:
Dial String:
Alert String:
Modem and COM1 baud: 9600
Last Alert:
Watchdog Timer: 60 seconds
Autoreboot : OFF
User String:
RMC> set init
init> at&f0e0v0x0s0=2
RMC> set dial
dial> atxdt9,15085553333
RMC> set alert
alert> ,,,,,5085553332#;
RMC> set password
new pass> *******
RMC> set user
user> System 1
RMC> enable remote
RMC> enable alert
RMC> send alert
RMC> clear alert
RMC> status
PLATFORM STATUS:
Firmware Revision: V2.0
Server Power: ON
Fanstate: OK
```

System Halt: Deasserted Temperature: 29.0°C (warnings at 46°C, power-off at 52°C) RMC Power Control: ON Escape sequence: ^[^[RMC Remote Access: Enabled Modem Password: Set Alert Enable: Enabled Alert Pending: NO Init String: at&f0e0v0x0s0=2 Dial String: atxdt9,15085553333 Alert String: ,,,,,5085553332#; Modem and COM1 baud: 9600 Last Alert: RMC User Requested Watchdog Timer: 60 seconds Autoreboot : OFF User String: System 1

## **Resetting the RMC to Factory Defaults**

## Use the procedure below to restore factory default settings.

If you have forgotten the password, or have changed and forgotten the RMC escape sequence, you can reset the RMC to its factory settings. Use the following procedure to restore the default settings:

- 1. Unplug the system line cord from the AC power line.
- 2. Open the system side panel.
- 3. Install jumper J22 on the system board.
- 4. Plug the system line cord into the AC power line for approximately 15 seconds.
- 5. Unplug the system line cord from the AC power line.
- 6. Remove jumper J22.
- 7. Close the system side panel.
- 8. Plug the system line cord into the AC power line.
- *NOTE:* After resetting to default settings, you should complete the first-time setup procedures to enable remote dial-in and call-out alerts.

This process:

- 1. Clears the password
- 2. Clears the dial string
- 3. Clears the init string
- 4. Clears the user string
- 5. Sets the escape sequence to ^[^[RMC
- 6. Clears the alert string
- 7. Resets the baud rates to 9600

## **Remote Management Console Commands**

The remote management console commands are listed and explained below.

The remote management console supports the following commands:

```
clear {alert, port}
disable {alert, reboot, remote}
enable {alert, reboot, remote}
halt {in, out}
hangup
help or ?
power {off, on}
quit
reset
send alert
set {alert, baud, dial, escape, init, password, user, wdt}
status
```

Explanations and examples of the RMC command set follow. For each command, the minimal abbreviation is given in parentheses.

## clear alert (clear a)

The **clear alert** command clears the current alert condition and causes the RMC to stop paging the remote operator. If the alert is not cleared, the RMC continues to page the remote operator every 30 minutes, assuming both remote access and alerts are enabled.

Example:

RMC> clear alert

RMC>

## clear port (clear p)

The **clear port** command uses the console port modem control signals to clear any "stuck" conditions on the system's COM1 port. The object is to attempt to free the port using the COM1 port modem control lines if it is currently locked by some application program without resetting the entire system.

Example:

RMC> clear port

RMC>

## disable alert (disable a)

The **disable alert** command disables alert conditions from paging an external operator. Monitoring continues and alerts are still logged in the "last alert" field; however, alerts are not sent to the remote user.

Example:

RMC> disable alert

RMC>

## disable reboot (disable reb)

The **disable reboot** command disables automatic reboot of the system when the watchdog timer expires.

Example:

RMC> disable reboot

RMC>

#### disable remote (disable rem)

The **disable remote** command disables the remote access to RMC modem port and disables the automatic dialing on alert condition detection.

Example:

RMC> disable remote

RMC>

## enable alert (enable alert)

The enable alert command enables alert conditions to page an external operator.

Example: RMC> **enable alert** RMC>

## enable reboot (enable reb)

The **enable reboot** command enables automatic reboot of the system when the watchdog timer expires. The watchdog timer is enabled and operated by the operating system.

Example:

RMC> enable reboot

RMC>

## enable remote (enable rem)

The **enable remote** command enables access to the RMC modem port. This command also allows the RMC to automatically dial the phone number set with the **set dial** command upon detection of alert conditions. The **enable remote** command causes the modem initialization string to be sent to the modem (see **set init** command).

*NOTE: The RMC password must be set for the enable remote command to succeed.* 

Example:

RMC> enable remote

RMC>

## halt in (halt I)

The **halt in** command is the equivalent of setting the Halt button on the server front panel to the latching "in" position. After executing the **halt in** command, the user is switched from the RMC monitor to the server's COM1 port. Note that a local operator physically powering off the system through the system front panel will override this command and reset the **halt** command to the "**out**" condition.

Example: RMC> halt in Returning to COM port.

#### halt out (halt o)

The **halt out** command is the equivalent of setting the Halt button on the server front panel to the "out" position. After executing the **halt out** command, the user is switched from the RMC monitor to the server's COM1 port. Note that a local operator physically placing the front panel Halt button to the "In" position takes precedence over the setting of this command.

Example:

RMC> halt out

Returning to COM port.

## hangup (han)

The **hangup** command terminates the modem session. Once issued, the user will no longer be connected to the server.

Example:

RMC> hangup

RMC>

## help or ? (he)

The help or ? command displays the command set.

Example:

RMC> help

```
clear {alert, port}
disable {alert, reboot, remote}
enable {alert, reboot, remote}
halt {in, out}
hangup
help or ?
power {off, on}
quit
reset
send alert
```

```
set {alert, baud, dial, escape, init, password, user, wdt}
status
```

## power off (power of)

The **power off** command is the equivalent of turning off the system power from the operator control panel. If the system is already powered off, this command will have no effect. The system can be powered back on by either issuing a **power on** command or by toggling the power button on the system front panel.

Example:

RMC> power off

RMC>

## power on (power on)

The **power on** command is the equivalent of turning on the system power from the operator control panel. If the system is already powered on or if the system is powered off through the system power button, this command has no effect. After executing the **power on** command from the RMC monitor, the user is switched back to the server's COM1 port.

Example:

RMC> power on

Returning to COM port.

## Quit (quit)

The quit command is used to exit console monitor mode and return to pass-through mode.

Example:

RMC> quit

Returning to COM port.

## reset (reset)

The **reset** command is the equivalent of pushing the Reset button on the operator control panel. It causes a full re-initialization of the system firmware. When the **reset** command is executed, the user's terminal exits console monitor mode and reconnects to the server's COM1 port.

Example:

RMC> reset

Returning to COM port.

## send alert (send a)

The **send alert** command forces an alert condition. This command can be used to test the setup of the alert dial out function or to send an alert condition when a system application program is connected to the RMC monitor program.

Example:

RMC> send alert

RMC>

#### set alert (set a)

The **set alert** command sets the alert string that is transmitted through the modem when an alert condition is detected. This string should be set to some meaningful value such as the system remote access phone number. An application on the remote system could monitor incoming alert strings and take appropriate action. The maximum string length is 47 characters. When the alert is sent, the dial string and alert string are concatenated and sent to the modem.

Example:

```
RMC> set alert
```

alert> ,,,,,,5085551212#;

RMC>

"," is used to cause a 2-second delay, which may be helpful when sending data to numeric paging services.

"#;" must be used to terminate the alert string.

#### set baud (set b)

The **set baud** command sets the baud rate on the RMC modem port and on the internal COM1 serial interface. Allowed values are 1, 2, and 3. Note that the microcontroller port that is connected to the 6-pin MMJ connector for the local console terminal is not affected. This port is fixed at 9600 baud.

It is important that the baud rate being used by the operating system or console (com1\_baud) be changed before using this command; otherwise the remote operator will not be able to communicate with the system.

Consider the following before changing the baud rate:

The value of the SRM **com1\_baud** environment variable is saved in nonvolatile memory, while the value of the RMC **set baud** command is not. If you have changed the baud rate and the power fails, the RMC modem baud rate will return to the default value (9600) and the com1\_baud rate would have to be changed locally before a remote dial in could be reestablished.

The ECU and RCU configuration utilities only run at the 9600 baud rate setting.

The following example uses the SRM console.

*NOTE:* If a modem is being used, the **enable remote** command must be issued following the **set baud** command in order to set the modem to the new baud rate. Note also, that the RMC monitor does not allow the **set baud** command to be executed from the modem connection. For example:

RMC> set baud
\* Error-command not allowed from modem connection
\*
RMC>

Example:

```
>>> show com1_baud
com1_baud 9600
>>> set com1_baud 38400
^{^{RMC}
RMC> set baud
baud (1=9600, 2=19200, 3=38400)>3
RMC> quit
Returning to COM port
>>> show com1_baud
com1_baud 38400
>>>
```

## set dial (set d)

The **set dial** command sets the dial string to be used when the RMC detects an alert condition. Note that this string must be in the correct dial string format for the attached modem. If a paging service is to be contacted, then the dial string must include the appropriate modem commands to dial the number, wait for the line to connect, and send the appropriate touch tones to leave a pager message. The dial string is limited to 31 characters.

Example:

RMC> set dial

dial> ATXDT15085551234

RMC>

### set escape (set e)

The set escape command allows the user to change the escape sequence. The escape sequence can be any character string. A typical sequence consists of two or more control characters for a maximum of 14 characters. It is recommended that control characters be used in preference to ASCII characters.

Example:

RMC> set escape new esc> ^[^[rmc RMC>

## set init (set i)

The set init command sets the modem initialization string. This string is limited to 31 characters and may be modified depending on the type of modem used. Some typical initialization strings are:

| Modem                        | Initialization String |
|------------------------------|-----------------------|
| Motorola 3400 Lifestyle 28.8 | at&f0e0v0x0s0=2       |
| AT &T Dataport 14.4/FAX      | at&f0e0v0x0s0=2       |

Hayes Smartmodem Optima 288 V-34/V.FCat&fe0v0x0s0=2 FAX

Example:

RMC> set init

init> at&f0e0v0x0s0=2

RMC>

## set password (set p)

The set password command allows the user to change the password that is prompted at the beginning of a modem session. The password is stored in nonvolatile memory. The maximum password length is 14 characters. The password is not echoed on the user's terminal. The password must be set before access through the modem can be enabled.

```
Example:
RMC> set pass
new pass> ***********
RMC>
```

#### set user (set u)

The **set user** command allows the user to set a string of up to 63 characters for system identification or any desired message.

Example:

RMC> set user user> System last serviced on 08/15/98

RMC>

#### set wdt (set w)

The **set wdt** command sets the time-out period for the system watchdog timer. Allowable values are:

```
0 (disabled)
1 (10 seconds)
2 (20 seconds)
.
9 (90 seconds)
Example:
RMC> set wdt
time (0-9 tens of seconds)> 3
RMC>
```

#### status (sta)

The **status** command displays the current state of the server's sensors, as well as the current escape sequence and alarm information.

Example:

RMC> status

#### PLATFORM STATUS:

Firmware Revision: V2.0 Server Power: ON Fanstate: OK System Halt: Deasserted Temperature: 29.0°C (warnings at 46°C, power-off at 52°C) RMC Power Control: ON Escape sequence: ^[^[RMC Remote Access: Enabled and connected Alert Enable: Disabled Alert Pending: NO Init String: At&f0e0v0x0s0=2 Dial String: atxdt815085551212 Alert String: ,,,,,,5085551234#; Modem and COM1 baud: 9600 Last Alert: Watchdog Timer: 60 seconds Autoreboot : ON User String: System last serviced on 08/15/98 RMC>

# **RMC Troubleshooting Tips**

Table 8-2 lists a number of possible causes and suggested solutions for symptoms you might see.

| Symptom                                                               | Possible Cause                                                                                                    | Suggested Solution                                                                                                    |
|-----------------------------------------------------------------------|----------------------------------------------------------------------------------------------------|----------------------------------------------------------------------------------------------------|
| The local terminal will not<br>communicate with the<br>system or RMC. | System, terminal, or RMC baud rate set incorrectly.                                                                                                    | Set the baud rates for the<br>system, RMC, and<br>terminal to 9600 baud. For<br>first-time setup, suspect<br>the console terminal, since<br>the RMC and system<br>default is 9600. |
| RMC will not answer when<br>the modem is called.                      | Modem cables may be incorrectly installed.                                                                                                    | Check modem phone lines and connections.                                                                                                    |
|                                                                       | RMC remote access is disabled.                                                                                                    | Enable remote access.                                                                                                    |
|                                                                       | RMC does not have a valid password set.                                                                                                    | Set password and enable remote access.                                                                                                    |
|                                                                       | On power-up, the RMC<br>defers initializing the<br>modem for 30 seconds to<br>allow the modem to<br>complete its internal<br>diagnostics and<br>initializations. | Wait 30 seconds after<br>powering up the system<br>and RMC before<br>attempting to dial in.                                                                                        |
|                                                                       | Modem may have had<br>power cycled since last<br>being initialized or modem<br>is not set up correctly.                                                          | Enter <b>enable remote</b><br>command from RMC<br>console.                                                                                                    |

#### Table 8-2 RMC Troubleshooting

| Symptom                                                                                                    | Possible Cause                                                                                                    | Suggested Solution                                                                            |
|----------------------------------------------------------------------------------------------------|----------------------------------------------------------------------------------------------------|-----------------------------------------------------------------------------------------------|
| After the system is<br>powered up, the COM1<br>port seems to hang and<br>then starts working after a<br>few seconds. | This delay is normal<br>behavior due to<br>initialization.                                                                                                    | Wait a few seconds for the COM1 port to start working.                                        |
| New password and escape sequence are forgotten.                                                                      |                                                                                                    | Reset the RMC console to its factory default settings.                                        |
|                                                                                                    |                                                                                                    | Refer to "Resetting the RMC to Factory Defaults."                                             |
| The remote user sees a "+++" string on the screen.                                                                   | The modem is confirming<br>whether the modem has<br>really lost carrier. This<br>occurs when the modem<br>sees an idle time, followed<br>by a "3," followed by a<br>carriage return, with no<br>subsequent traffic. If the<br>modem is still connected,<br>it will remain so. | This is normal behavior.                                                                      |
| The message "unknown<br>command" is displayed<br>when the user enters a<br>carriage return by itself.                | The terminal or terminal<br>emulator is including a line<br>feed character with the<br>carriage return.                                                                                                    | Change the terminal or<br>terminal emulator setting<br>so that "new line" is not<br>selected. |
| Cannot enable modem or modem will not answer.                                                                        | The modem is not<br>configured correctly to<br>work with the RMC.                                                                                                    | Modify the modem<br>initialization string<br>according to your modem<br>documentation.        |
| <b>Status</b> command displays<br>"Last alert: AC power<br>failure."                                                 | The system lost power due<br>to a main power loss or AC<br>power failure during the<br>previous run.                                                                                                    | Disable alerts before<br>powering off or<br>unplugging the system.                            |

# Table 8-2 RMC Troubleshooting (Continued)

# **9** Using the Hard Disks

The DIGITAL Server 3300/3300R system supports four SCSI hard disk storage devices located in the cage right below the CD-ROM drive. The cage is accessed from the front door of the unit. The system is shipped with at least one drive. Additional drives can be easily installed following the procedures given in Chapter 10.

# **SCSI Bus Controller**

The embedded SCSI controller on the system board:

- Supports up to seven drives.
- Provides 8-bit fast narrow SCSI support for up to three 5.25-inch internal, half-height removable-media devices.
- Provides 16-bit wide ULTRA SCSI support for up to four 3.5-inch, internal hard disk drives.

# Configuration

The SCSI bus can be configured with any mix of wide, narrow, fast, or ULTRA devices. In a mixed configuration, wide devices run in wide mode and narrow devices run in narrow mode.

The IDs of the hard drives are automatically assigned by the backplane from 0 to 3, as shown in Figure 9-1. The drive ID is identical to the slot ID.

*NOTE:* The CD-ROM drive is assigned SCSI ID 4 at the factor and SCSI ID 14 is reserved for the SCSI monitor device on the backplane.

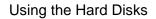

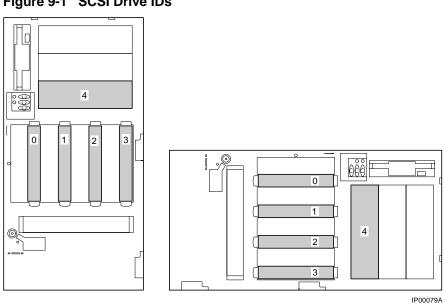

Figure 9-1 SCSI Drive IDs

If you plan to connect the internal hard disk drives to a RAID controller option, you may need to use the cable provided in the cable kit. This cable provides additional length needed to reach the connector on the option card. Figure 9-2 shows the cable routing from the hard disk backplane to the storage controller option.

#### Using the Hard Disks

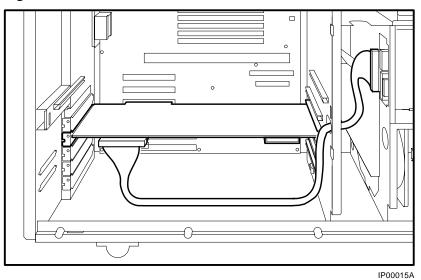

Figure 9-2 RAID Cable for Hard Disk Drives

NOTE: If you replace the internal SCSI controller with a RAID controller, you must disable Fault Management when you run the RAID configuration utility (RCU). If there are no "hot spare" drives configured in your system and a failure occurs on a redundant RAID set, you must use either the online management utilities or the RCU to do a manual rebuild of the redundant set when you insert a new drive in the slot of the failed drive. If a hot spare is configured and a failure occurs on a redundant RAID set, the hot spare will be used in place of the failed drive. When you replace the failed drive, use the RCU to make the drive a hot spare. Using the Hard Disks

# **External SCSI Expansion**

External SCSI devices, such as tabletop or rackmounted storage devices, can be connected to the system using EISA- or PCI-based SCSI adapters. Use the following rules to determine if a particular device can be used:

- The device must be supported by the operating system. Consult the software product description for the device or contact the hardware vendor.
- A maximum of seven devices can be attached on any one SCSI controller.
- Each device on the bus must have a unique SCSI ID. You may need to change a device's default SCSI ID in order to make it unique. For information about setting a device's ID, refer to the guide for that device.
- The entire SCSI bus length, from terminator to terminator, must not exceed 6 meters for fast differential connection to SCSI, or 3 meters for fast single-ended connection.
- Ensure that the SCSI bus is properly terminated and that no devices in the middle of the bus are terminated.
- For best performance, wide devices should be operated in wide SCSI mode.

This chapter explains how to prepare for and perform installation and removal of your system's components. You need to perform these procedures to upgrade your system.

Topics covered in this chapter are:

- Preparing to Install or Remove Components
- Removing and Installing Memory DIMMs
- Removing and Installing Option Cards
- Installing Storage Devices
- Removing/Replacing Other Options

CAUTION: Be sure to follow the appropriate antistatic precautions whenever handling internal components. Components listed in "Removing/Replacing Other Option" should be handled by qualified service personnel only.

# **Preparing to Install or Remove Components**

To prepare your system for installation and removal of components, you will need to assemble the required equipment and familiarize yourself with antistatic precautions. You only need to remove the left side panel (top panel on a rackmount) to access the user-replaceable internal components and controllers.

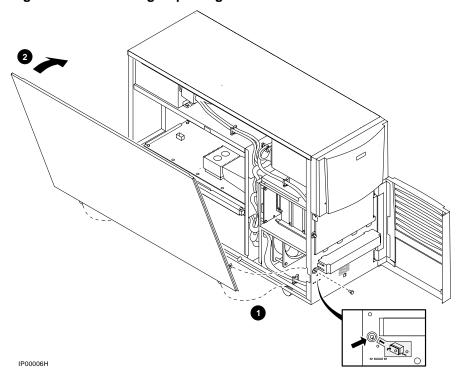

Figure 10-1 Removing/Replacing Side Panel on a Pedestal

You need the following equipment to perform the installation and removal procedures.

- Phillips screwdriver
- Antistatic wrist strap
- Option board kit or device kit, if necessary

#### Before you begin removal

- 1. Shut down the operating system following the instructions listed in the operating system documentation.
- 2. Set the On/Off buttons on all external options connected to the system to the off position.
- 3. Set the On/Off button on the system unit to the off position.
- 4. Unplug the power cord.

#### To remove the side panel on a pedestal

- 1. Remove the screw attaching the side panel to the chassis. See Figure 10-1.
- 2. Remove the panel with an upward and forward motion.
- 3. Attach antistatic wrist strap as shown in Figure 10-2.

#### To replace the side panel on a pedestal

Refer to Figure 10-1 and replace the side panel of the pedestal as follows:

- 1. Align and lower the two bottom tabs into the chassis **0**.
- 2. Swing the top of the panel up to the chassis **2**.
- 3. Slide the panel forward.
- 4. Replace the screw.

#### Figure 10-2 Attaching the Antistatic Wrist Strap

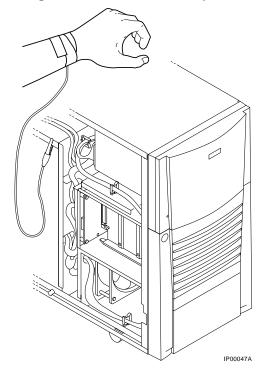

#### To remove the top cover on a rackmount

- 1. Remove the screws attaching the top cover to the chassis. See Figure 10-3.
- 2. Remove the panel.
- 3. Attach antistatic wrist strap as shown in Figure 10-2.

#### To replace the top cover on a rackmount

- 1. Align and insert in place the two tabs along the left edge.
- 2. Lower the panel aligning the hooks along the right side.
- 3. Slide the panel forward.
- 4. Replace the screw.

#### Figure 10-3 Removing/Replacing Top Cover on a Rackmount

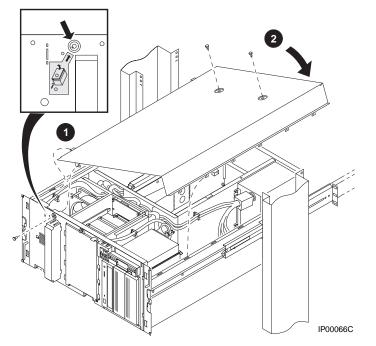

# **Removing and Installing Memory DIMMs**

There are eight slots for memory DIMMs. The lower four slots are used for Bank 0, the upper four slots are used for Bank 1 (Figure 10-4). Each bank can be configured with up to 1 Gbyte. A memory bank must be populated with 4 DIMMs of the same capacity. Figure 10-5 shows how to remove a memory DIMM. Figure 10-6 shows how to install a memory DIMM.

#### Figure 10-4 Memory Connector Layout

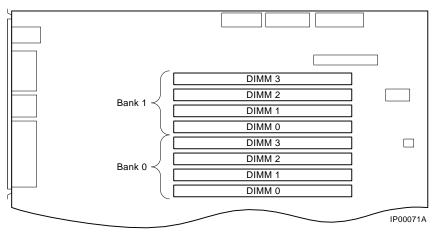

#### To remove a memory DIMM

- 1. Remove the side panel (or top cover for a rackmount) as described in "Preparing to Install or Remove Components."
- 2. Push the clips on the system board memory connector to the side to unlatch the memory card.
- 3. Pull the memory DIMM out.

#### Figure 10-5 Removing a Memory DIMM

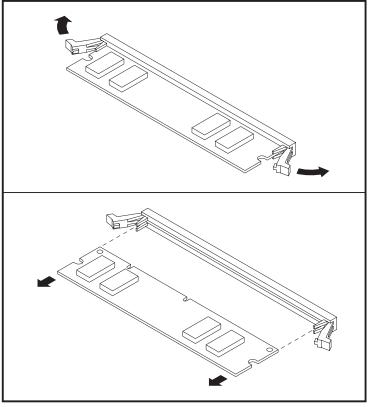

IP00100

#### To install a memory DIMM

- 1. With the latching clips open, align the pins of the memory DIMM with the connector on the system board and press until it is seated firmly in the connector and the side clips are latched.
- 2. Replace the side panel (or top cover for a rackmount) as described in "Preparing to Install or Remove Components," earlier in this chapter.

AlphaBIOS will test memory during initialization.

#### Figure 10-6 Installing a Memory DIMM

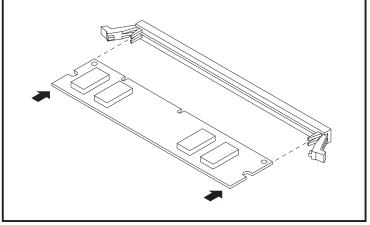

IP00100A

# **Removing and Installing Option Cards**

The DIGITAL Server 3300/3300R system supports three 32-bit PCI option slots, one shared 64-bit PCI/EISA slot, and two EISA slots.

#### Configuring an option card

Depending on the type of option card you install, you may or may not need to configure it. When installing EISA and ISA option cards, refer to the system startup display screen to see if configuration of the card is required. After you turn on the system, the system startup sequence examines the EISA option slots and reports whether you need to run the EISA Configuration Utility.

When installing PCI option cards, you do not normally need to perform any configuration procedures. The system configures PCI cards automatically. But because some PCI option modules require configuration utility diskettes, refer to the option documentation.

#### Network interface card

The system supports PCI or EISA network option cards. For information on cabling them to destinations outside the unit, refer to the documentation that accompanies the option.

### Installing and Removing an Option Card

Figure 10-7 shows outlines of option cards. To install or remove a PCI, EISA, or ISA option card on the system board, refer to and follow the steps outlined next.

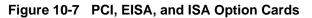

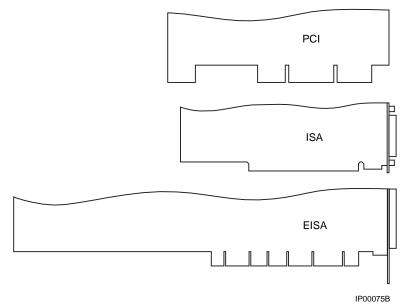

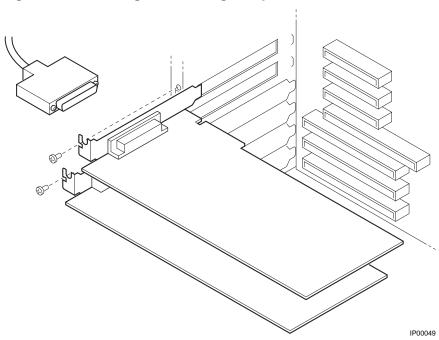

# Figure 10-8 Installing or Removing an Option Card

#### To install an option card

- *NOTE:* If you want to install a high-performance graphics option card, you must disable the SVGA jumper (J27) on the system board.
- 1. Remove the side panel (or top cover for a rackmount) as described in "Preparing to Install or Remove Components" at the beginning of this chapter.
- 2. Remove the screw securing the slot cover to the chassis.
- 3. Remove the slot cover from the system unit and store it for future use.
- 4. Carefully install the option card into the appropriate connectors on the system board and press it firmly into place.
- 5. Secure the option card to the chassis using the screw you removed.
- 6. Replace the side panel (or top cover for a rackmount) as described in "Preparing to Install or Remove Components."

#### To remove an option card

- 1. Remove the side panel (or top cover for a rackmount) as described in "Preparing to Install or Remove Components."
- 2. Disconnect any cables connected to the external (rear) or internal ports on the option card you want to remove.
- 3. Remove the slot cover screw securing the option card to the chassis as shown in Figure 10-8.
- 4. Carefully disconnect the option card from the slot connectors on the system board and remove it from the system.
- 5. If you intend leaving the option slot vacant, install a slot cover and secure it to the chassis using the screw that you removed.
- 6. Replace the side panel (or top cover for a rackmount) as described in "Preparing to Install or Remove Components."

# **Installing Storage Devices**

The system unit is designed to accommodate up to four 3.5-inch full-height devices, up to three 5.25-inch half-height devices (or one half-height and one full-height device) and a high-density floppy diskette drive. The diskette drive connects directly to the motherboard and is *not* a SCSI device. Figure 10-9 shows the drive bays and SCSI bus IDs.

#### Identifying the drive bays

The system contains a four-slot storage drive cage. The drive cage backplane presets the SCSI IDs as shown in Figure 10-9. The CD-ROM is factory-set to SCSI ID 4.

Whenever you install another SCSI device in the 5.25-inch device area, you must assign it a unique SCSI ID number. Otherwise, the system will not recognize the device.

#### Figure 10-9 SCSI Bus IDs

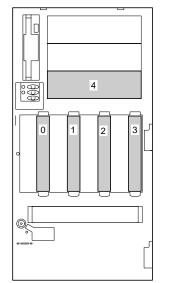

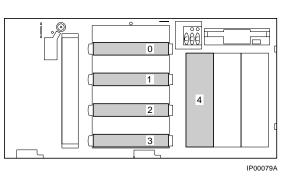

# Installing and Removing a Hard Drive

To install or remove a hard drive, refer to Figure 10-10 and follow the steps outlined next.

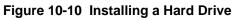

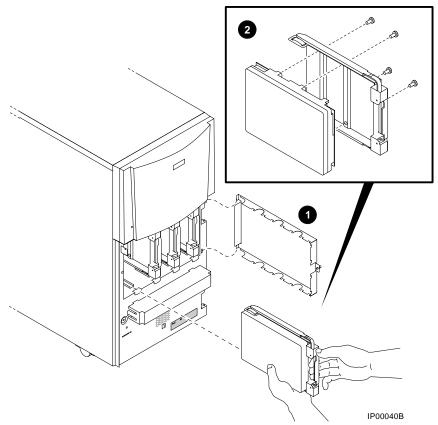

#### To install a hard drive

- 1. Release and remove the hard drive cage cover.
- 2. Remove a carrier plate.
- 3. Attach the carrier plate to the hard drive with the four screws provided, as shown in Figure 10-10. **2**
- 4. Align the hard drive in the appropriate slot and push on the two forward metal ends until you hear a click, indicating the drive is fully seated on the backplane.
- 5. Reinstall the cage cover.

#### To remove a hard drive

- 1. Release and remove the hard drive cage cover.
- 2. Grasp the plastic handle firmly and pull the hard drive out.
- 3. Reinstall the cage cover.

#### Installing a 5.25-Inch Device

To install a 5.25-inch device, refer to Figure 10-11 and Figure 10-12, and use the following procedure.

#### To install a 5.25-Inch storage device

- 1. Remove the side panel (or top cover for a rackmount) as described in "Preparing to Install or Remove Components."
- 2. Remove a blank storage panel for the desired storage slot by pushing from behind the panel. If you are installing a full-height device, remove two blank storage panels.

If you are installing a full-height device, you must also remove the divider plate between the top two slots by pressing the center of the plate and bending it sufficiently to free it from the slots as shown in Figure 10-11.

- 3. Remove the slide bracket from inside the storage device area by depressing the spring tab with a pen or screwdriver, as shown in Figure 10-11.
- 4. Remove the screw holding the diskette drive and carefully move the drive aside as shown in Figure 10-11.
- 5. Attach the slide bracket to the storage device using two of the four screws provided with the slide bracket as shown in Figure 10-12.
- 6. Set the SCSI ID on the device to an available SCSI ID number. Refer to the instructions provided with the storage device.
- 7. Slide the storage device into the desired storage slot and secure the device to the unit using the two remaining screws provided with the slide bracket, as shown in Figure 10-12.
- 8. Re-install the diskette drive and secure it with the screw removed in Step 3.
- 9. Attach the signal cable (50-pin) and power cable to the storage device, as shown in Figure 10-12.

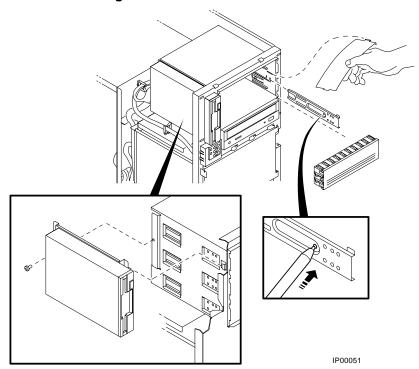

Figure 10-11 Installing a 5.25-Inch Device

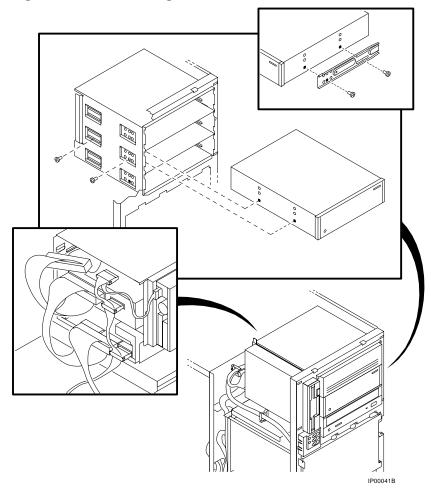

Figure 10-12 Continuing Installation of a 5.25-Inch Device

#### Installing SCSI Controller Options

When installing additional SCSI controller or RAID controller options, certain cables are required to connect to the SCSI hard disk backplane, or to extend a SCSI bus externally through the standard bulkhead connector or through the two wide SCSI breakouts at the rear of the enclosure.

When installing SCSI controller option:

- If you plan to connect the internal hard disk drives to a RAID controller option or a SCSI controller other than the onboard controller, you need to use cable PB8HA-DA. This cable provides additional length needed to reach the connector on the controller option. Figure 10-13 shows the cable routing from the hard disk backplane to the storage controller option.
- If you plan to extend a SCSI bus from a controller through either of the wide SCSI breakouts at the rear of the enclosure, cable BC25V-1H provides a wide 68-pin connector, as shown in Figure 10-14.
- If you plan to extend a SCSI bus from a multi-channel controller to external devices through a vacant PCI/EISA slot bulkhead connector, cable KZPAC-SB provides two 68-pin (Honda miniature) connectors on a bulkhead connector, as shown in Figure 10-15.

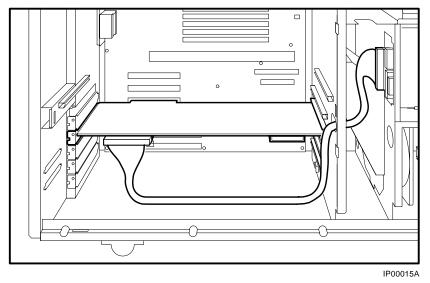

Figure 10-13 RAID/SCSI Cable for Internal Disk Drive Backplane

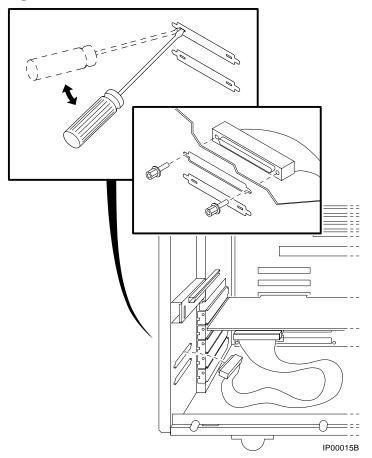

Figure 10-14 Wide SCSI Cable for Breakouts at Rear of Enclosure

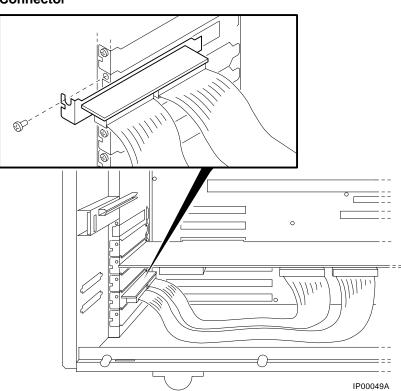

Figure 10-15 Wide SCSI Dual Connector Cable for Standard Bulkhead Connector

#### **External SCSI Expansion**

External SCSI devices, such as tabletop or rackmounted storage devices, can be connected to the system using EISA- or PCI-based SCSI adapters. Use the following rules to determine if a particular device can be used:

- The device must be supported by the operating system. Consult the software product description for the device or contact the hardware vendor.
- A maximum of seven devices can be attached on any one SCSI controller.
- Each device on the bus must have a unique SCSI ID. You may need to change a device's default SCSI ID in order to make it unique. For information about setting a device's ID, refer to the guide for that device.
- The entire SCSI bus length, from terminator to terminator, must not exceed 6 meters for fast double-ended SCSI, or 3 meters for fast single-ended SCSI.
- Ensure that the SCSI bus is properly terminated and that no devices in the middle of the bus are terminated.
- For best performance, wide devices should be operated in wide SCSI mode.

# **Removing/Replacing Other Options**

You may require assistance for the removal and replacement of the following components:

- System board
- System backplane
- System fan
- CPU module
- Power supply
- Diskette drive
- Operator control panel

Contact your authorized service representative for assistance.

# **11** Troubleshooting

This chapter describes procedures for resolving problems with the system. The first section provides an overview and a general guide to determining the type of problem that exists. The next two sections describe diagnostic procedures that you can use to identify the source of a particular problem. To correct a problem, locate the troubleshooting table for that problem type and follow the guidelines provided. If you cannot correct the problem, report it to your service representative.

This chapter covers the following topics:

- Troubleshooting Overview
- System Diagnostics
- Power Problems
- Console Problems
- Boot Problems
- Problems Detected by the Operating System
- Storage Problems
- Option Card Problems
- Monitor and Terminal Problems
- Keyboard and Mouse Problems
- Printer Problems
- Overheating Problems
- Using the Fail-Safe Loader
- Hard Disk Troubleshooting Suggestions

Troubleshooting

# **Troubleshooting Overview**

This section refers you to relevant sections in this chapter for information on how to perform certain tasks and resolve some problems that you may encounter.

Before you begin troubleshooting your system, consult your service agreement to determine how much troubleshooting and repair you should undertake yourself.

If you plan to maintain the system yourself, use the information in this guide to help identify and resolve the problem.

If you have a service agreement with a service provider, contact your representative for assistance.

Table 11-1 lists possible problems and the relevant sections in this chapter.

# Troubleshooting

| Task or Problem                                                                                               | Relevant Section                          |
|----------------------------------------------------------------------------------------------------|-------------------------------------------|
| To confirm that EISA cards or memory modules are properly configured.                                         | Option Card Problems                      |
| To run a diagnostic test of the whole<br>system, show its status, or terminate the<br>testing.                | System Diagnostics                        |
| No startup display appears when you turr                                                                      | Error Beep Codes                          |
| on the system.                                                                                                | Power Problems                            |
|                                                                                                    | Console Problems                          |
|                                                                                                    | Problems Detected by the Operating System |
| Startup tests do not complete.                                                                                | Console Problems.                         |
| The system cannot boot the operating system.                                                                  | Boot Problems or System<br>Diagnostics    |
| The operating system reports errors, is hung, or crashes.                                                     | Problems Detected by the Operating System |
| The system cannot access a mass storage device.                                                               | Storage Problems                          |
| Storage devices are missing from the <b>show device</b> display.                                              | Storage Problems                          |
| The system indicates network problems, an EISA card is not configured, or a PCI card is unseen by the system. | Option Card Problems                      |
| The monitor or the terminal is not working.                                                                   | Monitor and Terminal Problems             |
| The keyboard and mouse are not working.                                                                       | Keyboard and Mouse Problems               |
| The system repeatedly shuts down after 10 seconds.                                                            | Overheating Problems                      |
| The flash ROM is corrupted, and the system cannot access console mode.                                        | Using the Fail-Safe Loader                |

# Table 11-1 Determining Where to Look

# **System Diagnostics**

Beep codes, console event logs, and console command displays help you diagnose and troubleshoot system problems.

This section describes three sources of error information that can help you diagnose and troubleshoot system problems:

- Beep codes
- Console event log
- Console command displays

Beep codes are audible error codes emitted by the system for specific problems. The console event log is a record of startup status messages, which may contain helpful diagnostic information. Console command displays, such as the **test** command display, are another source of diagnostic information.

#### Interpreting Error Beep Codes

Table 11-2 describes error beep codes. For example, if the SROM (serial readonly memory) code could not find any good memory, you would hear a 1-3-3 beep code (one beep, a pause, a burst of three beeps, a pause, and another burst of three beeps).

| Beep Code | Meaning                                                                                        | Action                                                                                                    |
|-----------|------------------------------------------------------------------------------------------------|----------------------------------------------------------------------------------------------------|
| 1         | No error.                                                                                      | Jump to console.                                                                                                    |
| 1-3       | VGA monitor not plugged in.                                                                    | Plug in the monitor.                                                                                                    |
|           | Graphics option card different from the one shipped with the system.                           | Reposition jumper J27 from 1-2 to 2-3.                                                                                         |
| 1-1-2     | A ROM data path error was detected<br>while loading SRM/AlphaBIOS<br>console code.             | The system will automatically use<br>the fail-safe loader to load new<br>SRM/ AlphaBIOS console firmware<br>from the diskette. |
|           |                                                                                                | If successfully loading new console<br>firmware does not solve the problem,<br>replace the system board.                       |
| 1-1-4     | The SROM code is unable to load the console code; FROM header area or checksum error detected. | The system will automatically use<br>the fail-safe loader to load new<br>SRM/ AlphaBIOS console firmware<br>from the diskette. |
|           |                                                                                                | If successfully loading new console<br>firmware does not solve the problem,<br>replace the system board.                       |
| 1-1-7     | No boot block on floppy device.                                                                | Replace the floppy boot device.                                                                                                |
| 1-2-1     | TOY NVRAM failure.                                                                             | Call your service representative.                                                                                              |
| 1-2-4     | B-cache error.                                                                                 | Replace the CPU card.                                                                                                    |
| 1-3-3     | No usable memory detected.                                                                     | Verify that the memory modules are properly seated.                                                                            |
|           |                                                                                                | Replace faulty memory modules.                                                                                                 |
|           |                                                                                                | If replacement does not solve the problem, call your service representative.                                                   |
| 3-3-1     | Generic system failure.                                                                        | Call your service representative.                                                                                              |
| 3-3-3     | Failure of onboard SCSI controller.                                                            | Call your service representative.                                                                                              |

## Table 11-2 Error Beep Codes

## Reading the Console Event Log

The system maintains a console event log consisting of status messages received during startup testing. If problems occur during startup, standard error messages may be embedded in the console event log.

To display the console event log, switch to the SRM console by pressing the Halt button and resetting the system. Enter the **cat el** command, or, to display the log screen by screen, enter the **more el** command.

## The test Command

The **test** command runs firmware diagnostics for the entire core system. The tests are run sequentially, and the status of each subsystem test is displayed to the console terminal as the tests progress. If a particular device is not available to test, a message is displayed.

The test script is made up of several exercisers that can test subsystems. The **test** command runs these exercisers sequentially and the status of each subsystem test is displayed to the console terminal as the tests progress. Any of the subsystem tests can be invoked as a standalone test. If a device is not available to test, a message is displayed. The test script does no destructive testing, that is, it does not write to disk drives.

To run a complete diagnostic test using the **test** command, the system configuration must include:

- Serial loopback connected to the COM2 port
- Parallel loopback connected to the parallel port
- Connection to a network or a terminator connected to the Ethernet port
- A trial diskette with files installed
- A trial CD-ROM with files installed

The test script tests devices in the following order:

- 1. Memory tests (one pass)
- Read-only tests: DK\* disks, DR\* disks, DU\* disks, MK\* tapes, DV\* floppy.
- 3. Console loopback tests if -lb argument is specified: COM2 serial port and parallel port.
- 4. VGA/TGA console tests: these tests are run only if the console environment variable is set to **serial**. The VGA/TGA console test displays rows of the word *digital*.

- 5. Network external loopback tests for E\*A0. The test requires that the Ethernet port be terminated or connected to a live network; otherwise, the test will fail.
- *NOTE:* By default, no write tests are performed on disk and tape drives. Media must be installed to test the diskette drive and tape drives.

Example 11-1 shows a sample of the **test** command display.

#### Example 11-1 Test Command

## The show\_status Command

The **show\_status** command reports one line of information per executing diagnostic. Many of the diagnostic tests are run in the background and provide information only if an error occurs. Use the **show\_status** command to display the progress of the diagnostics.

# **Power Problems**

Table 11-3 describes how to troubleshoot the system when there is no power at the system enclosure.

| Symptom                                                                     | Action                                                                                                    |
|-----------------------------------------------------------------------------|----------------------------------------------------------------------------------------------------|
| No AC power                                                                 | Check the power source and power cord.                                                                                                |
|                                                                             | Check seating of E26.                                                                                                    |
|                                                                             | Check that the system cover is properly secured. An interlocking sensor switch shuts off power to the system if the cover is removed. |
|                                                                             | Unplug the power cord for 15 seconds, then replug.                                                                                    |
| AC power is present, but                                                    | Check the On/Off button on the control panel.                                                                                         |
| system does not power on.                                                   | Check that the ambient room temperature is within environmental specifications (10–40°C, 50–104°F).                                   |
|                                                                             | Check the remote management console using the <b>status</b> command. Look for fan status, system temperature, power supply failure.   |
|                                                                             | Check that cable connectors on the system board are properly connected.                                                               |
|                                                                             | Check that the internal power supply cables are plugged<br>in at the right place on both the power supply and system<br>board.        |
| Power supply shuts down after<br>approximately 10 seconds (fan<br>failure). | Listen to hear if the fan is spinning at power-up. A failure<br>of the fan causes the system to shut down after a few<br>seconds.     |

 Table 11-3
 Troubleshooting Power Problems

# **Console Problems**

Table 11-4 describes how to troubleshoot the system when, at startup, the console terminal does not display the startup screen, or the startup screen displays error messages.

| Symptom                                       | Action                                                                                                    |
|-----------------------------------------------|----------------------------------------------------------------------------------------------------|
| Startup screen                                | Refer to Table 11-2 to interpret the startup beep codes.                                                                                                    |
| is not<br>displayed.                          | Check that keyboard and monitor are connected and functioning properly.<br>Check that power is on.                                                                                                    |
|                                               | If the startup screen is not displayed, yet the system enters console mode when you press the Return key, check that the <b>console</b> environment variable is set correctly: <b>graphics</b> for a VGA terminal, and <b>serial</b> for serial terminal.                                                                                  |
|                                               | If you are using other than the standard onboard VGA controller, the onboard S3 TRIO64 VGA options must be set to disabled by grounding (GND) the VGA jumper (J27) on the right side of the system board, and the console environment variable set to <b>graphics</b> . Combining multiple VGA controllers produces unpredictable results. |
|                                               | Try connecting a console terminal to the COM1 MMJ port. Check baud rate setting for console terminal and system. The system baud rate setting is 9600. When using the COM1 MMJ port, set the <b>console</b> environment variable to <b>serial</b> .                                                                                        |
|                                               | If you have verified that there are no monitor, terminal, or keyboard problems, the problem may be with the firmware. Refer to "Using the Fail-Safe Loader."                                                                                                    |
| Startup screen<br>displays error<br>messages. | If startup screens or the console event log indicate problems with mass<br>storage devices, or if storage devices are missing from the <b>show config</b><br>display, use the tables in "Storage Problems" to determine the problem.                                                                                                    |
|                                               | If startup screens or the console event log indicate problems with EISA or PCI devices, or if EISA or PCI devices are missing from the <b>show config</b> display, use the tables in "Option Card Problems" to determine the problem.                                                                                                    |

# **Boot Problems**

Table 11-5 describes how to troubleshoot problems that occur while the system is booting operating system software.

Table 11-5 Troubleshooting Boot Problems

| Symptom                                 | Action                                                                                                    |
|-----------------------------------------|----------------------------------------------------------------------------------------------------|
| The system cannot find the boot device. | Select the AlphaBIOS menu options "Display Hardware<br>Configuration" and "Set Default Environment Variables."<br>Check system configuration for the correct environment variable<br>settings: examine the FWSEARCHPATH, AUTOLOAD, and<br>COUNTDOWN environment variables. |

Continued on next page

| Symptom                                                           | Action                                                                                                    |
|-------------------------------------------------------------------|----------------------------------------------------------------------------------------------------|
| System does not boot.                                             | Check that the Halt button is set to the "Off" position (out).                                            |
|                                                                   | Verify that you have not installed an unsupported graphics module or another type of unsupported adapter. |
|                                                                   | Run the <b>test</b> command to check that the boot device is operating. See Console Problems.             |
| There is a software                                               | Refer to your operating system software information.                                                      |
| problem or the operating<br>system is not installed<br>correctly. | Verify that you have the correct firmware revision for your system.                                       |

 Table 11-5
 Troubleshooting Boot Problems (Continued)

# **Problems Detected by the Operating System**

Table 11-6 describes possible operating system problems and their solutions.

| Table 11-6 | Problems | Detected | by the | Operating | System |
|------------|----------|----------|--------|-----------|--------|
|------------|----------|----------|--------|-----------|--------|

| Symptom            | Action                                                                                                    |
|--------------------|----------------------------------------------------------------------------------------------------|
| No startup display | The console environment is set to <b>serial</b> ; thus, the startup screen is routed to the COM1 serial communication port and cannot be viewed from the VGA monitor.  |
|                    | If you are using a VGA monitor, set the console<br>environment variable to <b>graphics</b> ( <b>set console graphics</b> ).<br>See "Troubleshooting Console Problems." |

# **Storage Problems**

Mass storage device problems at startup are usually indicated by read fail messages or by the omission of storage devices from the show config display. Table 11-7 lists suggestions for troubleshooting storage problems.

| Symptom                                                                                                    | Problem                                                                                          | Corrective Action                                                                                                    |  |
|----------------------------------------------------------------------------------------------------|--------------------------------------------------------------------------------------------------|----------------------------------------------------------------------------------------------------|--|
| Drives are missing                                                                                                    | Drives have                                                                                      | Correct SCSI IDs.<br>NOTE: Internal hard disk drives are<br>automatically assigned SCSI IDs 0, 1,<br>2, and 3 (from left to right for pedestal<br>systems; and bottom to top for<br>rackmount systems). The onboard<br>controller is assigned SCSI ID 7, and<br>the CD-ROM, SCSI ID 4. |  |
| from the <b>show config</b> display.                                                                                                   | duplicate SCSI<br>IDs.                                                                           |                                                                                                    |  |
| Drives are missing<br>from the <b>show config</b><br>display/One drive<br>appears seven times<br>on the <b>show config</b><br>display. | Drive SCSI ID set<br>to 7 (reserved for<br>host ID) or<br>Duplicate host IDs<br>on a shared bus. | Correct SCSI IDs or change host ID<br>through the <b>pk*0_host_id</b> environment<br>variable ( <b>set pk*0_host_id</b> ) using the<br>SRM console.                                                                                                    |  |
| LEDs do not come<br>on. Drive missing                                                                                                  | Missing or loose cables.                                                                         | Remove device and inspect cable connections.                                                                                                    |  |
| from the <b>show config</b> display.                                                                                                   | Drives not<br>properly seated on<br>the hard disk<br>backplane.                                  | Reseat drive.                                                                                                    |  |

 Table 11-7 Troubleshooting Mass Storage Problems

Continued on next page

| Symptom                                                                                               | Problem                                                            | Corrective Action                                                                                                    |
|----------------------------------------------------------------------------------------------------|--------------------------------------------------------------------|----------------------------------------------------------------------------------------------------|
| Drives disappear<br>intermittently from<br>the <b>show config</b> and<br><b>show device</b> displays. | SCSI bus length exceeded.                                          | The entire SCSI bus length, from<br>terminator to terminator, must not<br>exceed 6 meters for fast differential<br>SCSI connections, or 3 meters for fast<br>single-ended SCSI connections. |
| Problems persist after<br>eliminating the<br>problem sources.                                         | SCSI storage<br>controller failure<br>or terminator(s)<br>missing. | Call your service representative.                                                                                                    |

Table 11-7 Troubleshooting Mass Storage Problems (Continued)

## **Option Card Problems**

Option card problems can include problems related to network options, EISA/ISA bus options, and PCI options.

### **Network Problems**

Network problems can vary depending on the type of network option card that you have installed. See the option card documentation for information on troubleshooting network problems. Make sure you have correctly set the network type for the network interface card.

## **EISA/ISA Bus Problems**

EISA bus problems at startup may be indicated by the following display:

EISA Configuration Error. Run the EISA Configuration Utility.

Table 11-8 describes the steps for troubleshooting EISA problems.

| Step | Action                                                                                                    |
|------|----------------------------------------------------------------------------------------------------|
| 1    | Confirm that the option is supported. Check firmware and software versions.                                                                        |
| 2    | Check that the EISA card and any cabling are properly seated.                                                                                      |
| 3    | Run the ECU to:                                                                                                    |
|      | a. Confirm that the system has been configured with the most recently installed controller.                                                        |
|      | b. Check the hardware jumper and switch settings for each ISA controller.                                                                          |
|      | c. Check the software setting for each ISA and EISA controller.<br>See if the ECU deactivated (<>) any controllers to prevent conflict.            |
|      | d. See if any controllers are locked, which limits the ECU's ability to change resource assignments.                                               |
|      | e. Ensure that IRQs are set correctly.                                                                                                    |
| 4    | Confirm that hardware jumpers and switches on ISA controllers reflect the settings indicated by the ECU. Start with the last ISA module installed. |
| 5    | Check for a bad slot by moving the last installed controller to a different slot.                                                                  |
| 6    | Call the option manufacturer or your service representative for help.                                                                              |

Table 11-8 Troubleshooting EISA/ISA Bus Problems

## **PCI Bus Problems**

PCI bus problems at startup are usually indicated by the inability of the system to detect the PCI device. Use Table 11-9 to diagnose the likely cause of the problem.

| Step | Action                                                                            |
|------|-----------------------------------------------------------------------------------|
| 1    | Confirm that the option is supported, and confirm firmware and software versions. |
| 2    | Confirm that the PCI module and any cabling are properly seated.                  |
| 3    | Check for a bad slot by moving the last installed controller to a different slot. |
| 4    | Call the option manufacturer or your service representative for help.             |

Table 11-9 Troubleshooting PCI Bus Problems

Some PCI devices do not implement PCI parity, and some have a paritygenerating scheme that may not comply with the PCI Specification. In such cases, the device functions properly as long as parity is not checked.

# **Monitor and Terminal Problems**

If the system starts up but has no startup display when you turn on the system, refer to Table 11-10.

| Table 11-10 | Troubleshooting M | onitor and Terminal Problems |
|-------------|-------------------|------------------------------|
|-------------|-------------------|------------------------------|

| Possible Cause                                                                                                    | Action                                                                                                    |
|----------------------------------------------------------------------------------------------------|----------------------------------------------------------------------------------------------------|
| The monitor or terminal are not                                                                                                    | Check that the monitor or terminal is turned on.                                                                                                    |
| turned on.                                                                                                    | Make sure that all cables are connected at both ends.                                                                                                |
| The monitor or terminal brightness<br>and contrast controls are incorrectly<br>set.                                                                  | Adjust the monitor or terminal contrast and brightness controls.                                                                                     |
| Incorrect graphics configuration.                                                                                                    | See Chapter 5.                                                                                                    |
| The terminal cable is not connected to the correct serial port.                                                                                      | Check the serial port to which the terminal cable is connected. Make sure that it is connected to the left-hand serial port (COM1).                  |
| If you are using a console terminal,<br>check the baud rate setting for the<br>terminal and system. The system<br>default baud rate setting is 9600. | Connect the console terminal to the COM1 serial communication port and set the console environment variable to serial ( <b>set console serial</b> ). |

| Possible Cause                                                                                                    | Action                                                                                                    |
|----------------------------------------------------------------------------------------------------|----------------------------------------------------------------------------------------------------|
| The power cord is not connected.<br>The power cord may be faulty. The<br>power cord socket may not be<br>working. | Make sure that all the power cords are connected<br>correctly at both ends. Try a power cord that works or<br>test the power socket with an appliance that works.                                                                                        |
| If you are using other than the<br>standard onboard VGA controller,<br>settings may be incorrect.                 | Make sure that onboard S3 TRIO64 VGA options are<br>set to disabled through the ECU, the VGA jumper<br>(J27) on the right side of the system board is disabled<br>(GND), and the console environment variable is set to<br><b>graphics</b> .             |
|                                                                                                    | Combining multiple VGA controllers will produce<br>unpredictable results, and use of multiple VGA<br>controllers is not recommended or supported.                                                                                                    |
| The terminal or monitor fuse may have blown.                                                                      | Replace the blown terminal or monitor fuse. Refer to the terminal or monitor documentation.                                                                                                    |
| The port to which the terminal or<br>monitor connects may not be the<br>correct one.                              | Ensure that your monitor cable is plugged into the<br>correct graphics port if you have an optional graphics<br>card installed. You should plug the cable into the<br>connector of your option card, not the connector on<br>the system board.           |
| The port to which the terminal or<br>monitor connects may be faulty.                                              | Try connecting the terminal or monitor to another<br>system using the same terminal or monitor cable. If<br>the terminal or monitor works, the port to which the<br>terminal or monitor was connected is faulty. Contact<br>your service representative. |

 Table 11-10
 Troubleshooting Monitor and Terminal Problems (Continued)

# **Keyboard and Mouse Problems**

Table 11-11 lists problems that may occur with the keyboard or mouse.

 Table 11-11
 Troubleshooting Keyboard and Mouse Problems

| Symptom                                                      | Possible Cause                                                                          | Action                                                                                    |  |
|--------------------------------------------------------------|-----------------------------------------------------------------------------------------|-------------------------------------------------------------------------------------------|--|
| The monitor does not display<br>the character that you type. | The keyboard cable is<br>incorrectly connected or<br>keyboard language is set<br>wrong. | Make sure that the keyboard<br>cable is connected correctly<br>in the keyboard connector. |  |
|                                                              | The keyboard has failed.                                                                | Replace the keyboard. If the problem persists, contact your service representative.       |  |
| The monitor displays a message indicating a keyboard error.  | The keyboard is not connected correctly.                                                | Make sure that the keyboard<br>is connected to the keyboard<br>port.                      |  |

| Symptom                                                                           | Possible Cause                                                  | Action                                                                                                    |
|-----------------------------------------------------------------------------------|-----------------------------------------------------------------|----------------------------------------------------------------------------------------------------|
| The mouse pointer is displayed<br>on the monitor, but does not<br>move correctly. | The mouse is connected incorrectly.                             | Make sure that the mouse<br>cable is connected correctly<br>in the mouse connector.                                                  |
|                                                                                   | The mouse ball is dirty.                                        | Remove the ball from the<br>mouse and clean it in a<br>lukewarm, mild-soap<br>solution. Dry the ball and<br>replace it in the mouse. |
| The mouse pointer does not show on the monitor.                                   | The mouse is connected incorrectly or the mouse cable is loose. | Make sure that the mouse<br>cable is connected correctly<br>in the mouse connector.                                                  |
|                                                                                   | The system is in console mode.                                  | The mouse pointer is<br>displayed only when the<br>operating system is running.<br>Boot the operating system.                        |
|                                                                                   | The mouse is faulty.                                            | Replace the mouse.                                                                                                    |

 Table 11-11
 Troubleshooting Keyboard and Mouse Problems (Continued)

## **Printer Problems**

Verify that the printer is correctly cabled to the system and refer to the printer's documentation if necessary.

# **Overheating Problems**

Internal sensors monitor system and power supply temperature and shut down the system if maximum limits are exceeded. If the system shuts down unexpectedly:

- Ensure that the top cover and side panel are properly in place.
- Verify that the ambient temperature does not exceed the limits specified in Table 3-1, Environmental Conditions.

Refer to Table 11-3, Troubleshooting Power Problems, to troubleshoot power supply problems and fan failure.

# Using the Fail-Safe Loader

The fail-safe loader (FSL) allows you to boot an Update Utility diskette in an attempt to repair corrupted console files that reside within the flash ROMs on the system board. Use the FSL only when a failure at startup prevents you from accessing the console mode and you have checked the control panel for progress messages.

To activate the fail-safe loader:

- 1. Turn off the system.
- 2. Install the Update Utility diskette in the diskette drive.
- 3. Remove the top cover and side panels.
- 4. Enable the fail-safe loader by moving the J1 jumper on the CPU card from the normal position to the position nearest the system edge. See Figure 11-1.
- 5. Replace the top cover and side panels.
- 6. Turn on the system, and check the control panel for progress messages. Respond "yes" to the update prompt.
- 7. After the update utility has completed, turn off the system.
- 8. Remove the top and side panels.
- 9. Replace the SROM jumper to position 0.
- 10. Replace the top cover and side panels, and turn the system back on.
- 11. Check to make sure that the appropriate console prompt appears.

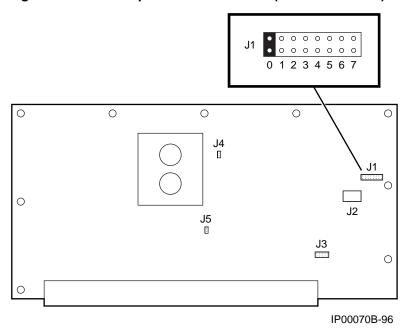

Figure 11-1 J1 Jumper on the CPU Card (Normal Position)

# Hard Disk Troubleshooting Suggestions

Table 11-12 gives AlphaBIOS error messages that indicate hard disk problems and suggests possible causes and solutions.

| Error Message                                                   | Possible Cause                                        | Corrective Action                                                                                                    |
|-----------------------------------------------------------------|-------------------------------------------------------|----------------------------------------------------------------------------------------------------|
| "Internal error<br>occurred"                                    | Incompatible or failed disk cables.                   | Try another cable known to be good.                                                                                                    |
|                                                                 | Disk controller not configured.                       | Check your hard disk controller<br>documentation to see if you<br>have to run a configuration<br>utility to set up your hard disk.                                 |
|                                                                 | Disk controller<br>malfunction.                       | Test controller functioning<br>using the controller's diagnostic<br>utility. If an error is found,<br>contact your service<br>representative for a<br>replacement. |
|                                                                 | Improper SCSI<br>termination.                         | Check to see that terminating<br>resistor packs are removed from<br>all drives except the controller<br>itself and the last drive<br>connected to it.              |
| "No hard drives<br>were found<br>connected to your<br>computer" | No hard disk installed.                               | Install hard disk.                                                                                                    |
|                                                                 | Cable not connected to either the disk or controller. | Check the cable connections to<br>ensure that cable connectors are<br>fully seated.                                                                                |

Table 11-12 Troubleshooting the Hard Disk

| Error Message                       | Possible Cause                                    | Corrective Action                                                                                                    |
|-------------------------------------|---------------------------------------------------|----------------------------------------------------------------------------------------------------|
|                                     | No power to drive.                                | Check cable connections. If<br>problem persists, try connecting<br>the drive to a different power<br>connector.                                       |
|                                     | Disk drive malfunction.                           | Try replacing the drive with a<br>drive known to be good. If<br>problem persists, hard drive is<br>defective. Contact your service<br>representative. |
| "Perform an express<br>disk setup?" | Hard disk 0 does not have any partitions defined. | Perform an express disk setup to<br>automatically create default disk<br>partition arrangement on hard<br>disk 0.                                     |

 Table 11-12
 Troubleshooting the Hard Disk (Continued)

## -**A**-

Accessories identifying, 3-5 optional, 3-5 Acoustical data, 1-21 Advanced CMOS setup screen, AlphaBIOS, 7-32 alphabios command, 6-19 AlphaBIOS console, 7-1 advanced CMOS setup screen, 7-32 advanced PCI configuration, 7-14 boot screen, 4-4, 7-2 checking PCI parity, 7-33 configuration options, 5-2 displaying system configuration, 7-6 EISA configuration, 7-15 enabling and disabling settings for memory test, 7-33 finding help, 7-4 first-level help screen, 7-4 formatting hard disk, 7-23 hard disk configuration, 7-10 installing Windows NT, 7-32 integrated peripherals screen, 7-19 key conventions, 7-4 memory configuration, 7–18 PCI configuration, 7–12 primary operating system, 7-40 running a configuration utility, 7–36 SCSI configuration, 7-16 second-level help screen, 7-5 selecting operating system version, 7-38

setting date and time, 7–31 setting keyboard language, 7–31 setting password, 7–33 setting up the hard disk, 7–22 setup screen, 7–3 starting, 7–2 switching from SRM, 6–19 switching to SRM, 7–33, 7–46 system board configuration, 7–8 updating firmware, 7–20 AlphaBIOS from serial terminal, 7–49 Antistatic wrist strap, 10–4

#### -**B**-

Beep codes, 11–4 interpreting, 11–4 Boot problems, 11–10 Boot screen, AlphaBIOS, 4–4, 7–2 Booting Windows NT, 4–3

## -C-

CFG file, 5–12. *See also* EISA Configuration Utility (EC Clearances, 1–19 CMOS setup screen, AlphaBIOS, 7–30, 7–32 Command syntax, SRM console, 6–24 Components, 1–2 Configuration. *See also* EISA Configuration Utility (ECU EISA and ISA, 5–13 memory, 5–8

network, 5-9 SCSI bus. 9-1 updating firmware, 5-17 verifying, 4-7, 5-2, 5-4, 5-14 viewing, 5-1 Configuration commands, SRM console, 5-4 Configuration display, 5–3 Configuration options AlphaBIOS console, 5-2 Configuring EISA and ISA options, 5-13 Configuring parameters, AlphaBIOS console, 7-30 Connecting keyboard, mouse, or printer, 3-6 Connecting the cables rackmount, 2-16 Connecting to network hardware, 3-7 Connections, rear panel, 1-11 Console specifying, 7-33 switching from AlphaBIOS to SRM, 7-46 switching from SRM to AlphaBIOS, 6-19 Console commands, 6-22 Console event log, 11-6 Console problems, 11-9 troubleshooting, 11-9 Console security, 6-20 Console tests, 11-6 Control panel, 1-8 halt button, 1-9 LEDs, 1-10 power button, 1-9 reset button, 1-9 Controls halt button, 1-9 power button, 1-9 reset button, 1-9

## -D-

Date, setting in AlphaBIOS console, 7–31 deposit command, 6–12, 6–13 Depositing data, 6–12 Device IDs, SCSI, 5–16 Device naming conventions, SRM, 6–5 Diagnostic tests, 11–6 DIGITAL Server 3300/3300R architecture, 1–2 Dimensions of system, 3–2 Disk, partition, 7–23 Displaying system configuration AlphaBIOS console, 7–6 Drive problems, troubleshooting, 11–13

## -E-

ECU, 5-12 EISA and ISA configuration, 5-13 EISA and ISA options, 5-10 EISA bus, 5-10 EISA bus problems, troubleshooting, 11-15 EISA configuration screen, AlphaBIOS, 7-15 EISA Configuration Utility (ECU), 5-12 when to use, 4-7 EISA option card identifying, 5-10 EISA option slots location, 5-10 Electrical characteristics, 1-20 Environment variables modifying, 6-10 setting, 6-10 Environmental characteristics, 1-19 Environmental specifications, 3-3 Equipment installation and removal, 10-3 Error beep codes, 11-4 Error messages startup, 11-9 Event log, 11-6 examine command, 6-12 External SCSI expansion, 9-4

## -F-

Fail-safe loader, 11–23 Fan problems, troubleshooting, 11–8 Features, 1–4 Finding help AlphaBIOS console, 7–4 SRM console, 6–18 Firmware updating, 5–17 updating from AlphaBIOS, 7–20 updating, AlphaBIOS selection, 5–17 updating, SRM command, 5–17

Formatting hard disk, AlphaBIOS, 7-22, 7-26, 7-28

## -G-

Graphics options environment variable, 11–9

## -H-

Hard disk configuration screen, AlphaBIOS, 7–10 Hard disk setup screen, AlphaBIOS, 7–22 Hard disk troubleshooting suggestions, 11–25 Hard disk, AlphaBIOS creating and deleting partitions, 7–26 formatting a FAT partition, 7–28 setting up, 7–22 Hard drive, install and remove, 10–14 Help AlphaBIOS console, 7–4 AlphaBIOS first-level help screen, 7–4 AlphaBIOS second-level help screen, 7–5 help command, 6–18

## -|-

Identifying accessories, 3–5 initialize command, 6–16 Initializing the system, 6–16 Install components, 10–2 Installing a rackmount, 2–1 Installing cable management bracket, rackmount, 2–12 Installing device, 5.25-inch, 10–16 Installing the interlock mechanism rackmount, 2–14 Installing the system, rackmount, 2–10 Installing Windows NT, 7–34 Integrated peripherals screen, AlphaBIOS, 7–19 ISA bus, 5–10

#### \_J-

J1 jumper, 11-24

### -K-

Key, 3–8 Key conventions AlphaBIOS console, 7–4 Keyboard, 5–1 setting language (AlphaBIOS), 7–31 Keyboard problems, 11–20

### -L-

LED CD-ROM drive activity, 1–14 floppy drive activity, 1–14 storage device, 1–13 LFU starting, 5–17 Loadable Firmware Update utility. *See* LFU Locking system, 3–8

#### -M-

Maintenance programs, AlphaBIOS, 7–36 man command, 6–18 Memory cards, remove and replace, 10–6 Memory configuration, 5–8 Memory configuration screen, AlphaBIOS, 7–18 Memory test enabling and disabling settings in AlphaBIOS, 7–33 Monitor problems, troubleshooting, 11–18 more command, 6–15 Mounting hardware, rackmount, 2–3 Mouse problems, 11–20

#### -N-

Naming conventions, SRM, 6–5 Network connecting hardware, 5–9 connection, 3–7 external loopback tests, 11–7 interface card, 10–9 options, 5–9 Network configuration, 5–9 Network problems, troubleshooting, 11–15 Network tests, 11–7

#### -0-

Operating modes, 1–15 Operating system

DIGITAL Server 3300/3300R Series Index-3

booting Windows NT, 4-3 Operating system problems, troubleshooting, 11-12 Operating system selection setup screen, AlphaBIOS, 7-42 Operating system selection, defined, 7-38 Operating system selections screen, AlphaBIOS, 7-38 Option card problems, troubleshooting, 11-15 Option cards configuring, 10-9 remove and replace, 10-9 Option slots, 5-11 Optional accessories, 3-5 Options, 1-16 external, 1-17 ordering, 1-17 os\_type environment variable, SRM, 7-33 Overheating problems, 11-22

### -P-

Parameters, configuring in AlphaBIOS console, 7-30 Partition, disk, 7-23 Parts identification, 1-6 Password protection, 7-47 Password, setting in AlphaBIOS console, 7-33 PCI finding device information, AlphaBIOS, 7-14 parity checking in AlphaBIOS, 7-33 PCI bus problems, troubleshooting, 11-17 PCI configuration screen, AlphaBIOS, 7-12 PCI options configuring, 5-15 identifying, 5-15 Physical characteristics, 1–18 Power on, 4–3 Power problems, 11-8 Power requirements, 3-4 Power supply problems, troubleshooting, 11-8 Powering off the system, 4-8 Powering up the system, 4-2 Power-up display, Windows NT, 4-2 Preparing the cabinet, rackmount, 2-8 Printer problems, 11-22

### -R-

Rackmount connecting the cables, 2–16

installing cable management bracket, 2-12 installing the interlock mechanism, 2-14 installing the system, 2–10 mounting hardware, 2-3 part numbers, 2-3 preparing the cabinet, 2-8 preparing the unit, 2–4 Rackmount installation, 2-1 RAID cable, 9-3 Reading a file, 6-15 Rear panel connections, 1-11 Remote console monitor. See RMC Reset switch, 4-8 RMC commands, 8-10 first time setup, 8-5 functions, 8-3 resetting to factory defaults, 8-9 troubleshooting tips, 8-21 Running ECU, 5-13 Running maintenance programs, AlphaBIOS, 7-36 Running utility programs, 7-36

## -S-

SCSI bus controller, 9-1 SCSI configuration screen, AlphaBIOS, 7-16 SCSI controller options, installing, 10-19 SCSI expansion, 9-4 SCSI IDs, 5-16 Security, 3-8 Selecting a system location, 3–2 Serial line commands, 7-49 Set and show commands, 5-7 set command example, 5-7 set envar command, 6-10 set password command, 6-20 set secure command, 6-20 Setting up the hard disk, AlphaBIOS, 7-22 Setup overview, 3-2 Setup screen, AlphaBIOS, 7-3 Shipment box, 2-1 show command example, 5-7 show config command, 4-7, 5-4, 5-14, 6-3

show device command, 5-6, 6-4 show envar command, 6-10 Show memory command, 5-6 example, 5-7 show version command, 6-6 Side panel, remove and replace, 10–2 Space requirements system, 3-2 Special characters, SRM console, 6-25 Specifications, 1–18 SRM commands, 6-22 SRM console changing environment variables, 6-9 command syntax, 6-24 depositing and examining data, 6-12 device naming conventions, 6-5 displaying system configuration, 6-3 finding help, 6-18 initializing the system, 6-16 invoking, 6-1 reading a file, 6-15 security features, 6-20 special characters, 6-25 switching from AlphaBIOS, 7-33, 7-46 switching to AlphaBIOS, 6-2, 6-19 tasks, 6–2 testing the system, 6-7 verifying configuration from, 5-4 SRM console commands, 6–22 alphabios, 6-19 deposit, 6-12, 6-13 examine, 6-12, 6-13 help, 6-18 initialize, 6-16 man, 6-18 more, 6-15 set envar, 6-10 show config, 6-3 show device, 6-4 show memory, 6-6 show version, 6-6 test, 6-7, 6-8 SRM console configuration commands, 5-4 SRM console environment variables os\_type, 7-33 SRM console security features, 6-20 Standard CMOS setup screen, AlphaBIOS, 7-30 Starting AlphaBIOS, 7-2 Startup screen display problems troubleshooting, 11-9 Startup test results, 4-3 Storage device LEDs, 1-13 Storage devices, remove and replace, 10-13 Storage drive problems, troubleshooting, 11-13 Storage drives determining SCSI IDs, 5-16 location, 10-13 Storage problems, 11-13 Syntax SRM console commands, 6-24 System specifications, 1-18 System board configuration screen, AlphaBIOS, 7-8 System components, 1-2 System configuration displaying in AlphaBIOS console, 7-6 System configuration display, 5-3 System diagnostics, 11-4 System dimensions, 3–2 System features, 1–4 System location, 3-2 System operation booting Windows NT, 4-3 first time booting, 4–6 powering off the system, 4-8 powering up, 4-2 Windows NT, 4-2 System options, 1-16 System parts identification, 1-6 System setup overview, 3-2 System status indicators, 1-10

## -T-

Temperature sensor, 11–22 Terminal problems, troubleshooting, 11–18 Test command, 6–7, 6–8, 11–6 script, 11–6 Testing the system (all operating systems), 6–7 Time, setting in AlphaBIOS console, 7–31 Top cover, remove and replace, 10–2 Troubleshooting beep codes, 11–4 boot problems, 11–10

console problems, 11-9 EISA/ISA bus problems, 11-15 error beep codes, 11-4 fail-safe loader, 11-23 hard disk, 11-25 keyboard and mouse problems, 11-20 monitor and terminal problems, 11-18 network problems, 11-15 option card problems, 11-15 overheating problems, 11-22 overview, 11-2 PCI bus problems, 11-17 power problems, 11-8 printer problems, 11-22 problems detected by the operating system, 11-12 reading the console event log, 11–6 show\_status command, 11-7 storage problems, 11-13 system diagnostics, 11-4 test command, 11-6

-U-

Updating firmware

AlphaBIOS console, 7–20 from AlphaBIOS console, 5–17 from SRM console, 5–17 Utility programs, 7–36

## -V-

Verifying system configuration, 4–7, 5–14 Version selection, Windows NT, 7–38 VGA console tests, 11–6

## -W-

Windows NT auto start, 7–42 booting, 4–3 installing, 7–34 power-up display, 4–2 selecting version, 7–38 starting, 7–42 starting automatically, 7–31 verifying configuration, 5–2